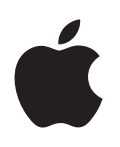

# **iPod touch Uživatelská příručka**

pro software iOS 6.1 (červen 2013)

# **Obsah**

#### **[Kapitola 1: iPod touch jedním pohledem](#page-5-0)**

- [iPod touch přehled](#page-5-0)
- [Příslušenství](#page-6-0)
- [Tlačítka](#page-7-0)
- [Stavové ikony](#page-9-0)

#### **[Kapitola 2: Začínáme](#page-10-0)**

- [Co potřebujete](#page-10-0)
- [Nastavení iPodu touch](#page-10-0)
- [Připojení iPodu touch k počítači](#page-10-0)
- [Připojení k Internetu](#page-11-0)
- [Nastavení pošty a dalších účtů](#page-11-0)
- [Apple ID](#page-11-0)
- [Správa obsahu v zařízeních iOS](#page-12-0)
- [iCloud](#page-12-0)
- [Synchronizace s iTunes](#page-13-0)
- [Prohlížení této příručky na zařízení iPod touch](#page-14-0)

#### **[Kapitola 3: Základy](#page-15-0)**

- [Používání aplikací](#page-15-0)
- [Přizpůsobení plochy](#page-18-0)
- [Psaní](#page-20-0)
- [Diktování](#page-23-0)
- [Hlasové ovládání](#page-24-0)
- [Hledání](#page-25-0)
- [Oznámení](#page-26-0)
- [Sdílení](#page-27-0)
- [Připojení iPodu touch k televizoru nebo jinému zařízení](#page-28-0)
- [Tisk pomocí funkce AirPrint](#page-29-0)
- [Zařízení Bluetooth](#page-29-0)
- [Sdílení souborů](#page-30-0)
- [Funkce zabezpečení](#page-30-0)
- [Baterie](#page-31-0)

#### **[Kapitola 4: Siri](#page-33-0)**

- [Co je Siri?](#page-33-0)
- [Použití služby Siri](#page-34-0)
- [Restaurace](#page-36-0)
- [Filmy](#page-37-0)
- [Sport](#page-38-0)
- [Diktování](#page-38-0)
- [Oprava služby Siri](#page-38-0)

#### **[Kapitola 5: Hudba](#page-40-0)**

- [Získávání hudby](#page-40-0)
- [Přehrávání hudby](#page-40-0)
- [Cover Flow](#page-42-0)
- [Podcasty a audioknihy](#page-42-0)
- [Seznamy stop](#page-43-0)
- [Genius](#page-43-0)
- [Siri a hlasové ovládání](#page-44-0)
- [iTunes Match](#page-44-0)
- [Domácí sdílení](#page-45-0)
- [Nastavení aplikace Hudba](#page-45-0)

#### **[Kapitola 6: Videa](#page-47-0)**

- **[Kapitola 7: Zprávy](#page-49-0)**
- [Odesílání a příjem zpráv](#page-49-0)
- [Správa konverzací](#page-50-0)
- [Odesílání fotografií, videa a dalšího obsahu](#page-50-0)
- [Nastavení Zpráv](#page-51-0)

#### **[Kapitola 8: FaceTime](#page-52-0)**

#### **[Kapitola 9: Fotoaparát](#page-54-0)**

- [V kostce](#page-54-0)
- [Fotoaparát iSight a LED blesk](#page-55-0)
- [Prohlížení, sdílení a tisk](#page-56-0)
- [Úpravy fotografií a zkracování videa](#page-56-0)

#### **[Kapitola 10: Obrázky](#page-58-0)**

- [Prohlížení fotografií a videí](#page-58-0)
- [Uspořádání fotografií a videí](#page-59-0)
- [Fotostream](#page-59-0)
- [Sdílení fotografií a videí](#page-60-0)
- [Tisk fotografií](#page-61-0)

#### **[Kapitola 11: Game Center](#page-62-0)**

- [v kostce](#page-62-0)
- [Hra s přáteli](#page-63-0)
- [Nastavení pro Game Center](#page-63-0)

#### **[Kapitola 12: Mail](#page-64-0)**

- [Čtení pošty](#page-64-0)
- [Odeslání e-mailu](#page-65-0)
- [Uspořádání pošty](#page-66-0)
- [Tisk zpráv a příloh](#page-66-0)
- [Poštovní účty a nastavení](#page-67-0)
- **[Kapitola 13: Passbook](#page-68-0)**
- **[Kapitola 14: Připomínky](#page-70-0)**
- **[Kapitola 15: Safari](#page-71-0)**
- **[Kapitola 16: Kiosek](#page-74-0)**
- **[Kapitola 17: Kalendář](#page-75-0)**
- [v kostce](#page-75-0)
- [Práce s více kalendáři](#page-76-0)
- [Sdílení kalendářů na iCloudu](#page-77-0)
- [Nastavení kalendáře](#page-77-0)
- **[Kapitola 18: Akcie](#page-78-0)**
- **[Kapitola 19: Mapy](#page-80-0)**
- [Hledání míst](#page-80-0)
- [Zjištění trasy](#page-81-0)
- [3D a Flyover](#page-82-0)
- [Nastavení Map](#page-82-0)
- **[Kapitola 20: Počasí](#page-83-0)**
- **[Kapitola 21: Poznámky](#page-85-0)**
- **[Kapitola 22: Hodiny](#page-87-0)**
- **[Kapitola 23: Kalkulačka](#page-88-0)**
- **[Kapitola 24: Diktafon](#page-89-0)**
- [v kostce](#page-89-0)
- [Sdílení hlasových záznamů s vaším počítačem](#page-90-0)
- **[Kapitola 25: iTunes Store](#page-91-0)**
- [v kostce](#page-91-0)
- [Změna tlačítek prohlížení](#page-92-0)
- **[Kapitola 26: App Store](#page-93-0)**
- [v kostce](#page-93-0)
- [Mazání aplikací](#page-94-0)

#### **[Kapitola 27: Kontakty](#page-95-0)**

- [v kostce](#page-95-0)
- [Přidávání kontaktů](#page-96-0)
- [Nastavení Kontaktů](#page-97-0)

#### **[Kapitola 28: Nike + iPod](#page-98-0)**

#### **[Kapitola 29: iBooks](#page-100-0)**

- [v kostce](#page-100-0)
- [Čtení knih](#page-101-0)
- [Uspořádání poličky](#page-102-0)
- [Synchronizace knih a PDF](#page-103-0)
- [Tisk PDF a zaslání e-mailem](#page-103-0)
- [Nastavení iBooks:](#page-103-0)

#### **[Kapitola 30: Podcasty](#page-104-0)**

#### **[Kapitola 31: Zpřístupnění](#page-106-0)**

- [Funkce zpřístupnění](#page-106-0)
- [VoiceOver](#page-106-0)
- Siri
- [Trojí stisknutí tlačítka plochy](#page-115-0)
- [Zvětšení](#page-116-0)
- [Velký text](#page-116-0)
- [Inverze barev](#page-116-0)
- [Předčítání výběru](#page-117-0)
- [Předčítání autokorektur](#page-117-0)
- [Mono audio](#page-117-0)
- [Přiřazení tónů](#page-117-0)
- [Asistovaný přístup](#page-117-0)
- [AssistiveTouch](#page-118-0)
- [Klávesnice na šířku obrazovky](#page-119-0)
- [Hlasové ovládání](#page-119-0)
- [Skryté titulky](#page-119-0)
- [Zpřístupnění v systému OS X](#page-119-0)

#### **[Kapitola 32: Nastavení](#page-120-0)**

- [Letový režim](#page-120-0)
- [Wi-Fi](#page-120-0)
- [VPN](#page-121-0)
- [Bluetooth](#page-121-0)
- [Funkce Nerušit a oznámení](#page-122-0)
- [Obecné](#page-123-0)
- [Zvuky](#page-127-0)
- [Jas a tapeta](#page-127-0)
- [Soukromí](#page-127-0)

#### **[Dodatek A: Národní klávesnice](#page-129-0)**

- [Použití národních klávesnic](#page-129-0)
- [Speciální metody zadávání](#page-130-0)

#### **[Dodatek B: Bezpečnost, zacházení a podpora](#page-132-0)**

- [Důležité informace o bezpečnosti](#page-132-0)
- [Důležité informace o zacházení se zařízením](#page-134-0)
- [Podpora pro iPod touch](#page-135-0)
- [Restartování a obnovení iPodu touch](#page-135-0)
- [Zobrazuje se hlášení "Chybný kód" nebo "iPod touch je uzamčený"](#page-136-0)
- [Zobrazí se hlášení "Toto příslušenství není zařízením iPod touch podporováno"](#page-136-0)
- [Nelze zobrazit přílohy pošty](#page-136-0)
- [Zálohování iPodu touch](#page-136-0)
- [Aktualizace a obnova softwaru iPodu touch](#page-138-0)
- [Další informace, servis a podpora](#page-139-0)
- [Informace o likvidaci a recyklaci](#page-139-0)
- [Apple a životní prostředí](#page-140-0)

# <span id="page-5-0"></span>**iPod touch jedním pohledem**

# iPod touch – přehled

**iPod touch 5. generace (16 GB)**

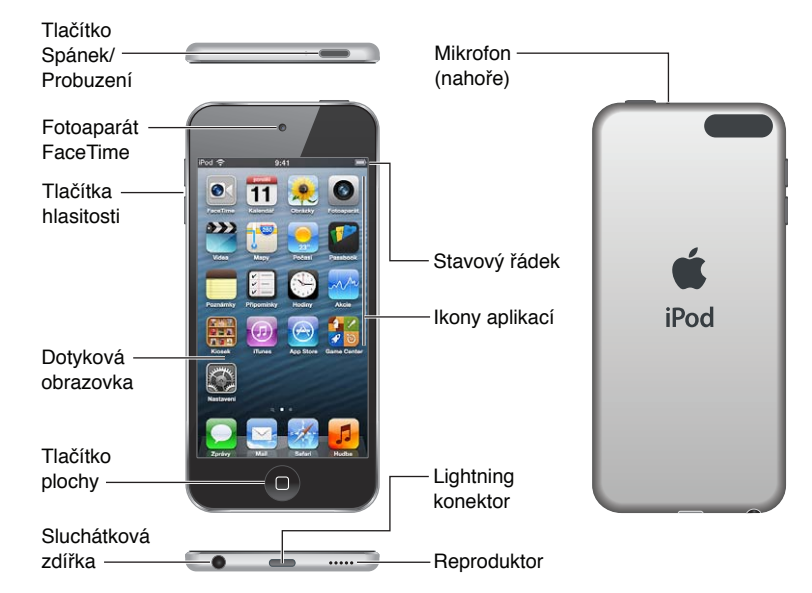

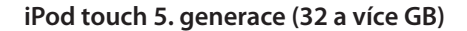

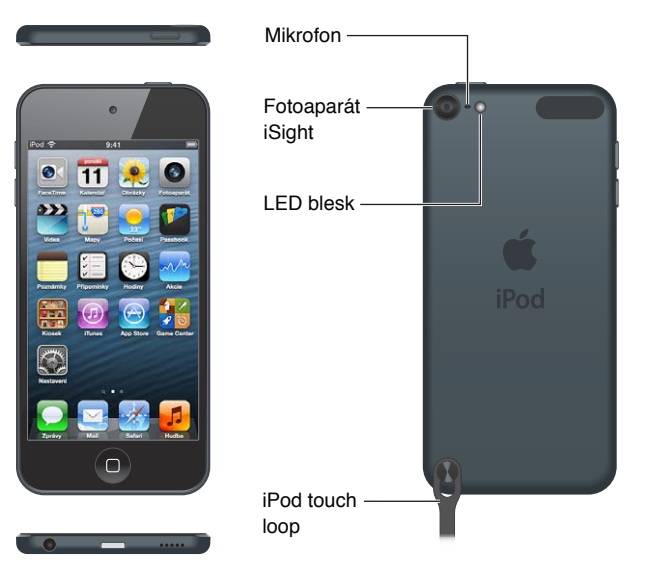

Aplikace a funkce iPodu touch se mohou různit podle vaší polohy, jazyka a modelu iPodu touch. Informace o dostupnosti funkcí ve vaší oblasti viz [www.apple.com/ios/](http://www.apple.com/ios/feature-availability/) [feature-availability](http://www.apple.com/ios/feature-availability/).

1

# <span id="page-6-0"></span>Příslušenství

Se zařízením iPod touch se dodává následující příslušenství:

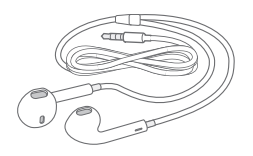

**Sluchátka Apple EarPods:** Sluchátka Apple EarPods (iPod touch 5. generace, viz obrázek výše) nebo Apple Earphones (iPod touch 4. generace) můžete používat k poslechu hudby, videa, audioknih, podcastů a hraní her.

Připojení pomocí kabelu: Pomocí kabelu typu Lightning – USB (iPod touch 5. generace, viz obrázek výše) nebo konektor kolébky – USB (iPod touch 4. generace) můžete iPod touch připojit k počítači za účelem synchronizace a nabíjení nebo k napájecímu USB adaptéru (prodává se zvlášť) za účelem nabíjení.

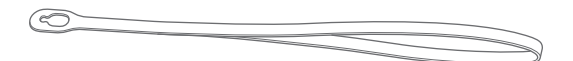

**Řemínek pro iPod touch (k dispozici pro modely s 32 a více GB):** Slouží k pohodlnému a bezpečnému nošení iPodu touch. Stisknutím vysuňte knoflík na zadní straně iPodu touch, navlékněte na něj ouško řemínku a poté tahem řemínek zajistěte.

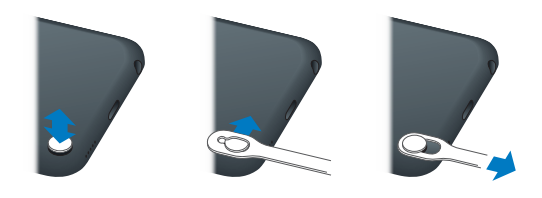

VAROVÁNÍ: [Důležité](#page-132-1) informace o použití řemínku iPodu touch najdete v části Důležité [informace o bezpečnosti](#page-132-1) na stránce [133.](#page-132-0)

# <span id="page-7-0"></span>Tlačítka

#### <span id="page-7-1"></span>**Tlačítko Spánek/Probuzení**

Pokud iPod touch nepoužíváte, můžete jej zamknout a tím vypnout displej a šetřit baterii. Dotknete-li se obrazovky v době, kdy je iPod touch uzamčen, nic se nestane. Nadále můžete poslouchat hudbu a nastavovat její hlasitost pomocí tlačítek na boční straně iPodu touch.

**Uzamčení iPodu touch:** Stiskněte tlačítko Spánek/Probuzení.

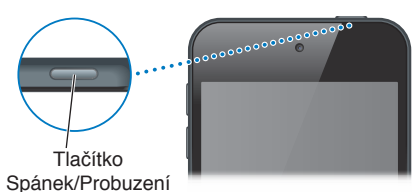

**Odemknutí iPodu touch:** Stiskněte tlačítko Spánek/Probuzení nebo tlačítko plochy □ a poté přetáhněte jezdec.

**Otevření aplikace Fotoaparát na uzamčeném iPodu touch:** Stiskněte tlačítko Spánek/ Probuzení nebo tlačítko plochy  $\Box$  a přetáhněte ikonu  $\Box$  směrem nahoru.

**Přístup k ovládacím prvkům přehrávání zvuku na uzamčeném iPodu touch:** Dvakrát stiskněte tlačítko plochy  $\Box$ .

**Vypnutí iPodu touch:** Stiskněte a přidržte tlačítko Spánek/Probuzení, dokud se nezobrazí červený jezdec, a poté jezdec přetáhněte.

**Zapnutí iPodu touch:** Stiskněte a přidržte tlačítko Spánek/Probuzení, dokud se nezobrazí logo Apple.

Pokud se obrazovky po dobu jedné nebo dvou minut nedotknete, iPod touch se zamkne.

**Změna prodlevy před automatickým uzamčením:** Otevřete Nastavení > Obecné > Uzamčení.

**Aktivace přístupového kódu pro odemknutí iPodu touch:** Otevřete Nastavení > Obecné > Kódový zámek.

#### **Tlačítko plochy**

Tlačítkem plochy přejdete na plochu bez ohledu na to, co právě děláte. Je také součástí dalších zkratek. Na ploše otevřete libovolnou aplikaci klepnutím. Viz [Otvírání aplikací](#page-15-1)  [a přepínání mezi nimi](#page-15-1) na stránce [16](#page-15-0).

Zobrazení plochy: Stiskněte tlačítko plochy  $\Box$ .

**Zobrazení naposledy použitých aplikací:** Odemkněte iPod touch a dvakrát stiskněte tlačítko plochy  $\Box$ . Jakmile se na dolním okraji displeje zobrazí aplikace, můžete švihnutím doleva nebo doprava zobrazit další.

**Zobrazení ovládacích prvků pro přehrávání zvuku:** 

- Na uzamčeném iPodu touch: Dvakrát stiskněte tlačítko plochy Q. Viz [Přehrávání hudby](#page-40-1) na stránce [41.](#page-40-0)
- Během používání jiné aplikace: Dvakrát stiskněte tlačítko plochy  $\Box$  a poté švihněte směrem k levému okraji panelu souběžných úloh, který se zobrazí v dolní části obrazovky.

**Použití služby Siri (iPod touch 5. generace) nebo hlasového ovládání:** Stiskněte a přidržte tlačítko plochy O. Viz Kapitola [4,](#page-33-0) [Siri,](#page-33-0) na stránce [34](#page-33-0) a [Hlasové ovládání](#page-24-1) na stránce [25](#page-24-0).

#### **Tlačítka hlasitosti**

Pokud posloucháte hudbu, filmy nebo jiná média, můžete měnit hlasitost tlačítky na boku iPodu touch. Jinak tato tlačítka ovládají hlasitost upozornění a dalších zvukových efektů.

*VAROVÁNÍ:* Důležité informace o předcházení poškození sluchu najdete v části Dodatek [B](#page-132-0), [Bezpečnost, zacházení a podpora](#page-132-0), na stránce [133.](#page-132-0)

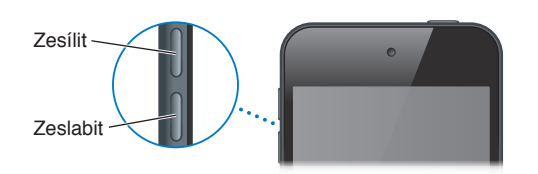

**Uzamknutí hlasitosti vyzvánění a upozornění:** Otevřete Nastavení > Zvuk a vypněte volbu Měnit tlačítky.

**Omezení hlasitosti hudby a videí:** Otevřete Nastavení > Hudba > Limit hlasitosti.

*Poznámka:* V některých zemích vás iPod touch může upozornit, nastavíte-li hlasitost nad limit doporučený v Evropské unii. Budete-li chtít nastavit hlasitost za tento limit, je možné, že budete muset ovládání hlasitosti na okamžik uvolnit.

Zvuk FaceTime hovorů, upozornění a oznámení můžete vypnout pomocí funkce Nerušit.

**Nastavení iPodu touch do režimu Nerušit:** Přejděte do Nastavení a zapněte funkci Nerušit. Funkce Nerušit zabraňuje přehrávání zvuků pro příchozí FaceTime hovory, upozornění a oznámení i rozsvícení uzamčené obrazovky. Zvuk budíku není touto funkcí ovlivněn. V případě, že je obrazovka iPodu touch odemčena, funkce Nerušit nemá na funkce iPodu touch žádný vliv.

Chcete-li nastavit časové rozmezí, ve kterém nechcete být rušeni, či umožnit vybraným lidem nebo vytrvalým volajícím, aby se vám přes FaceTime dovolali, otevřete Nastavení > Oznámení > Nerušit. Viz [Funkce Nerušit a oznámení](#page-122-1) na stránce [123.](#page-122-0)

Tlačítky pro ovládání hlasitosti můžete také pořídit snímek nebo zaznamenat video. Viz Kapitola [9,](#page-54-0) [Fotoaparát](#page-54-0), na stránce [55.](#page-54-0)

# <span id="page-9-0"></span>Stavové ikony

Ikony ve stavovém řádku na horním okraji obrazovky poskytují informace o iPodu touch:

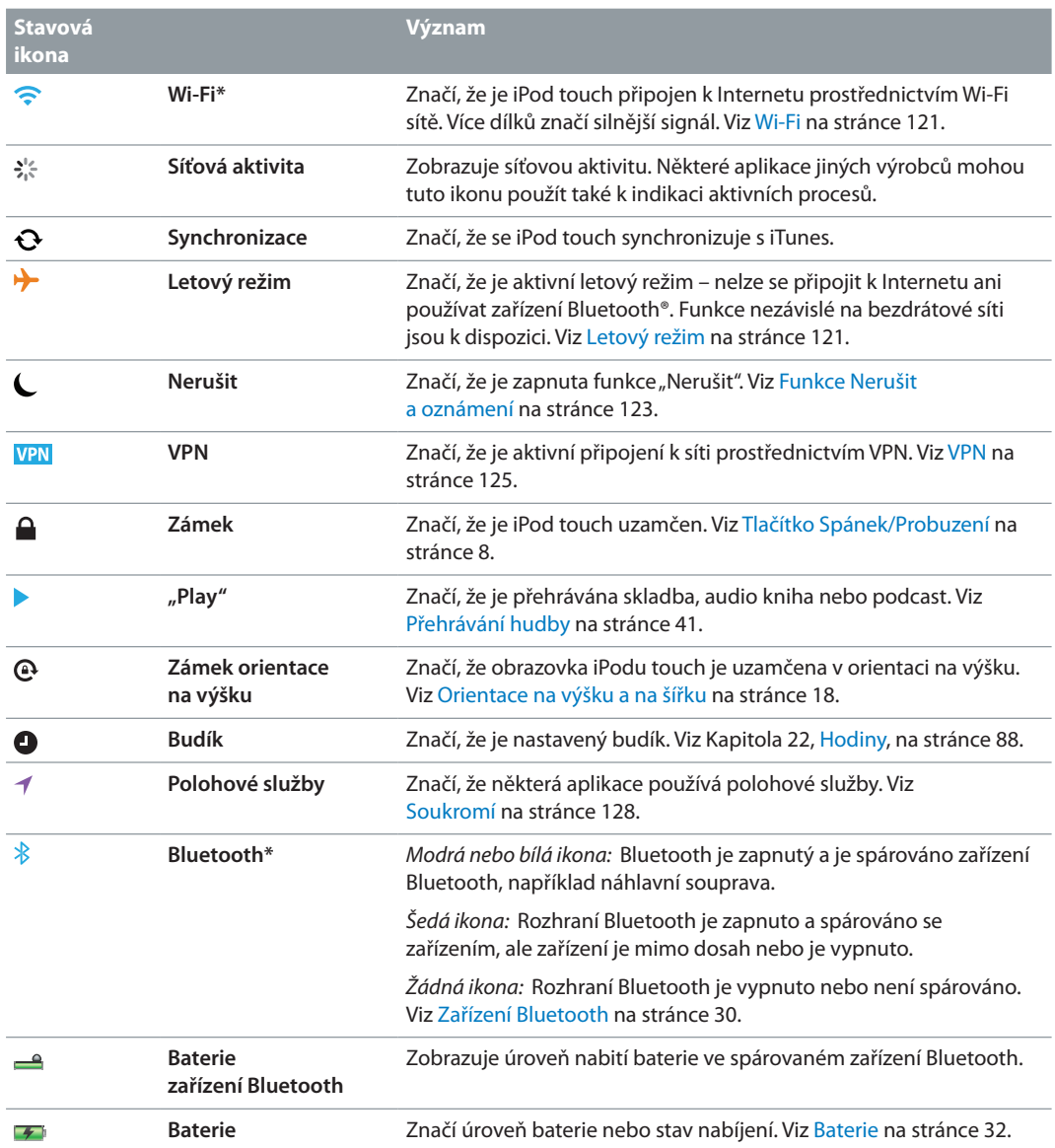

\* **Příslušenství a výkon bezdrátového připojení:** Použití některých typů příslušenství s iPodem touch může ovlivnit výkon bezdrátového připojení. Ne všechna příslušenství jsou s iPodem touch zcela kompatibilní. Je možné, že zapnutím letového režimu se vám podaří případné zvukové rušení iPodu touch příslušenstvím odstranit. Při zapnutém letovém režimu nemůžete přijímat ani zahajovat FaceTime hovory či používat funkce, které vyžadují bezdrátové připojení. Je možné, že změnou orientace nebo přemístěním iPodu touch a připojeného příslušenství bezdrátový výkon zlepšíte.

# <span id="page-10-0"></span>**Začínáme**

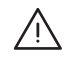

· *VAROVÁNÍ:* Než začnete iPod touch používat, přečtěte si část [Důležité informace](#page-132-1)  [o bezpečnosti](#page-132-1) na stránce [133](#page-132-0) s informacemi o předcházení úrazům.

# Co potřebujete

Chcete-li používat iPod touch, potřebujete:

- Apple ID (pro některé služby, například iCloud, App Store nebo iTunes Store). Apple ID si můžete vytvořit během počátečního nastavení.
- Wi-Fi připojení k Internetu

Chcete-li iPod touch používat s počítačem, potřebujete:

- Připojení počítače k Internetu (doporučuje se širokopásmové připojení)
- Mac nebo PC s rozhraním USB 2.0 a jedním z těchto operačních systémů:
	- Mac OS X verze 10.6.8 nebo novější
	- Windows 7, Windows Vista nebo Windows XP Home nebo Professional s aktualizací Service Pack 3 nebo novější
- iTunes 10.7 nebo novější (pro některé funkce), k dispozici na adrese [www.apple.com/cz/itunes/download](http://www.apple.com/cz/itunes/download/)

## Nastavení iPodu touch

Chcete-li iPod touch nastavit a aktivovat, zapněte jej a postupujte podle pokynů průvodce nastavením. Průvodce nastavením vás provede procesem nastavení včetně připojení k Wi-Fi síti, přihlášení pomocí bezplatného Apple ID nebo jeho vytvoření, nastavení iCloudu a zapnutí doporučených funkcí, jako jsou polohové služby nebo funkce Hledat iPod. V rámci nastavení můžete také provést obnovu ze zálohy na iCloudu nebo v iTunes.

Aktivaci lze provést prostřednictvím Wi-Fi sítě. Pokud nemáte přístup k Wi-Fi síti, můžete iPod touch připojit k počítači a dokončit aktivaci pomocí iTunes.

## Připojení iPodu touch k počítači

Pokud nemáte přístup k Wi-Fi, můžete iPod touch připojit k počítači a dokončit nastavení iPodu z počítače. iPod touch můžete připojit k počítači také proto, abyste s iTunes synchronizovali hudbu, videa a další data. Obsah můžete s počítačem synchronizovat také bezdrátově. Viz [iCloud](#page-12-1) na stránce [13](#page-12-0) a [Synchronizace s iTunes](#page-13-1) na stránce [14](#page-13-0).

<span id="page-11-0"></span>**Připojení iPodu touch k počítači:** Použijte dodávaný kabel typu Lightning – USB (iPod touch 5. generace) nebo konektor kolébky – USB (iPod touch 4. generace).

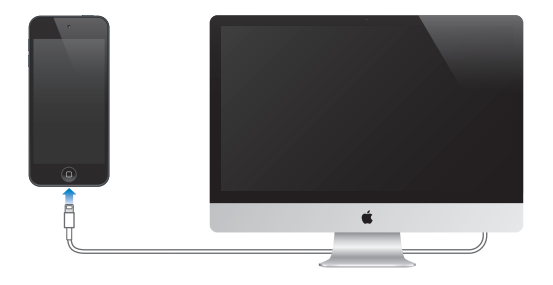

## Připojení k Internetu

iPod touch se připojuje k Internetu prostřednictvím Wi-Fi sítí. Pokud je iPod touch připojen k Wi-Fi síti s přístupem k Internetu, připojí se k Internetu automaticky vždy, když použijete aplikace Mail, Safari, FaceTime, Game Center, Akcie, Mapy, Počasí, App Store nebo iTunes Store. Informace o připojení k Wi-Fi síti viz [Wi-Fi](#page-120-1) na stránce [121](#page-120-0).

# Nastavení pošty a dalších účtů

iPod touch spolupracuje s iCloudem, Microsoft Exchange a mnoha dalšími rozšířenými poskytovateli pošty, kontaktů a kalendářů. Pokud dosud nemáte poštovní účet, můžete si bezplatně vytvořit účet iCloud během nastavování iPodu touch nebo kdykoli později pomocí volby Nastavení > iCloud. Viz [iCloud](#page-12-1) na stránce [13.](#page-12-0)

**Nastavení účtu iCloud:** Otevřete Nastavení > iCloud.

Nastavení dalšího účtu: Otevřete Nastavení > Pošta, kontakty, kalendáře.

Pokud vaše firma nebo organizace podporuje LDAP nebo CardDAV, můžete přidat kontakty pomocí těchto služeb. Viz [Přidávání kontaktů](#page-96-1) na stránce [97.](#page-96-0)

Kalendáře můžete přidat z kalendářového účtu CalDAV a přihlásit se k odběru kalendářů iCalendar (.ics) nebo je importovat z Mailu. Viz [Práce s více kalendáři](#page-76-1) na stránce [77.](#page-76-0)

# Apple ID

Apple ID je uživatelské jméno pro bezplatný účet, který vám umožňuje přístup ke službám společnosti Apple, například k obchodům iTunes Store a App Store a ke službě iCloud. Pro využití všech služeb společnosti Apple vám stačí jediné Apple ID. Služby a produkty, které jeho prostřednictvím využíváte, kupujete nebo si pronajímáte, mohou být zpoplatněny.

Máte-li Apple ID, použijte je při prvním nastavení iPodu touch a dále pokaždé, když se budete chtít přihlásit k používání některé ze služeb společnosti Apple. Pokud zatím Apple ID nemáte, můžete si je vytvořit, kdykoli se zobrazí výzva k přihlášení.

**Vytvoření Apple ID:** Otevřete Nastavení > iTunes a App Store a klepněte na Přihlásit se. (Pokud jste již přihlášeni a chcete vytvořit jiné Apple ID, klepněte nejprve na své aktuální Apple ID a poté na Odhlásit se.)

Další informace viz [support.apple.com/kb/he37?viewlocale=cs\\_CZ](http://support.apple.com/kb/he37?viewlocale=cs_CZ).

# <span id="page-12-0"></span>Správa obsahu v zařízeních iOS

Informace a soubory můžete mezi iOS zařízeními a počítači přenášet pomocí iCloudu nebo iTunes.

- *iCloud* ukládá vaše fotografie, aplikace, kontakty, kalendáře a další data a bezdrátově je přenáší do vašich zařízení tak, aby vše bylo neustále aktuální. Viz [iCloud](#page-12-1) níže.
- *iTunes* synchronizují hudbu, video, fotografie a další data mezi počítačem a zařízením iPod touch. iPod touch můžete k počítači připojit přes USB nebo jej nastavit pro bezdrátovou synchronizaci pomocí Wi-Fi. Změny, které provedete v jednom zařízení, budou při synchronizaci zkopírovány do druhého. Pomocí iTunes můžete také zkopírovat do zařízení iPod touch soubor, který chcete použít v určité aplikaci, nebo přenést do počítače dokument, který jste vytvořili v iPodu touch. Viz [Synchronizace s iTunes](#page-13-1) na stránce [14.](#page-13-0)

Podle potřeby můžete použít iCloud, iTunes nebo obojí. Pomocí Fotostreamu můžete například automaticky kopírovat fotografie, které pořídíte pomocí iPodu touch, do všech svých zařízení a pomocí iTunes synchronizovat fotoalba mezi svým počítačem a iPodem touch.

*Důležité:* Nesynchronizujte položky na informačním panelu v iTunes (například kontakty, kalendáře a poznámky), pokud k aktualizaci těchto informací ve svých zařízeních používáte iCloud. V opačném případě je možné, že se zobrazí duplicitní položky.

# <span id="page-12-1"></span>iCloud

iCloud je služba, která umožňuje uložení vašeho obsahu (například hudby, fotografií, kontaktů, kalendářů či podporovaných dokumentů). Obsah uložený na iCloudu se bezdrátovou sítí přenáší do vašich ostatních zařízení iOS a počítačů, na kterých je nastaven stejný účet iCloud.

iCloud je k dispozici na zařízeních se systémem iOS 5 nebo novějším, na počítačích Mac se systémem OS X Lion verze 10.7.2 nebo novějším a také na počítačích PC s nainstalovaným Ovládacím panelem iCloud pro Windows (je nutné mít nainstalovaný systém Windows Vista s aktualizací Service Pack 2 nebo Windows 7).

Poznámka: iCloud není k dispozici ve všech oblastech a také některé jeho funkce se mohou různit podle oblastí. Další informace najdete na adrese [www.apple.com/cz/icloud](http://www.apple.com/cz/icloud/).

Funkce iCloudu zahrnuj:

- *iTunes v Cloudu* Stahování hudby a TV pořadů dříve zakoupených pomocí iTunes do zařízení iPod touch. Stahování je bezplatné a je k dispozici ve dne v noci.
- *Aplikace a knihy* Stahování položek dříve zakoupených v obchodě App Store nebo iBookstore do zařízení iPod touch. Stahování je bezplatné a je k dispozici ve dne v noci.
- *Fotostream* Fotografie pořízené na jednom zařízení se zobrazí na všech vašich ostatních zařízeních. Viz [Fotostream](#page-59-1) na stránce [60.](#page-59-0)
- *Dokumenty v Cloudu* Dokumenty a data aplikací podporujících iCloud jsou aktualizovány ve všech vašich zařízeních.
- *Pošta, kontakty, kalendáře* Průběžná aktualizace e-mailových kontaktů, kalendářů, poznámek a připomínek ve všech vašich zařízeních.
- *Zálohování* Automatické zálohování obsahu na iCloud, pokud je zařízení připojeno k napájení a k Wi-Fi síti. Viz [Zálohování iPodu touch](#page-136-1) na stránce [137.](#page-136-0)
- *Hledat iPod* Pomocí této funkce můžete vyhledat svůj iPod touch na mapě, zobrazit na něm zprávu, přehrát zvuk, uzamknout obrazovku nebo na dálku vymazat všechna data. Viz Hledat [iPod](#page-31-2) na stránce [32.](#page-31-0)
- <span id="page-13-0"></span>• *Hledat přátele* – Sdílení vaší polohy s lidmi, kteří jsou pro vás důležití. Bezplatnou aplikaci si můžete stáhnout v obchodě App Store.
- *iTunes Match* Při zakoupení odběru služby iTunes Match můžete veškerou svou hudbu (včetně hudby importované z CD) nebo zakoupenou jinde než v iTunes, zpřístupnit na všech svých zařízeních a kdykoli ji stahovat a přehrávat. Viz [iTunes Match](#page-44-1) na stránce [45](#page-44-0).
- *Záložky iCloudu* V případě potřeby můžete zobrazit webové stránky, které jste již dříve otevřeli v jiných zařízeních se systémem iOS a v počítačích se systémem OS X Mountain Lion v10.8 nebo novějším. Viz Kapitola [15,](#page-71-0) [Safari](#page-71-0), na stránce [72](#page-71-0).

S iCloudem získáte bezplatný poštovní účet a 5 GB volného místa pro uložení své pošty, dokumentů nebo záloh. Hudba, aplikace, TV pořady a knihy, které zakoupíte, se do tohoto volného místa nezapočítávají.

Přihlášení nebo vytvoření účtu iCloud a nastavení iCloudu: Otevřete Nastavení > iCloud.

**Přikoupení úložného místa na iCloudu:** Vyberte Nastavení > iCloud > Úložiště a zálohy a poté klepněte na Spravovat úložiště. Informace o nakupování úložného místa na iCloudu viz [help.apple.com/icloud](http://help.apple.com/icloud/).

#### **Zobrazení a stažení dřívějších nákupů:**

- *Nákupy v obchodě iTunes Store:* Přejděte do iTunes, klepněte na Více a poté na Koupené.
- *Nákupy v obchodě App Store:* Přejděte do obchodu App Store, klepněte na Updates a poté na Purchased.
- *Nákupy v obchodě iBookstore:* Přejděte do iBooks, klepněte na Obchod a poté na Koupené.

Zapnutí funkce Automatická stahování pro hudbu, aplikace či knihy: Otevřete Nastavení > iTunes a App Store.

Více informací o iCloudu naleznete na adrese [www.apple.com/cz/icloud.](http://www.apple.com/cz/icloud/) Informace o podpoře naleznete na adrese [www.apple.com/emea/support/icloud](http://www.apple.com/emea/support/icloud/).

# <span id="page-13-1"></span>Synchronizace s iTunes

Během synchronizace s iTunes se data z počítače zkopírují do iPodu touch a opačně. Synchronizaci můžete provést připojením iPodu touch ke svému počítači nebo můžete nastavit iTunes pro bezdrátovou synchronizaci přes Wi-Fi. iTunes lze nastavit pro synchronizaci fotografií, videa, podcastů, aplikací a dalších typů dat. Chcete-li získat další informace o synchronizaci iPodu touch s počítačem, spusťte v počítači aplikaci iTunes a v nabídce Nápověda vyberte příkaz Nápověda pro iTunes.

**Nastavení bezdrátové synchronizace v iTunes:** V iTunes na počítači vyberte svůj iPod touch, klikněte na Souhrn a zapněte volbu Synchronizovat s tímto iPodem přes Wi-Fi.

Je-li zapnutá synchronizace přes Wi-Fi, iPod touch se synchronizuje vždy, když jej připojíte k napájecímu zdroji, iPod touch i počítač jsou připojeny ke stejné bezdrátové síti a v počítači jsou otevřeny iTunes. Více informací viz [Synchronizace iTunes přes Wi-Fi](#page-124-2) na stránce [125.](#page-124-1)

#### **Tipy pro synchronizaci s iTunes**

- Používáte-li k ukládání kontaktů, kalendářů a záložek službu iCloud, nesynchronizujte je s iPodem touch zároveň pomocí iTunes.
- Nákupy z iTunes Store nebo App Store provedené na zařízení iPod touch jsou synchronizovány zpět do vaší knihovny iTunes. Můžete si též koupit nebo stáhnout obsah a aplikace z iTunes Store do svého počítače a pak je synchronizovat do zařízení iPod touch.
- <span id="page-14-0"></span>• Na souhrnném panelu zařízení můžete nastavit iTunes tak, aby váš iPod touch automaticky synchronizovaly vždy, když jej připojíte k počítači. Chcete-li toto nastavení dočasně potlačit, podržte klávesy Cmd a Alt (Mac) nebo Shift a Ctrl (PC), dokud se váš iPod touch neobjeví v okně iTunes.
- Pokud chcete při pořízení zálohy v iTunes šifrovat data uložená do počítače, vyberte na souhrnné stránce zařízení volbu "Šifrovat zálohy iPod touch". Šifrované zálohy jsou označeny ikonou visacího zámku  $\bigtriangleup$  a před obnovou dat je požadováno heslo. Pokud tuto volbu nevyberete, nebudou do zálohy zahrnuta další hesla (například ta, která používáte pro poštovní účty) a pokud později iPod touch z této zálohy obnovíte, budete muset hesla zadat znovu.
- Na informačním panelu zařízení je při synchronizaci poštovních účtů z vašeho počítače do iPodu touch přeneseno pouze nastavení. Změny provedené na e-mailovém účtu v iPodu touch neovlivní účet ve vašem počítači.
- Na informačním panelu zařízení klikněte na Pokročilé. Zobrazí se volby, pomocí nichž můžete při příští synchronizaci *nahradit* informace v iPodu touch informacemi z počítače.
- Pokud posloucháte podcast nebo audio knihu, můžete je přidat do obsahu, který je synchronizován s iTunes. Pokud jste začali poslouchat na iPodu touch, můžete v iTunes v počítači pokračovat tam, kde jste skončili – nebo naopak.
- Na panelu Fotografie v zařízení můžete synchronizovat fotografie a video ze složky ve vašem počítači.

# Prohlížení této příručky na zařízení iPod touch

*Uživatelskou příručku pro iPod touch* můžete na zařízení iPod touch zobrazit v Safari a v bezplatné aplikaci iBooks.

Prohlížení uživatelské příručky v Safari: Klepněte na <sub>Ha</sub> poté na záložku Uživatelská příručka pro iPod touch.

- *Přidání ikony uživatelské příručky na plochu:* Klepněte na **a** a poté na "Přidat na plochu".
- *Zobrazení uživatelské příručky v jiném jazyce:* Na hlavní stránce obsahu klepněte na dolním okraji obrazovky na volbu "Změnit jazyk".

**Prohlížení uživatelské příručky v iBooks:** Pokud jste nenainstalovali iBooks, otevřete App Store a poté vyhledejte a nainstalujte aplikaci "iBooks". Poté otevřete iBooks, klepněte na Obchod a stáhněte bezplatnou uživatelskou příručku (hledejte "uživatel iPodu touch").

Další informace o iBooks viz Kapitola [29, iBooks](#page-100-0), na stránce [101.](#page-100-0)

# <span id="page-15-0"></span>**Základy**

# Používání aplikací

Pro interakci s iPodem touch se používá klepání prsty, poklepávání, tažení, přejíždění a svírání či rozvírání prstů na objektech na dotykové obrazovce.

#### <span id="page-15-1"></span>**Otvírání aplikací a přepínání mezi nimi**

Na plochu přejdete stisknutím tlačítka plochy  $\Box$ .

**Otevření aplikace:** Klepněte na ni.

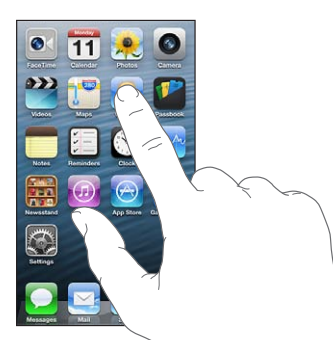

Na plochu se vrátíte dalším stisknutím tlačítka plochy  $\Box$ . Zobrazení další plochy: Přejeďte doleva nebo doprava.

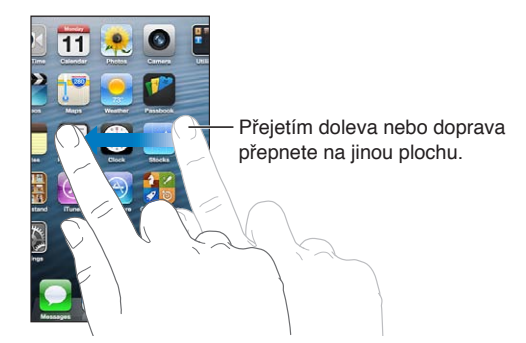

Zobrazení první plochy: Stiskněte tlačítko plochy  $\Box$ .

Zobrazení posledních použitých aplikací: Dvojím stisknutím tlačítka plochy O zobrazte panel souběžných úloh.

Klepněte na aplikaci, kterou chcete opět použít. Přejetím doleva zobrazíte další aplikace.

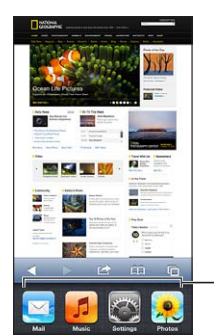

Naposledy použité aplikace

Pokud máte aplikací hodně, můžete je pohodlněji hledat a otevírat pomocí Spotlightu. Viz [Hledání](#page-25-1) na stránce [26.](#page-25-0)

#### **Posuv**

Posuňte obsah obrazovky tažením nahoru nebo dolů. Na některých obrazovkách, jako jsou webové stránky, můžete též posouvat obsah ze strany na stranu. Tažením prstu na obrazovce nebude při posuvu nic vybráno ani aktivováno.

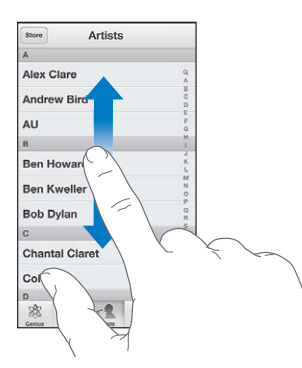

Švihněte pro rychlý posuv.

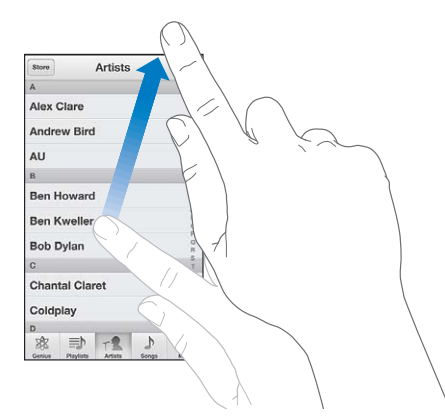

Můžete počkat, dokud se posuv nezastaví, nebo se dotknout obrazovky a zastavit posuv okamžitě.

Chcete-li rychle přejít na začátek stránky, klepněte na stavový řádek u horního okraje obrazovky.

#### <span id="page-17-1"></span>**Seznamy**

V závislosti na konkrétním seznamu může výběr položky vyvolat různou odezvu – může se například otevřít jiný seznam, přehrát skladba, otevřít e-mail nebo zobrazit něčí kontaktní údaje.

**Výběr položky v seznamu:** Klepněte na ni.

Některé seznamy jsou po straně opatřeny indexem, který vám pomůže s rychlejším pohybem v seznamu.

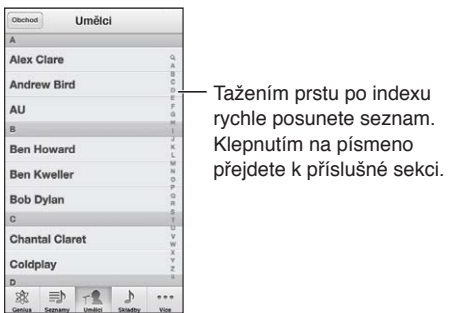

**Návrat do předchozího seznamu:** Klepněte na návratové tlačítko v levém horním rohu.

#### **Zvětšení nebo zmenšení**

Aplikace může umožňovat přiblížení (zvětšení) nebo oddálení (zmenšení) obrázku na obrazovce. Například při prohlížení fotografií, webových stránek, pošty a map můžete zobrazení oddálit sevřením dvou prstů nebo přiblížit jejich rozevřením. Fotografie a webové stránky můžete přiblížit také poklepáním (dvojím klepnutím rychle za sebou) a pak dalším poklepáním opět oddálit. Na mapách můžete poklepáním zvětšit a jedním klepnutím dvěma prsty zmenšit zobrazení.

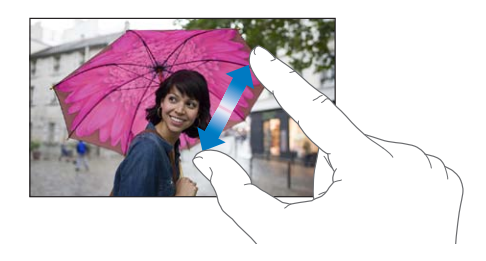

Zvětšení je také funkce zpřístupnění, která umožňuje zvětšit obrazovku jakékoliv aplikace pro zlepšení čitelnosti obsahu obrazovky. Viz [Zvětšení](#page-116-1) na stránce [117](#page-116-0).

#### <span id="page-17-0"></span>**Orientace na výšku a na šířku**

Mnohé aplikace můžete v iPodu touch zobrazit na výšku i na šířku. Otočíte-li iPod touch na šířku, zobrazení se otočí také a přizpůsobí se nové orientaci.

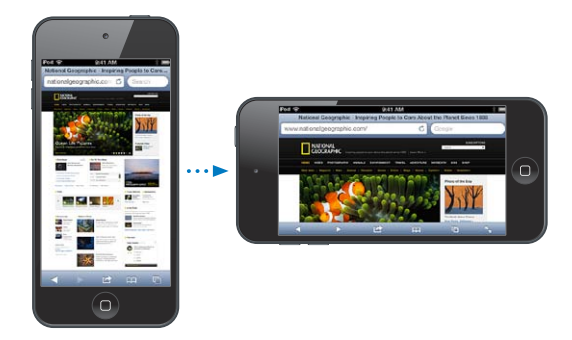

<span id="page-18-0"></span>Uzamčení obrazovky v orientaci na výšku: Dvakrát stiskněte tlačítko plochy O, poté přejeďte přes panel souběžných úloh zleva doprava a klepněte na .

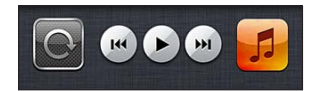

Je-li orientace obrazovky uzamčená, ve stavovém řádku se objeví ikona uzamčení  $\mathbf{\hat{Q}}$ .

#### **Nastavení jasu**

Jas displeje můžete ručně upravit. U iPodu touch 4. generace můžete zapnout funkci Automatický jas, která mění jas automaticky podle vestavěného čidla okolního osvětlení.

**Úprava jasu obrazovky:** Otevřete Nastavení > Jas a tapeta a přetáhněte jezdec do požadované polohy.

**Zapnutí nebo vypnutí automatického jasu (iPod touch 4. generace):** Otevřete Nastavení > Jas a tapeta.

Viz [Jas a tapeta](#page-127-2) na stránce [128](#page-127-0).

# Přizpůsobení plochy

Rozložení aplikací na ploše můžete upravit podle potřeby, uspořádat je do složek a změnit tapetu.

#### **Změna uspořádání aplikací**

Plochu můžete přizpůsobit změnou uspořádání aplikací, přesunutím aplikací do Docku u dolního okraje obrazovky a vytvořením dalších ploch.

**Změna uspořádání aplikací:** Dotkněte se kterékoli aplikace na ploše a držte na ní prst, dokud se nezačne třást. Poté můžete aplikace přesouvat tažením. Stiskem tlačítka plochy uspořádání uložte.

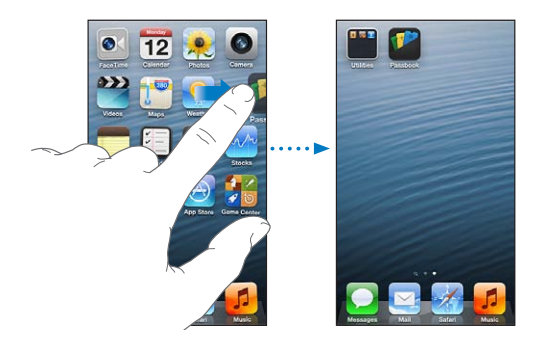

**Vytvoření nové plochy:** Během uspořádávání aplikací držte některou aplikaci u pravého okraje poslední plochy, dokud se neobjeví nová plocha.

Můžete vytvořit až 11 ploch. Tečky nad Dockem ukazují, kolik ploch právě máte a která z nich je zobrazena.

Mezi plochami můžete přepínat přejížděním doleva a doprava. Na první plochu přejdete stisknutím tlačítka plochy  $\Box$ .

Přesunutí aplikace na jinou plochu: Třesoucí se ikonu aplikace odtáhněte na okraj obrazovky.

**Přizpůsobení plochy pomocí iTunes:** Připojte iPod touch ke svému počítači. Poté jej v iTunes na počítači vyberte a kliknutím na tlačítko Aplikace otevřete obrázek jeho plochy.

**Obnovení původního rozložení plochy:** V Nastavení vyberte Obecné > Obnovit a poté klepněte na Obnovit uspořádání plochy. Obnova plochy odstraní všechny vytvořené složky a nastaví výchozí tapetu. Aplikace, které jste do iPodu touch přidali z obchodu App Store, se zobrazí za aplikacemi dodanými s iPodem touch.

#### **Uspořádání pomocí složek**

Aplikace na plochách můžete uspořádat pomocí složek. Uspořádání složek můžete měnit stejně jako u aplikací – tažením po plochách nebo do Docku.

**Vytvoření složky:** Dotkněte se aplikace, přidržte ji, dokud se ikony na ploše nezačnou třást, a poté ji odtáhněte na jinou aplikaci.

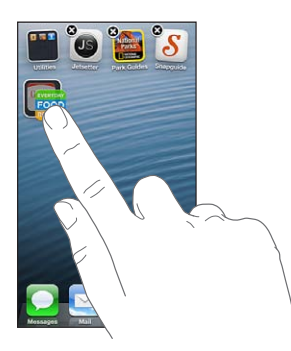

iPod touch vytvoří novou složku obsahující obě aplikace a pojmenuje ji podle typu aplikací. Chcete-li zadat jiný název, klepněte na pole názvu.

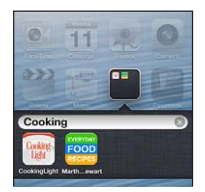

**Otevření složky:** Klepněte na složku. Chcete-li složku zavřít, klepněte mimo ni nebo stiskněte tlačítko plochy □.

**Uspořádání pomocí složek:** V režimu změny uspořádání aplikací (když se ikony třesou):

- *Přidání aplikace do složky:* Přetáhněte aplikaci na složku.
- *Odstranění aplikace ze složky:* Otevřete složku, pokud už není otevřena, a poté přetáhněte aplikaci mimo ni.
- *Smazání složky:* Přesuňte všechny aplikace mimo složku. Složka bude smazána automaticky.
- *Přejmenování složky:* Klepnutím složku otevřete, potom klepněte na její název a zadejte nový.

Po dokončení stiskněte tlačítko plochy O.

#### **Změna tapety**

Vzhled zamčené obrazovky a plochy můžete upravit výběrem obrázku nebo fotografie, které mají být použity jako tapeta. Vyberte některý z dodaných obrázků nebo fotografii z vašeho alba Fotoaparát či z jiného alba v iPodu touch.

Změna tapety: Otevřete Nastavení > Jas a tapeta.

# <span id="page-20-0"></span>Psaní

Potřebujete-li zadat text, můžete použít klávesnici na obrazovce.

#### **Zadávání textu**

K zadávání textu, jako jsou kontaktní údaje, e-maily nebo webové adresy, můžete použít klávesnici na obrazovce. V závislosti na použité aplikaci a jazyku může klávesnice opravovat překlepy, předvídat slova, která chcete napsat, a dokonce se od vás průběžně učit.

K psaní lze použít i bezdrátovou klávesnici Apple. Viz [Bezdrátová klávesnice Apple](#page-22-0) na stránce [23.](#page-22-1) Chcete-li místo psaní diktovat, přečtěte si informace v části [Diktování](#page-23-1) na stránce [24](#page-23-0).

**Zadání textu:** Klepnutím na textové pole zobrazte klávesnici a poté klepejte na její klávesy.

Při psaní se každé písmeno zobrazí nad vaším prstem. Pokud se dotknete chybné klávesy, můžete posunout prst na správnou klávesu. Písmeno není zadáno, dokud klávesu nepustíte.

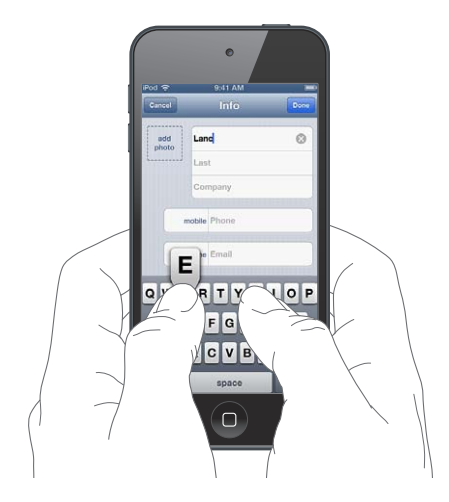

- *Psaní velkých písmen: K*lepněte na klávesu Shift  $\triangle$  a poté na písmeno. Nebo se dotkněte a přidržte na klávese Shift a sklouzněte na písmeno.
- · Zapnutí zámku velkých písmen: Poklepejte na klávesu Shift &. Chcete-li zámek velkých písmen vypnout, klepněte na klávesu Shift.
- *Rychlý zápis tečky a mezery:* Poklepejte na mezerník.
- · Zadávání čísel, interpunkce a symbolů: Klepněte na klávesu čísel **123**. Chcete-li zobrazit další interpunkční znaménka a symboly, klepněte na klávesu Symbol ...
- *Zadávání znaků s diakritikou a jiných alternativních znaků:* Dotkněte se klávesy, podržte ji a poté vyberte přetažením některou z voleb.

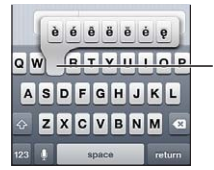

Chcete-li zadat alternativní znak, dotkněte se klávesy, podržte ji a posunutím vyberte některou z voleb.

**Nastavení voleb pro psaní:** Otevřete Nastavení > Obecné > Klávesnice.

#### **Úpravy textu**

Chcete-li upravit text, můžete kurzor umístit tam, kam potřebujete, pomocí lupy na obrazovce. Text můžete vybírat, vyjímat, kopírovat a vkládat. V některých aplikacích můžete vyjímat, kopírovat a vkládat také fotografie a video.

**Umístění kurzoru:** Dotkněte se prstem obrazovky a přidržte jej, dokud se nezobrazí lupa. Poté tažením umístěte kurzor.

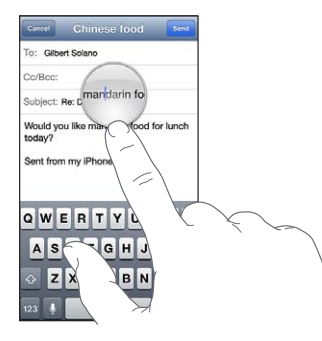

**Výběr textu:** Klepnutím na kurzor zobrazte tlačítka výběru. Klepnutím na Vybrat vyberete sousední slovo. Klepnutím na Vybrat vše vyberete celý text. Slovo můžete vybrat také poklepáním.

Tažením značek vyberte více nebo méně textu. V dokumentech pouze ke čtení, jako jsou webové stránky, vyberete slovo dotekem a přidržením.

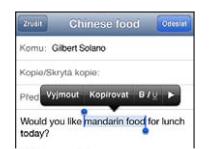

**Vyjmutí a zkopírování textu:** Vyberte text a klepněte na Vyjmout nebo Zkopírovat.

**Vložení textu:** Klepněte na kurzor a poté klepnutím na Vložit vložte naposledy vyjmutý nebo zkopírovaný text. Chcete-li část textu nahradit, vyberte ji před klepnutím na Vložit.

Odvolání poslední úpravy: Zatřeste s iPodem touch a poté klepněte na Odvolat.

**Použití tučného písma, kurzívy nebo podtržení v textu: Vyberte text, klepněte na be a poté na** písmeno B/I/U (není k dispozici vždy).

**Vyhledání definice slova:** Vyberte slovo a poté klepněte na Definovat (není k dispozici vždy).

**Nalezení alternativních slov:** Vyberte slovo a poté klepněte na Nahradit (není k dispozici vždy).

#### **Automatické opravy a kontrola pravopisu**

V mnoha jazycích používá iPod touch aktivní slovník k opravám překlepů a navrhování slov během psaní. Pokud vám iPod touch nabídne dokončení slova, můžete návrh přijmout, aniž byste přestávali psát. Seznam podporovaných jazyků naleznete na adrese [www.apple.com/cz/ipod-touch/specs.html.](http://www.apple.com/cz/ipod-touch/specs.html)

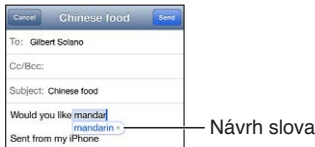

Přijetí návrhu: Napište mezeru, interpunkční znaménko nebo znak konce odstavce.

<span id="page-22-1"></span>**Odmítnutí návrhu:** Klepněte na "x" u návrhu.

Po každém odmítnutí návrhu pro stejné slovo se v iPodu touch zvýší pravděpodobnost přijetí slova, které jste zadali.

iPod touch při psaní také podtrhává slova, v nichž by mohly být překlepy.

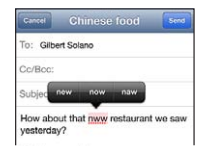

**Nahrazení nesprávně napsaného slova:** Klepněte na podtržené slovo a poté na správnou verzi. Pokud se požadovaná varianta slova nezobrazí, přepište slovo sami.

Zapnutí a vypnutí automatických oprav nebo kontroly pravopisu: Otevřete Nastavení > Obecné > Klávesnice.

#### **Zkratky a váš osobní slovník**

Zkratky vám umožňují napsat místo dlouhého slova či fráze jen několik znaků. Vždy, když napíšete zkratku, zobrazí se celý odpovídající text. Zkratka "njn" je například nahrazována textem: "No jo, no."

**Vytvoření zkratky:** Otevřete Nastavení > Obecné > Klávesnice a poté klepněte na Přidat novou zkratku.

**Zabránění iPodu touch v navrhování oprav určitého slova nebo fráze:** Vytvořte zkratku, ale pole Zkratka ponechte prázdné.

**Úprava zkratky:** Otevřete Nastavení > Obecné > Klávesnice a poté klepněte na zkratku.

**Aktualizace osobního slovníku na vašich iOS zařízeních pomocí iCloudu:** Otevřete Nastavení > iCloud a zapněte Dokumenty a data.

#### **Rozložení klávesnice**

V Nastavení můžete vybrat rozložení klávesnice na obrazovce nebo na bezdrátové klávesnici Apple, kterou s iPodem touch používáte. Dostupná rozložení závisí na jazyku klávesnice. Viz [Bezdrátová klávesnice Apple](#page-22-0) níže. a Dodatek [A,](#page-129-0) [Národní klávesnice](#page-129-0), na stránce [130.](#page-129-0)

**Výběr rozložení klávesnice:** Otevřete Nastavení > Obecné > Národní volby > Klávesnice, vyberte jazyk a poté rozložení.

#### <span id="page-22-0"></span>**Bezdrátová klávesnice Apple**

Na iPodu touch můžete psát pomocí bezdrátové klávesnice Apple (prodává se zvlášť). Bezdrátová klávesnice Apple se připojuje přes Bluetooth, takže ji musíte nejprve s iPodem touch spárovat. Viz [Párování zařízení Bluetooth](#page-29-2) na stránce [30](#page-29-0).

Po spárování se klávesnice připojí vždy, když se ocitne v dosahu iPodu touch – přibližně v okruhu 10 metrů. Když je klávesnice připojená, po klepnutí na textové pole se neobjeví klávesnice na obrazovce. Pokud klávesnici nepoužíváte, vypněte rozhraní Bluetooth i klávesnici, abyste zbytečně nevybíjeli baterie.

**Vypnutí bezdrátové klávesnice:** Podržte zapínací tlačítko na klávesnici, dokud nezhasne zelené světlo.

Vypnete-li klávesnici nebo se vzdálíte z jejího dosahu, iPod touch se od ní odpojí.

<span id="page-23-0"></span>**Přepnutí jazyka při práci s bezdrátovou klávesnicí:** Stisknutím kláves Cmd-mezerník zobrazte seznam dostupných jazyků. Dalším stisknutím klávesy Cmd při stisknutém mezerníku vyberete jiný jazyk.

**Zrušení spárování bezdrátové klávesnice:** Otevřete Nastavení > Bluetooth, klepněte na u názvu klávesnice a poté klepněte na "Ignorovat zařízení".

# <span id="page-23-1"></span>Diktování

Na iPodu touch 5. generace můžete text místo psaní diktovat. Abyste mohli diktování použít, musí být zapnutá funkce Siri a iPod touch musí být připojen k Internetu. Diktovat můžete i interpunkci a dávat příkazy k formátování textu.

Poznámka: Diktování nemusí být dostupné ve všech jazycích a oblastech a jeho funkce se mohou podle oblastí lišit.

Zapnutí diktování: Otevřete Nastavení > Obecné > Siri a zapněte Siri.

Diktování textu: Na klávesnici na obrazovce klepněte na  $\blacksquare$  a poté začněte diktovat. Po dokončení klepněte na Hotovo.

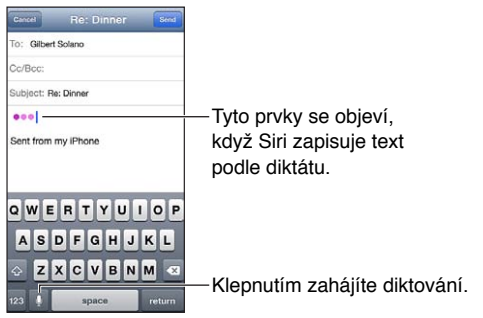

Chcete-li přidat text, klepněte znovu na symbol  $\bullet$  a pokračujte v diktování. Chcete-li vkládat text, nejprve umístěte kurzor klepnutím. Diktováním můžete také nahradit vybraný text.

**Přidání interpunkce nebo formátování textu:** Vyslovte název interpunkčního znaménka nebo formátovací příkaz.

Nadiktujete-li například větu "Dear Mary comma the check is in the mail exclamation mark", zapíše se "Dear Mary, the check is in the mail!"

K dispozici jsou tato interpunkční znaménka a formátovací příkazy:

- quote … end quote uvozovky dole … uvozovky nahoře
- new paragraph nový odstavec
- cap následující slovo začne velkým písmenem
- caps on … caps off zapnutí a vypnutí psaní každého slova s velkým písmenem na začátku
- ll caps následující slovo bude celé psáno velkými písmeny
- all caps on … all caps off všechna slova mezi těmito dvěma příkazy budou psána jen velkými písmeny
- no caps on … no caps off všechna slova mezi těmito dvěma příkazy budou psána jen malými písmeny
- no space on ... no space off psaní posloupnosti slov bez mezer
- <span id="page-24-0"></span>• smiley – vložení :-)
- frowny vložení :-(
- winky vložení ;-)

# <span id="page-24-1"></span>Hlasové ovládání

Hlasové ovládání vám umožňuje ovládat přehrávání hudby pomocí hlasových příkazů. Na iPodu touch 5. generace můžete k hlasovému ovládání iPodu touch využít také Siri. Viz Kapitola [4,](#page-33-0) [Siri,](#page-33-0) na stránce [34](#page-33-0).

Poznámka: Hlasové ovládání nemusí být k dispozici ve všech jazycích. Při zapnuté Siri není k dispozici hlasové ovládání ani jeho nastavení.

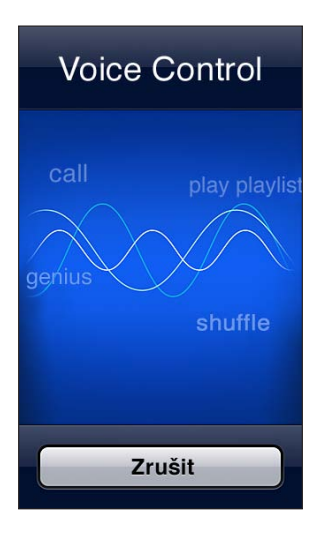

Použití hlasového ovládání: Stiskněte a přidržte tlačítko plochy <sup>()</sup>, dokud se neobjeví obrazovka Hlasové ovládání a nezazní pípnutí.

Pro dosažení optimálních výsledků:

- Vyslovujte jasně a přirozeně.
- Mezi příkazy dělejte krátké pomlky.
- Vyslovujte pouze příkazy iPodu touch a jména.

Seznam dostupných příkazů viz [Siri a hlasové ovládání](#page-44-2) na stránce [45](#page-44-0).

Hlasové ovládání očekává hlasové příkazy v jazyce, který je na iPodu touch nastaven (Nastavení > Obecné > Národní volby > Jazyk). Nastavení hlasového ovládání umožňuje změnit jazyk hlasových příkazů. Některé jazyky jsou k dispozici ve více dialektech nebo přízvucích.

**Změna jazyka nebo země:** Otevřete Nastavení > Obecné > Národní volby > Hlasové ovládání a poté klepněte na jazyk nebo zemi.

Další informace o Hlasovém ovládání, včetně informací o použití Hlasového ovládání v různých jazycích, naleznete v článku na adrese [support.apple.com/kb/HT3597?viewlocale=cs\\_CZ](http://support.apple.com/kb/HT3597?viewlocale=cs_CZ).

# <span id="page-25-1"></span><span id="page-25-0"></span>Hledání

Hledat můžete v mnoha aplikacích na iPodu touch a také na Wikipedii a na webu. Hledat lze v konkrétní aplikaci nebo ve všech aplikacích najednou pomocí Spotlightu. Spotlight též prohledává názvy aplikací na iPodu touch. Máte-li velké množství aplikací, můžete použít Spotlight k jejich vyhledání a otevření.

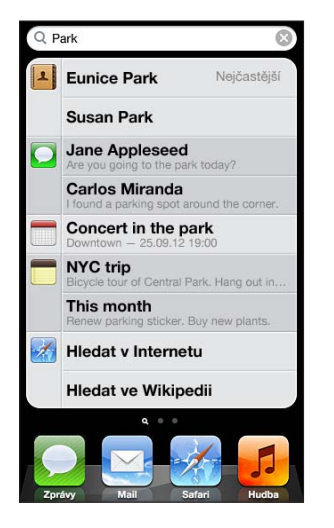

**Hledání v konkrétní aplikaci:** Zadejte text do pole hledání.

**Hledání v iPodu touch pomocí Spotlightu:** Přejeďte na první ploše doprava nebo stiskněte tlačítko plochy □ na kterékoli ploše. Zadejte text do pole hledání.

Při psaní se začnou objevovat nalezené výsledky. Klepnutím na Hledat skryjete klávesnici a zobrazíte více výsledků. Klepnutím do seznamu otevřete vybranou položku. Podle ikon poznáte, z kterých aplikací jednotlivé výsledky pocházejí.

iPod touch může zobrazit nejčastější výsledek založený na předchozích hledáních.

Spotlight prohledává následující položky:

- Kontakty veškerý obsah
- Aplikace názvy
- Hudba názvy skladeb a alb, jména umělců a názvy podcastů a videí
- Podcasty názvy
- Videa názvy
- Audioknihy názvy
- Poznámky text poznámek
- Kalendář (Události) názvy událostí, pozvaní účastníci, místa a poznámky
- Mail Pole Od, Komu a Předmět ve všech účtech (není prohledáván text zpráv)
- Připomínky názvy
- Zprávy názvy a text zpráv

**Hledání na webu nebo na Wikipedii pomocí Spotlightu:** Přejděte na konec výsledků hledání a poté klepněte na Hledat v Internetu nebo Hledat ve Wikipedii.

**Otevření aplikace z Hledání:** Zadejte celý název aplikace nebo jeho část a poté na aplikaci klepněte.

**Výběr prohledávaných položek a pořadí, ve kterém jsou prohledávány:** Otevřete Nastavení > Obecné > Hledání ve Spotlight.

# <span id="page-26-0"></span>Oznámení

Chcete-li mít jistotu, že nezmeškáte důležité události, můžete v mnoha aplikacích na iPodu touch nastavit upozornění. Upozornění se může zobrazit jako banner u horního okraje obrazovky, který po chvilce zmizí, pokud na něj nezareagujete, nebo jako oznámení uprostřed obrazovky, jež zůstane zobrazeno, dokud nepotvrdíte jeho přečtení. Některé aplikace také mohou na svých ikonách na ploše zobrazovat odznaky, které vás informují o počtu nových položek, například e-mailových zpráv. Vyskytne-li se nějaký problém, například nebude možné odeslat zprávu, na aplikaci se objeví odznak s vykřičníkem  $\bullet$ . Odznak s číslem na složce udává celkový počet upozornění pro všechny aplikace v dané složce.

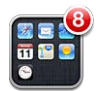

Upozornění se také mohou zobrazovat na uzamčené obrazovce.

Reakce na upozornění na uzamčeném iPodu touch: Přejeďte přes upozornění zleva doprava.

Oznamovací centrum zobrazuje všechna vaše upozornění na jednom místě. Pokud jste nemohli na některé upozornění reagovat při jeho prvním zobrazení, můžete tak učinit později v Oznamovacím centru. Upozornění mohou zahrnovat:

- zmeškané FaceTime hovory,
- nové e-maily,
- nové textové zprávy,
- připomínky,
- události v kalendáři,
- žádosti o přátelství (Game Center).

Také můžete přijímat informace o místním počasí a nechat si zobrazit svůj osobní burzovní telegraf. Pokud jste přihlášeni ke svému účtu na Twitteru nebo Facebooku, můžete z Oznamovacího centra posílat tweety a zveřejňovat příspěvky.

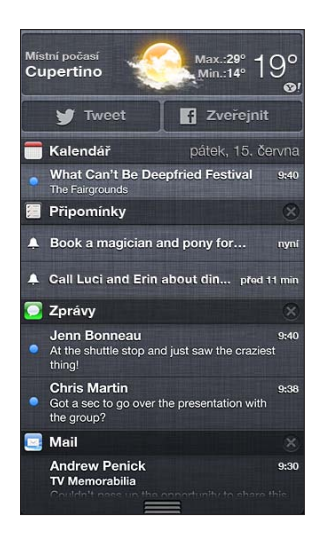

**Zobrazení Oznamovacího centra:** Přejeďte dolů od horního okraje obrazovky. Posouváním seznamu zobrazíte další upozornění.

- *Reakce na upozornění:* Klepněte na ně.
- *Smazání upozornění: Klepněte na* a poté na Smazat.

<span id="page-27-0"></span>**Správa upozornění pro vaše aplikace:** Otevřete Nastavení > Oznámení. Viz [Funkce Nerušit](#page-122-1)  [a oznámení](#page-122-1) na stránce [123.](#page-122-0)

**Výběr zvuků upozornění, nastavení jejich hlasitosti nebo zapnutí či vypnutí vibrací:**  Otevřete Nastavení > Zvuk.

#### Sdílení

iPod touch vám poskytuje řadu způsobů sdílení dat a informací s jinými uživateli.

#### **Sdílení v aplikacích**

V mnoha aplikacích můžete klepnutím na z zobrazit volby sdílení i dalších akcí, například tisku nebo kopírování. Dostupné volby závisí na použité aplikaci.

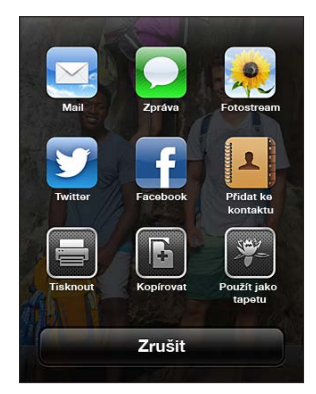

#### **Facebook**

Přihlášením ke svému účtu na Facebooku (nebo vytvořením nového účtu) v Nastavení aktivujete zveřejňování příspěvků z mnoha aplikací na iPodu touch.

Přihlášení k účtu na Facebooku nebo vytvoření nového účtu: Otevřete Nastavení > Facebook.

**Zveřejňování příspěvků příspěvku z Oznamovacího centra:** Klepněte na "Zveřejněte klepnutím".

Zveřejňování příspěvků pomocí Siri: Řekněte "Post to Facebook...."

Zveřejňování příspěvků z aplikací: Ve většině aplikací můžete klepnout na **a**. V Mapách klepněte na  $\odot$ , na Sdílet polohu a poté na Facebook.

**Nastavení voleb pro Facebook:** Vyberete-li Nastavení > Facebook, můžete:

- Aktualizovat Kontakty na iPodu touch pomocí jmen a fotografií na Facebooku
- Povolit aplikacím (například Kalendáři a Kontaktům) používat váš účet.

**Instalace aplikace Facebook:** Otevřete Nastavení > Facebook a klepněte na Instalovat.

#### **Twitter**

Přihlášením ke svému účtu na Twitteru (nebo vytvořením nového účtu) v Nastavení aktivujete posílání tweetů s přílohami z mnoha aplikací v iPodu touch.

Přihlášení k účtu na Twitteru nebo vytvoření nového: Otevřete Nastavení > Twitter.

Posílání tweetu z Oznamovacího centra: Klepněte na "Klepnutím pošlete tweet."

**Posílání tweetů pomocí Siri: Řekněte "Tweet ...."** 

<span id="page-28-0"></span>**Posílání tweetů z aplikací: Zobrazte požadovanou položku, klepněte na a poté klepněte na** Twitter. Pokud není ikona **z** zobrazena, klepněte na obrazovku. Chcete-li přidat svou polohu, klepněte na Přidat polohu.

Při psaní tweetu vidíte v levém dolním rohu obrazovky počet znaků, které ještě můžete zadat. Část ze 140 znaků dostupných v tweetu mohou zabrat přílohy.

**Přidání jmen uživatelů Twitteru a jejich fotografií k vašim kontaktům:** Otevřete Nastavení > Twitter a poté klepněte na Aktualizovat kontakty.

**Nastavení voleb pro Twitter:** Otevřete Nastavení > Twitter.

**Instalace aplikace Twitter:** Otevřete Nastavení > Twitter a klepněte na Instalovat.

Chcete-li získat další informace o aplikaci Twitter, otevřete aplikaci, klepněte na Me a poté na Help.

# Připojení iPodu touch k televizoru nebo jinému zařízení

Obsah můžete do HD televizoru streamovat přes AirPlay a Apple TV nebo můžete svůj iPod touch připojit k televizoru pomocí kabelů.

#### <span id="page-28-1"></span>**AirPlay**

Pomocí AirPlay můžete streamovat hudbu, fotografie a videa bezdrátově do Apple TV a dalších zařízení s podporou funkce AirPlay. AirPlay vám také umožňuje zrcadlit obsah obrazovky iPodu touch na televizoru. Ovládací prvky AirPlay se zobrazí, pokud se ve stejné Wi-Fi síti jako váš iPod touch nachází dostupné zařízení s podporou AirPlay.

Streamování obsahu do zařízení s podporou AirPlay: Klepněte na **a** vyberte zařízení.

**Zobrazení ovládacích prvků hlasitosti AirPlay při práci v libovolné aplikaci:** Při zapnuté obrazovce dvakrát stiskněte tlačítko plochy  $\Box$  a posuňte panel souběžných úloh na levý okraj.

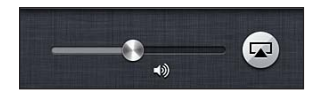

**Přepnutí přehrávání zpět na iPod touch:** Klepněte na **a** a vyberte iPod touch.

Zrcadlení displeje iPodu touch na televizoru (iPod touch 5. generace): Klepněte na **A** na levém konci panelu souběžných úloh, vyberte Apple TV a poté klepněte na Zrcadlení. Při zapnutém zrcadlení AirPlay se nahoře na obrazovce iPodu touch zobrazuje modrý pruh. Na televizní obrazovce uvidíte všechno, co se zobrazuje na displeji iPodu touch.

#### **Připojení iPodu touch k televizoru pomocí kabelu**

Pro připojení iPodu touch k TV projektoru nebo jinému externímu monitoru je nutné použít kabely a adaptéry od společnosti Apple (prodávané samostatně). Další informace najdete v článku [support.apple.com/kb/HT4108?viewlocale=cs\\_CZ.](http://support.apple.com/kb/HT4108?viewlocale=cs_CZ)

# <span id="page-29-0"></span>Tisk pomocí funkce AirPrint

AirPrint umožňuje bezdrátový tisk na tiskárnách s podporou AirPrintu z následujících aplikací systému iOS:

- Mail e-mailové zprávy a přílohy, které lze otevřít v Rychlém náhledu
- Obrázky a Fotoaparát fotografie
- Safari webové stránky, soubory PDF a další přílohy, které lze otevřít v Rychlém náhledu
- iBooks soubory PDF
- Mapy část mapy zobrazená na obrazovce
- Poznámky aktuálně zobrazená poznámka

Další aplikace, které jsou k dispozici v App Store, mohou také podporovat AirPrint.

iPod touch a tiskárna musí být připojeny ke stejné Wi-Fi síti. Další informace o AirPrintu naleznete v článku [support.apple.com/kb/HT4356?viewlocale=cs\\_CZ.](http://support.apple.com/kb/HT4356?viewlocale=cs_CZ)

**Tisk dokumentu:** Klepněte na ← nebo ø (podle toho, kterou aplikaci používáte) a poté na Tisknout.

**Zobrazení stavu tiskové úlohy:** Dvakrát stiskněte tlačítko plochy □ a poté klepněte na Tiskové centrum na panelu souběžných úloh. Odznak na ikoně ukazuje, kolik dokumentů včetně aktuálního je připraveno k tisku.

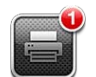

**Zrušení tiskové úlohy:** V případě potřeby vyberte v Tiskovém centru tiskovou úlohu a poté klepněte na Zrušit tisk.

## <span id="page-29-1"></span>Zařízení Bluetooth

iPod touch můžete používat s bezdrátovou klávesnicí Apple a dalšími zařízeními Bluetooth, jako jsou stereosluchátka Bluetooth. Podporované profily Bluetooth naleznete v článku na adrese [support.apple.com/kb/HT3647?viewlocale=cs\\_CZ.](http://support.apple.com/kb/HT3647?viewlocale=cs_CZ)

#### <span id="page-29-2"></span>**Párování zařízení Bluetooth**

*VAROVÁNÍ:* Důležité informace o předcházení poškození sluchu a o udržování pozornosti při řízení najdete v části [Důležité informace o bezpečnosti](#page-132-1) na stránce [133.](#page-132-0)

Zařízení Bluetooth musíte s iPodem touch před použitím spárovat.

#### **Spárování zařízení Bluetooth s iPodem touch:**

**1** Nastavte zařízení do zjistitelného režimu.

Viz dokumentace přiložená k zařízení. U bezdrátové klávesnice Apple stiskněte zapínací tlačítko.

- **2** Otevřete Nastavení > Bluetooth a zapněte Bluetooth.
- **3** Vyberte zařízení a pokud k tomu budete vyzváni, zadejte přístupový kód nebo PIN.

Viz dokumentace přiložená k zařízení Bluetooth. Informace o používání bezdrátové klávesnice Apple viz [Bezdrátová klávesnice Apple](#page-22-0) na stránce [23](#page-22-1).

<span id="page-30-0"></span>**Přepnutí zvukového výstupu zpět do iPodu touch při připojené náhlavní soupravě Bluetooth:** Zařízení vypněte, zrušte jeho spárování nebo vypněte Bluetooth v Nastavení > Bluetooth. Kdykoli se zařízení vzdálí z dosahu, bude zvukový výstup přepnut zpět do iPodu touch. K přepnutí zvukového výstupu do iPodu touch můžete použít také AirPlay ... Viz [AirPlay](#page-28-1) na stránce [29](#page-28-0).

*Poznámka:* \* Použití některých typů příslušenství s iPodem touch může ovlivnit výkon bezdrátového připojení.

**Zrušení spárování zařízení Bluetooth:** Otevřete Nastavení > Bluetooth a zapněte volbu Bluetooth. Klepněte na tlačítko v u názvu zařízení a poté na "Ignorovat zařízení".

#### **Stav rozhraní Bluetooth**

Po spárování zařízení s iPodem touch se ve stavovém řádku na horním okraji obrazovky zobrazí ikona Bluetooth:

- *\** nebo \*: Rozhraní Bluetooth je zapnuto a spárováno se zařízením. (Barva závisí na aktuální barvě stavového řádku.)
- $\cdot$   $\ast$ : Rozhraní Bluetooth je zapnuto a spárováno se zařízením, ale zařízení je mimo dosah nebo je vypnuto.
- *Žádná ikona Bluetooth:* Rozhraní Bluetooth není spárováno se zařízením.

## Sdílení souborů

Mezi iPodem touch a svým počítačem můžete soubory přenášet pomocí iTunes. Na iPodu touch můžete také zobrazit soubory přijaté jako e-mailové přílohy. Viz [Čtení pošty](#page-64-1) na stránce [65.](#page-64-0) V případě, že používáte stejné aplikace na více zařízeních s iCloudem, můžete pomocí iCloudu udržovat své dokumenty na všech těchto zařízeních v aktuálním stavu. Viz [iCloud](#page-12-1) na stránce [13](#page-12-0).

Přenos souborů pomocí iTunes: Připojte iPod touch k počítači pomocí kabelu z výbavy iPodu touch. V iTunes na svém počítači vyberte iPod touch a poté klikněte na Aplikace. K přenášení dokumentů mezi iPodem touch a počítačem použijte oddíl Sdílení souborů. Aplikace podporující sdílení souborů jsou uvedeny v seznamu aplikací sdílejících soubory v iTunes. Chcete-li některý soubor smazat, vyberte jej v seznamu souborů a poté stiskněte klávesu Delete.

#### Funkce zabezpečení

Funkce zabezpečení pomáhají ochránit data v iPodu touch před nepovolaným přístupem.

#### **Přístupové kódy a ochrana dat**

Pro lepší zabezpečení můžete nastavit přístupový kód, který je nutné zadat při každém zapnutí nebo probuzení iPodu touch a při přístupu k nastavení kódového zámku.

Nastavení přístupového kódu zapne ochranu dat. Ochrana dat použije váš přístupový kód jako klíč pro šifrování e-mailových zpráv a jejich příloh uložených v iPodu touch. (Některé aplikace, které jsou k dispozici v App Store, mohou také používat ochranu dat). Při zapnuté ochraně dat se u dolního okraje obrazovky Kódový zámek zobrazí oznámení.

**Nastavení přístupového kódu:** Otevřete Nastavení > Obecné > Kódový zámek, potom klepněte na Zapnout kódový zámek a nastavte čtyřmístný kód.

<span id="page-31-0"></span>**Použití bezpečnějšího přístupového kódu:** Chcete-li zvýšit zabezpečení, vypněte Jednoduchý kód a použijte delší přístupový kód s kombinací čísel, písmen, interpunkce a speciálních znaků.

iPod touch chráněný kombinovaným přístupovým kódem odemknete zadáním kódu z klávesnice. Dáváte-li přednost odemykání iPodu touch pomocí číselníku, můžete nastavit delší heslo složené pouze z číslic.

Viz [Kódový zámek](#page-124-3) na stránce [125](#page-124-1).

#### <span id="page-31-2"></span>**Hledat iPod**

Služba Hledat iPod touch vám pomůže vyhledat a zabezpečit váš iPod pomocí bezplatné aplikace Hledat iPod touch z jiného iPhonu, iPadu, iPodu touch nebo počítače Mac nebo PC s webovým prohlížečem přihlášeného ke službě [www.icloud.com.](http://www.icloud.com)

Funkce Hledat iPod zahrnuje:

- *Přehrání zvuku:* Zvuk bude přehráván minimálně dvě minuty.
- *Režim ztraceného zařízení:* Svůj ztracený iPod touch můžete ihned uzamknout pomocí přístupového kódu a odeslat na něj zprávu s kontaktním číslem. také sleduje a oznamuje svoji polohu, takže se v aplikaci Hledat iPod můžete podívat, kde se nachází.
- *Vymazání iPodu touch:* Ochrání vaše soukromí smazáním všech informací a médií ve vašem iPodu touch a obnovením jeho původního továrního nastavení.

*Důležité:* Svůj ztracený iPod můžete ihned uzamknout pomocí přístupového kódu a odeslat na něj zprávu s kontaktním číslem. iPod touch také sleduje a oznamuje svoji polohu, takže se v aplikaci Hledat iPod můžete podívat, kde se nachází.

Zapnutí služby Hledat iPod: Otevřete Nastavení > iCloud a poté zapněte funkci Hledat iPod.

#### <span id="page-31-1"></span>Baterie

iPod touch je vybaven interní lithium-iontovou dobíjecí baterií. Další informace o této baterii včetně tipů pro prodloužení její životnosti najdete na adrese [www.apple.com/cz/batteries](http://www.apple.com/cz/batteries/).

*VAROVÁNÍ:* Důležité bezpečnostní informace o baterii a dobíjení iPodu touch najdete v části Dodatek [B](#page-132-0), [Bezpečnost, zacházení a podpora](#page-132-0), na stránce [133.](#page-132-0)

**Dobití baterie a synchronizace iPodu touch pomocí počítače:** Připojte iPod touch k počítači pomocí kabelu z výbavy iPodu touch.

Pokud není vaše klávesnice vybavena rozhraním USB 2.0 nebo 3.0 s dostatečným příkonem, musíte připojit iPod touch k rozhraní USB 2.0 nebo 3.0 na počítači.

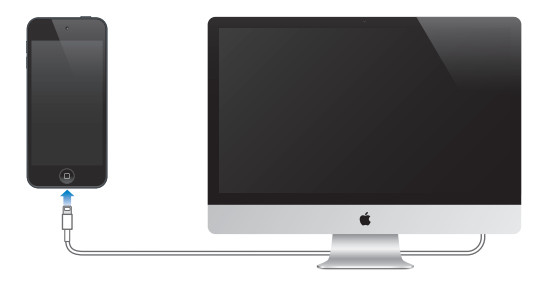

*Důležité:* Pokud je iPod touch připojen k počítači, který je vypnutý nebo v režimu spánku či nečinnosti, může se baterie v iPodu touch místo nabíjení vybíjet.

Pokud během nabíjení baterie iPod touch synchronizujete nebo používáte, může nabíjení trvat déle.

Dobití baterie pomocí napájecího adaptéru: Připojte iPod touch k elektrické zásuvce pomocí přiloženého kabelu a napájecího USB adaptéru (prodává se zvlášť).

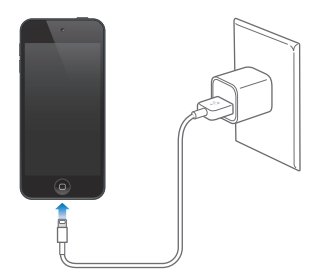

Poznámka: Při připojení k elektrické zásuvce může iPod touch zahájit zálohování na iCloud nebo bezdrátovou synchronizaci s iTunes. Viz [Zálohování iPodu touch](#page-136-1) na stránce [137](#page-136-0) a [Synchronizace s iTunes](#page-13-1) na stránce [14.](#page-13-0)

Ikona v pravém horním rohu ukazuje úroveň nebo stav dobíjení baterie.

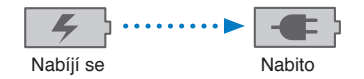

*Důležité:* Pokud je v iPodu touch málo energie, může se na displeji objevit jeden z těchto obrázků, které indikují, že je iPod touch třeba před dalším použitím nabíjet až deset minut. Pokud je v iPodu touch velmi málo energie, displej může být prázdný až dvě minuty před tím, než se ukáže obrázek informující o nedostatku energie.

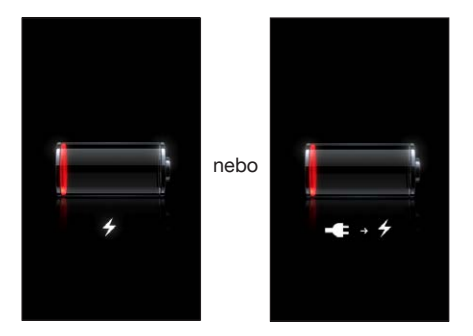

Baterii lze dobíjet po omezený počet cyklů a poté ji bude třeba vyměnit.

**Výměna baterie:** Baterie v zařízení iPod touch není určena ke svépomocné uživatelské výměně; může ji vyměnit pouze autorizovaný poskytovatel servisu. Viz [www.apple.com/cz/batteries](http://www.apple.com/cz/batteries/).

# <span id="page-33-0"></span>**Siri**

# Co je Siri?

Siri je inteligentní osobní asistentka, s jejíž pomocí můžete provádět různé úkony pouze prostřednictvím hlasu. Siri rozumí přirozené řeči, takže není nutné se učit žádné specifické příkazy ani si pamatovat klíčová slova. Otázky můžete klást různými způsoby. Můžete například říci "Set the alarm for 6:30 a.m." nebo "Wake me at 6:30 in the morning". Siri požadavku porozumí v obou případech.

*VAROVÁNÍ:* Důležité informace o udržování pozornosti při řízení najdete v části [Důležité](#page-132-1)  [informace o bezpečnosti](#page-132-1) na stránce [133.](#page-132-0)

Díky Siri můžete pomocí hlasových pokynů v běžném jazyce napsat a odeslat zprávu, naplánovat schůzku, někomu zavolat pomocí FaceTime, vyhledat trasu, nastavit připomínku, procházet web a mnoho dalšího. Pokud bude Siri potřebovat upřesnění nebo další informace, zeptá se vás. Aby dokázala lépe pochopit, o čem mluvíte, využívá Siri také údaje uložené ve vašich kontaktech, hudební knihovně, kalendářích, připomínkách atd.

Siri bezproblémově spolupracuje s většinou aplikací předinstalovaných v iPodu touch a v případě potřeby využívá funkce Hledat a Polohové služby. Můžete ji také požádat, aby pro vás otevřela aplikaci.

Se Siri můžete mluvit o mnoha věcech. Zde je pro začátek několik příkladů:

- "FaceTime Joe"
- $\cdot$  "Set the timer for 30 minutes"
- "Directions to the nearest Apple Store"
- "Is it going to rain tomorrow?"
- "Open Passbook"
- "Post to Facebook"
- "Tweet"

Poznámka: Siri je k dispozici v iPodu touch 5. generace a vyžaduje připojení k Internetu. Nemusí být dostupná ve všech jazycích a oblastech a také její funkce se mohou podle oblastí lišit.

# <span id="page-34-0"></span>Použití služby Siri

## **Spuštění služby Siri**

Siri lze aktivovat stisknutím tlačítka.

Spuštění služby Siri: Službu Siri zobrazíte stisknutím tlačítka plochy O. Pokud jste Siri nezapnuli při nastavováni iPodu touch, vyberte Nastavení > Obecné > Siri.

Ozvou se dvě rychle za sebou jdoucí pípnutí a na displeji se zobrazí zpráva "What can I help you with?".

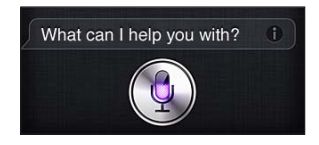

Můžete začít mluvit. Aktivovaná ikona mikrofonu oznamuje, že Siri vás slyší. Pokud jste se Siri již zahájili dialog, můžete v hovoru pokračovat po klepnutí na ikonu mikrofonu.

Siri vyčká na konec vaší řeči. Na konec řeči můžete Siri také upozornit klepnutím na ikonu mikrofonu. To je užitečné zejména na místech s velmi hlučným zvukovým pozadím. Tímto způsobem lze také urychlit komunikaci se Siri, protože Siri nemusí čekat na odmlku.

Poté, co přestanete mluvit, Siri zobrazí, co slyšela, a nabídne odpověď. Siri často přidá související informace, které pro vás mohou být užitečné. Pokud jsou informace vázány na některou aplikaci (například zadání textové zprávy nebo dotaz na trasu), můžete tuto aplikaci otevřít jednoduše klepnutím na displej. Poté můžete provádět další akce.

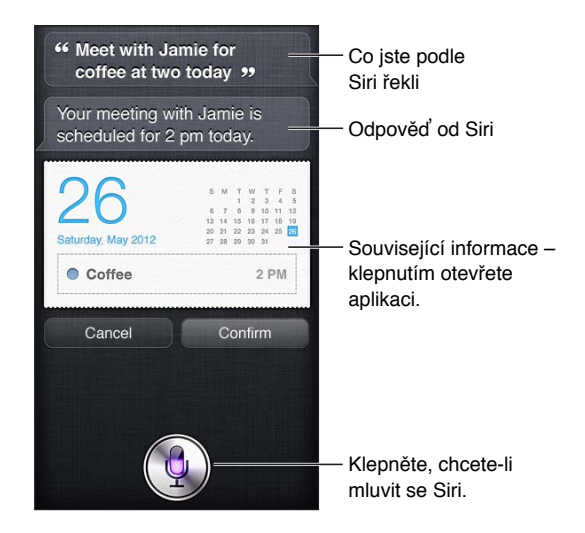

V případě potřeby vás Siri požádá objasnění vašeho požadavku, aby jej mohla splnit. Řeknete-li Siri například "Remind me to FaceTime mom", Siri se pravděpodobně zeptá "What time would you like me to remind you?"

Zrušení požadavku: Řekněte: "Cancel," klepněte na ® nebo stiskněte tlačítko plochy O.

#### **Řekněte Siri něco o sobě**

Čím víc toho Siri o vás ví, tím více informací může využívat k tomu, aby vám pomohla. Siri získá informace o vás z vaší vizitky ("Moje info") v Kontaktech.

Řekněte Siri, kdo jste: Otevřete Nastavení > Obecné > Siri > Moje info a poté klepněte na své jméno.

Přidejte adresu domů a do zaměstnání na svoji vizitku. Poté budete moci Siri říci: "Tell me how to get home."

Siri také chce znát důležité lidi ve vašem životě. Z tohoto důvodu uveďte na svoji vizitce informace o vztazích, aby vám mohla Siri lépe pomáhat. Pokud například Siri požádáte o odeslání textové zprávy vaší sestře, Siri se zeptá, kdo je vaše sestra (není-li tento údaj dosud na vizitce zadán). Siri poté údaj o tomto příbuzenském vztahu přidá na vizitku, aby se příště již nemusela ptát.

Vytvořte si v Kontaktech vizitky pro všechny osoby, které jsou s vámi v důležitém vztahu, a uveďte na nich údaje, jako jsou telefonní čísla, e-mailové adresy, adresa domů a do zaměstnání nebo přezdívky.

#### **Průvodce na obrazovce**

Siri vám přímo na obrazovce ukáže příklady frází, které můžete používat. Při prvním zobrazení služby Siri se můžete zeptat "what can you do" nebo klepnout na tlačítko  $\bigcirc$ . Siri zobrazí seznam podporovaných aplikací spolu s ukázkovým požadavkem. Klepnutím na položku zobrazíte další příklady.

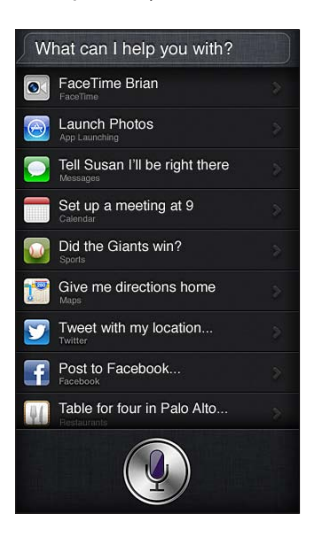

#### **Siri v režimu handsfree**

Siri můžete používat spolu s kompatibilní náhlavní soupravou, například Apple EarPods s ovladačem a mikrofonem (prodává se samostatně) nebo s jinými kabelovými náhlavními soupravami či náhlavními soupravami Bluetooth.

**Rozhovor se Siri pomocí náhlavní soupravy:** Přidržte prostřední tlačítko (nebo tlačítko volání na náhlavní soupravě Bluetooth).

Chcete-li pokračovat v konverzaci se Siri, stiskněte a přidržte tlačítko pokaždé, když chcete mluvit.

Při použití náhlavní soupravy vám Siri bude odpovídat hlasem. Nadiktované textové a e-mailové zprávy Siri před odesláním znovu přečte. Díky tomu máte možnost zprávu v případě potřeby změnit. Siri zopakuje také předměty připomínek, které mají být vytvořeny.
#### **Polohové služby**

Siri využívá polohové služby ke zjišťování informací, jako je místní počasí nebo restaurace či obchody ve vašem okolí.

Údaje o vaší poloze nejsou sledovány ani se neukládají jinam než do iPodu touch. Službu Siri můžete používat i při vypnutí polohových služeb, ale Siri nebude provádět žádné úkoly, při nichž je nutné znát údaje o poloze.

**Vypnutí polohových služeb pro službu Siri:** Otevřete Nastavení > Soukromí > Polohové služby.

#### **Zpřístupnění**

Nevidomí uživatelé a uživatelé s poruchami zraku mohou službu Siri ovládat pomocí funkce VoiceOver, což je čtečka obrazovky, vestavěná přímo v systému iOS. Funkce VoiceOver nahlas popisuje jednotlivé prvky na obrazovce, včetně všech textových odpovědí služby Siri. Díky tomu lze iPod touch používat i bez toho, že byste jej viděli.

Zapnutí funkce VoiceOver: Otevřete Nastavení > Obecné > Zpřístupnění.

Při aktivované funkci VoiceOver budou nahlas čtena i všechna oznámení. Více informací viz [VoiceOver](#page-106-0) na stránce [107.](#page-106-1)

#### **Nastavení voleb pro Siri**

Zapnutí nebo vypnutí služby Siri: Otevřete Nastavení > Obecné > Siri.

Poznámka: Při vypnutí se služba Siri resetuje a Siri zapomene veškeré naučené poznatky o vašem způsobu mluvy.

Nastavení voleb pro Siri: Otevřete Nastavení > Obecné > Siri.

- *Jazyk:* Vyberte jazyk, který chcete používat ke komunikaci se Siri.
- *Hlasová odezva:* Ve výchozím nastavení Siri sděluje své odpovědi hlasem pouze tehdy, je-li iPod touch přiložen k uchu nebo Siri používáte spolu s náhlavní soupravou. Chcete-li, aby Siri reagovala vždy hlasem, nastavte tuto volbu na hodnotu Vždy.
- *Moje info:* Ukažte Siri vizitku v Kontaktech, která obsahuje informace o vás. Viz [Řekněte Siri](#page-35-0)  [něco o sobě](#page-35-0) na stránce [36.](#page-35-1)

**Povolení nebo zákaz přístupu ke službě Siri, je-li iPod touch uzamčen pomocí kódu:**  Otevřete Nastavení > Obecné > Kódový zámek.

Službu Siri můžete vypnout také tak, že aktivujete omezení. Viz [Omezení](#page-125-0) na stránce [126.](#page-125-1)

#### **Restaurace**

Siri spolupracuje s Yelpem, OpenTable a dalšími službami, aby vám mohla poskytnout informace o restauracích a pomohla vám zarezervovat si stůl. Požádejte o vyhledání restaurací podle typu kuchyně, ceny, polohy, sezení na zahrádce nebo pomocí kombinace těchto kritérií. Siri vám může ukázat dostupné fotografie, hodnocení na Yelpu, cenové rozmezí a recenze. Další informace můžete získat pomocí aplikací Yelp a OpenTable. Pokud jste si je ještě nenainstalovali, iPod touch vás vyzve k jejich stažení.

Zobrazení podrobných informací o restauraci: Klepněte na restauraci, kterou vám Siri doporučí.

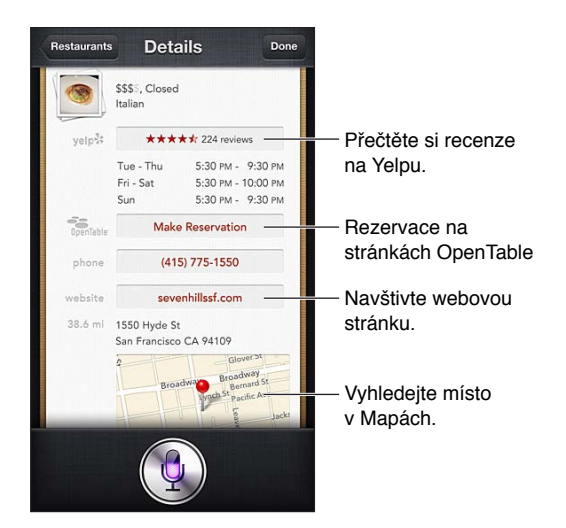

#### Filmy

Zeptejte se Siri, které filmy právě promítají v kinech, nebo kde můžete zhlédnout určitý film. Zjistěte, kdy měl film premiéru, kdo jej režíroval a jaká ocenění film získal. Siri vám udá polohu kina, zobrazí časy představení a hodnocení na serveru Rotten Tomato.

Siri spolupracuje s aplikací Fandango a pomáhá vám při nákupu vstupenek (do podporovaných kin). Zeptejte se na časy představení nebo Siri řekněte, že si chcete koupit lístky. Když klepněte na Buy Tickets, otevře se aplikace Fandango (je-li nainstalována) nebo se zobrazí výzva k jejímu nainstalování z App Store.

Zobrazení podrobných informací o filmu: Klepněte na film, který vám Siri doporučí.

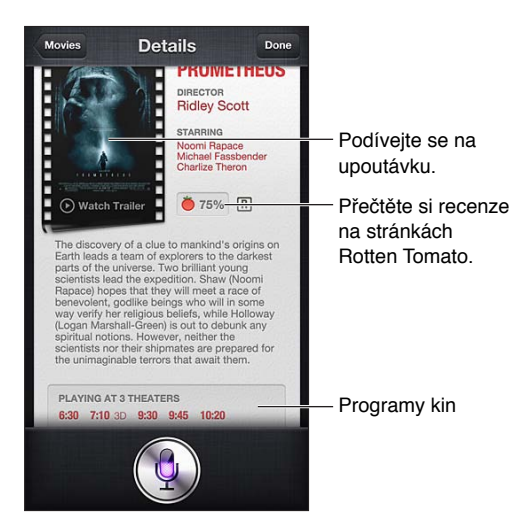

#### Sport

Siri toho o sportu ví opravdu hodně, včetně baseballu, basketbalu, fotbalu a hokeje. Zeptejte se Siri na časy utkání, skóre z her v letošní lize nebo aktuální skóre v právě probíhajících zápasech. Požádejte Siri o statistiky hráčů a jejich vzájemné porovnání. Siri má přehled i o týmových záznamech. Následuje několik příkladů toho, na co se můžete zeptat:

- "What was the score of the last Giants game?"
- "What are the National League standings?"
- "When is the Chicago Cubs first game of the season?"

#### <span id="page-38-0"></span>Diktování

Je-li Siri zapnutá, můžete jí také diktovat text. Viz [Diktování](#page-23-0) na stránce [24](#page-23-1).

I když můžete vytvořit e-mail, textovou zprávu nebo jiný text přímou komunikací se Siri, můžete také upřednostnit diktování. Při diktování můžete zprávu upravit, namísto nahrazení celého textu. Při diktování máte také více času promyslet si, co píšete.

Siri obvykle odmlky chápe tak, že jste svou řeč pro daný okamžik ukončili, a využije příležitosti k vlastní reakci. Ačkoli tato funkce umožňuje se Siri přirozeně konverzovat, může se stát, že vás při delší pomlce Siri přeruší. V režimu diktování se naopak můžete odmlčet na libovolně dlouhou dobu a pokračovat až poté, co si utřídíte myšlenky.

Můžete také nejprve vytvořit text pomocí Siri a poté pokračovat v režimu diktování. Příklad: Můžete vytvořit e-mail pomocí Siri a poté koncept e-mailu klepnutím otevřít v aplikaci Mail. V aplikaci Mail můžete zprávu dokončit nebo upravit a provést případně další změny, jako je například přidání nebo odebrání adresátů, kontrola předmětu e-mailu nebo změna účtu, ze kterého e-mail odesíláte.

### Oprava služby Siri

#### **Když má Siri potíže**

Je možné, že někdy bude mít Siri potíže vám porozumět, například v hlučném prostředí. Mluvíte-li s přízvukem, může službě Siri trvat určitou dobu, než si na vaši dikci zvykne. Pokud vás neslyší dobře, můžete rozpoznaný text opravit.

Siri zobrazí rozpoznaný text spolu se svou odpovědí.

**Oprava textu, který Siri slyšela:** Klepněte na bublinu s textem, který vás Siri slyšela říkat. Přepište požadavek nebo klepněte na  $\oint$  na klávesnici a diktujte.

Informace o použití diktování viz [Diktování](#page-38-0) na stránce 39.

Jsou-li některé části textu podtrženy modře, klepněte na ně a Siri navrhne alternativní možnosti. Klepněte na některý z návrhů nebo nahraďte text psaním nebo diktováním.

Oprava Siri hlasem: Klepněte na **l**a poté zopakujte nebo upřesněte svůj požadavek. Příklad: "I meant Boston."

Při opravě Siri neříkejte, co jste *nechtěli* říci – ale jednoduše řekněte, co jste říci *chtěli*.

**Oprava poštovní nebo textové zprávy:** Dotáže-li se Siri, zda chcete odeslat zprávu, můžete odpovědět například:

- "Change it to: FaceTime me tomorrow."
- "Add: See you there question mark."
- "No, send it to Bob."
- "No." (Zpráva bude zachována, ale neodešle se.)
- $\cdot$  "Cancel."

Chcete-li, aby vám Siri zprávu zopakovala, řekněte například "Read it back to me" nebo "Read me the message". Je-li zpráva v pořádku, řekněte například: "Yes, send it."

#### **Hlučná prostředí**

V hlučném prostředí si přidržujte iPod touch blízko u úst, ale nemluvte přímo do dolní části přístroje. Nadále vyslovujte jasně a přirozeně. Po skončení promluvy klepněte na .

#### **Připojení k síti**

Siri vás může informovat, že má potíže s připojením k síti. Vzhledem k tomu, že Siri při rozpoznávání hlasu využívá servery Apple a další služby, potřebujete Wi-Fi připojení k Internetu s odpovídající přenosovou rychlostí.

5

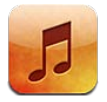

#### Získávání hudby

**Chcete-li do iPodu touch uložit hudbu a další zvukový obsah, máte tyto možnosti:**

- *Zakoupení a stažení z obchodu iTunes Store:* V aplikaci Hudba klepněte na Obchod. Viz Kapitola [25,](#page-91-0) [iTunes Store,](#page-91-0) na stránce [92.](#page-91-0)
- *Automatické stahování hudby zakoupené na vašich dalších iOS zařízeních a počítačích:* Viz [iCloud](#page-12-0) na stránce [13](#page-12-1).
- *Synchronizace obsahu s iTunes ve vašem počítači:* Viz [Synchronizace s iTunes](#page-13-0) na stránce [14](#page-13-1).
- *Použití služby iTunes Match k uložení vaší hudební knihovny na iCloud:* Viz [iTunes Match](#page-44-0) na stránce [45.](#page-44-1)

#### Přehrávání hudby

*VAROVÁNÍ:* Důležité informace o předcházení poškození sluchu najdete v části [Důležité](#page-132-0)  [informace o bezpečnosti](#page-132-0) na stránce [133.](#page-132-1)

Zvuk můžete poslouchat z interního reproduktoru, ze sluchátek připojených k sluchátkovému výstupu nebo z bezdrátových Bluetooth stereosluchátek spárovaných s iPodem touch. Když připojíte sluchátka, nevydává reproduktor žádný zvuk.

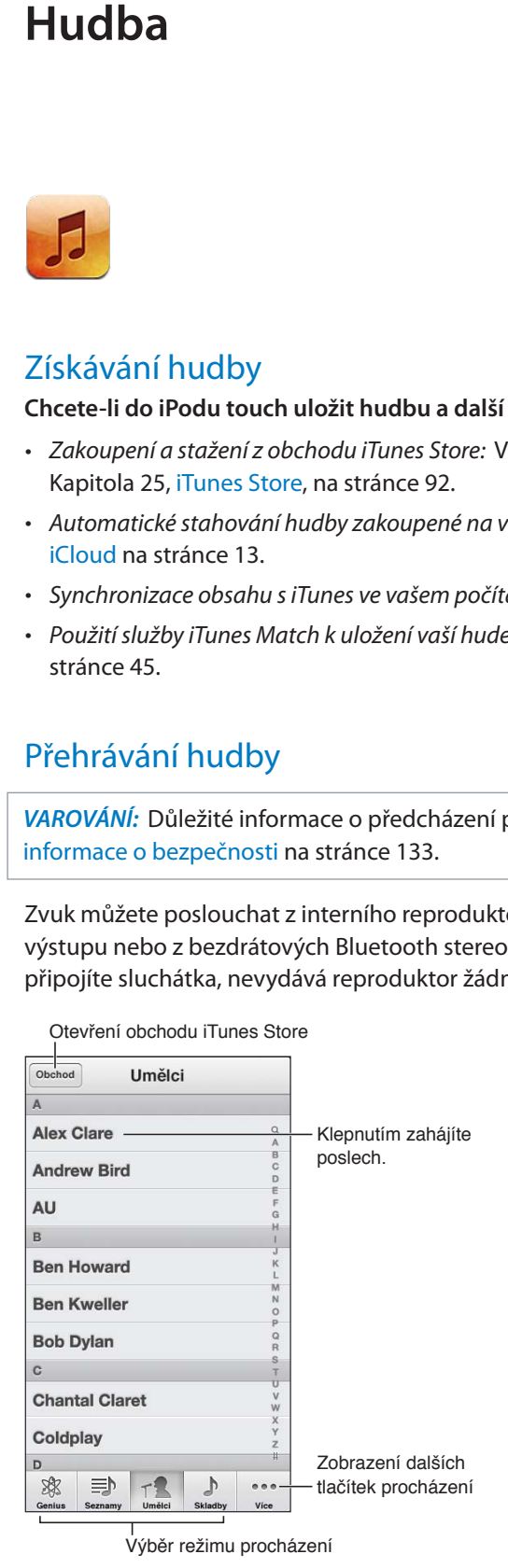

41

Přehrání stopy: Procházejte stopy podle seznamů stop, umělců, jednotlivých skladeb nebo jiných kategorií a když najdete požadovanou skladbu, klepněte na ni.

- *Zobrazení dalších tlačítek pro procházení:* Klepněte na Více.
- *Změna tlačítek procházení zobrazených v dolní části:* Klepněte na Více, klepněte na Upravit a poté přetáhněte ikonu na tlačítko, které chcete nahradit.

Na obrazovce Puštěné se zobrazují právě přehrávané skladby a ovládací prvky přehrávání.

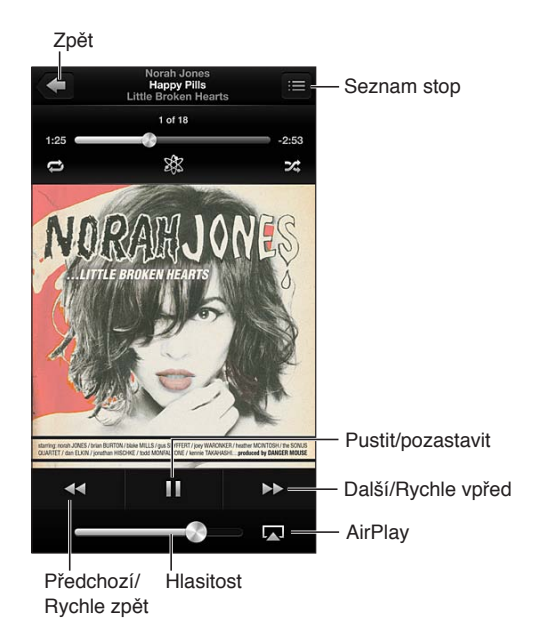

Text skladby se zobrazí na obrazovce Puštěné, pokud byl ke skladbě přidán v informačním okně skladby v iTunes a pokud jste synchronizovali hudbu pomocí iTunes. (Texty skladeb nejsou podporovány službou iTunes Match.)

**Zobrazení dalších ovládacích prvků (iPod touch 4. generace):** Klepnutím na grafiku alba na obrazovce Puštěné zobrazte lištu zrychleného přehrávání s přehrávací hlavou a tlačítky Opakovat, Genius, a Zamíchat.

**Skok na libovolné místo ve skladbě:** Táhněte přehrávací hlavu lištou zrychleného přehrávání. Sklouznutím prstu dolů po obrazovce zpomalíte rychlost tažení.

**Zamíchání třesením:** Zatřesením s iPodem touch můžete zapnout režim zamíchání skladeb a měnit skladby. Chcete-li funkci Zamíchat třesením zapnout nebo vypnout, vyberte Nastavení > Hudba.

Zobrazení všech stop alba obsahujícího aktuální skladbu: Klepněte na **E**. Chcete-li přehrát některou stopu, klepněte na ni.

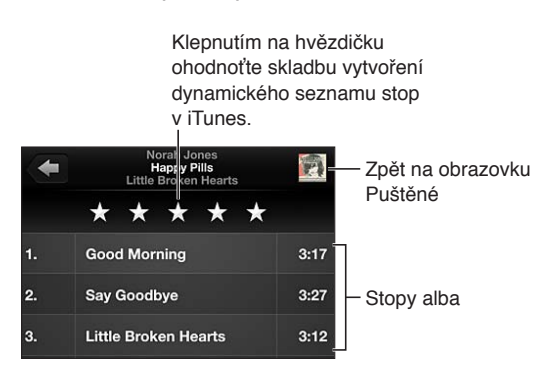

**Hledání hudby (v názvech, umělcích, albech a skladatelích):** Při procházení zobrazte klepnutím na stavový řádek pole hledání v horní části obrazovky a poté zadejte hledaný text. Zvukový obsah můžete prohledávat také z plochy. Viz [Hledání](#page-25-0) na stránce [26](#page-25-1).

**Zobrazení ovládání zvuku při práci v jiné aplikaci:** Dvakrát stiskněte tlačítko plochy □ a poté přejeďte přes panel souběžných úloh směrem doprava. Dalším přejetím doprava zobrazíte ovládání hlasitosti a tlačítko AirPlay (je-li v dosahu Apple TV nebo reproduktory AirPlay).

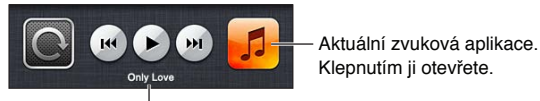

Aktuálně přehrávaná skladba

Zobrazení ovládání zvuku při zamknuté obrazovce: Dvakrát stiskněte tlačítko plochy O.

**Přehrávání hudby přes reproduktory [AirPlay](#page-28-0) nebo Apple TV:** Klepněte na . Viz AirPlay na stránce [29.](#page-28-1)

#### Cover Flow

Pokud iPod touch otočíte na šířku, zobrazí se hudební obsah v režimu Cover Flow.

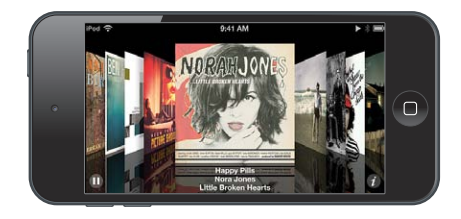

**Procházení alb v Cover Flow:** Táhněte doleva nebo doprava.

- *Zobrazení stop na albu: K*lepněte na obal alba nebo **.** Tažením nahoru a dolů posouváte seznam; klepnutím na stopu spustíte přehrávání.
- *Návrat na obal:* Klepněte na titulní řádek nebo znovu klepněte na  $\bullet$ .

#### Podcasty a audioknihy

Na iPodu touch 5. generace se při spuštění přehrávání na obrazovce Puštěné zobrazí ovládací prvky a informace pro podcasty a audioknihy.

Poznámka: Aplikace Podcasty je zdarma k dispozici v obchodu App Store. Viz Kapitola [30,](#page-104-0) [Podcasty](#page-104-0), na stránce [105.](#page-104-0) V případě, že aplikaci Podcasty nainstalujete, podcasty a související ovládací prvky budou z aplikace Hudba odstraněny.

**Zobrazení nebo skrytí ovládacích prvků (iPod touch 4. generace):** Klepněte do středu obrazovky.

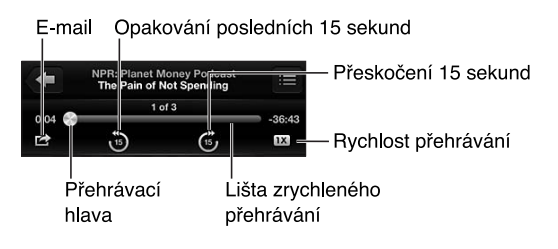

**Načtení dalších epizod podcastu:** Pokud chcete zobrazit dostupné epizody, klepněte na Podcasty (nejsou-li Podcasty zobrazeny, klepněte nejprve na Více) a poté na některý podcast. Chcete-li si stáhnout další epizody, klepněte na Načíst další epizody.

**Skrytí textu skladby a informací o podcastu:** Otevřete Nastavení > Hudba a texty a informace o podcastech.

#### Seznamy stop

**Vytvoření seznamu stop:** Zobrazte seznamy stop a poté klepněte na "Přidat seznam" u horního okraje seznamu a zadejte název. Skladby a videa můžete přidávat klepnutím na  $\odot$ . Nakonec klepněte na Hotovo.

**Úprava seznamu stop:** Otevřete seznam stop, který chcete upravit, a poté klepněte na Upravit.

- *Přidání dalších skladeb:* Klepněte na +.
- *Smazání skladby:* Klepněte na  $\bigcirc$ . Smazáním ze seznamu stop nebude skladba smazána z iPodu touch.
- *Změna pořadí skladeb:* Přetáhněte ikonu .

Nové a změněné seznamy stop budou zkopírovány do vaší knihovny iTunes při nejbližší synchronizaci iPodu touch s počítačem, nebo, pokud jste se přihlásili k odběru služby iTunes Match, prostřednictvím iCloudu.

**Vyprázdnění nebo smazání seznamu stop:** Vyberte seznam stop a poté klepněte na Obnovit nebo Smazat.

**Smazání skladby z iPodu touch:** V části Skladby přejeďte přes skladbu a poté klepněte na Smazat.

Skladba bude odstraněna z iPodu touch, nikoli však z knihovny iTunes ve vašem Macu či PC ani z iCloudu.

#### Genius

Seznam stop Genius je sbírka skladeb z vaší knihovny, které se k sobě hodí. Genius je bezplatná služba, ale vyžaduje Apple ID.

Mix Genius je výběr skladeb stejného žánru, který se vytváří z vaší knihovny vždy znovu pokaždé, když jej posloucháte.

**Použití funkce Genius na iPodu touch:** Zapněte službu Genius v iTunes na svém počítači a poté synchronizujte iPod touch s iTunes. Mixy Genius jsou synchronizovány automaticky, pokud svou hudbu nespravujete ručně. Synchronizovat lze i seznamy stop Genius.

**Procházení a přehrávání mixů Genius:** Klepněte na Genius (není-li funkce Genius zobrazená, nejprve klepněte na Více). Přejetím doleva nebo doprava zobrazíte ostatní mixy. Chcete-li přehrát mix, klepněte na  $\blacktriangleright$ .

**Vytvoření seznamu stop Genius:** Zobrazte seznamy stop, klepněte na seznam skladeb Genius a vyberte skladbu. Také můžete na obrazovce Puštěné zobrazit ovládací prvky klepnutím na obrazovku a poté klepnout na \$.

- *Nahrazení seznamu stop s použitím jiné skladby:* Klepněte na Nový a vyberte skladbu.
- *Aktualizace seznamu stop:* Klepněte na Obnovit.
- *Uložení seznamu stop:* Klepněte na Uložit. Seznam stop bude uložen pod názvem skladby, kterou jste vybrali, a označen symbolem  $\&$ .

<span id="page-44-1"></span>**Úprava uloženého seznamu stop Genius:** Klepněte na seznam stop a poté na Upravit.

- *Smazání skladby: Klepněte na* .
- *Změna pořadí skladeb:* Přetáhněte ikonu **三**.

**Smazání uloženého seznamu stop Genius:** Klepněte na seznam stop Genius a na Smazat.

Seznamy stop Genius vytvořené na iPodu touch jsou do počítače zkopírovány při synchronizaci s iTunes.

Poznámka: Poté, co seznam stop Genius synchronizujete s iTunes, nebudete jej moci v iPodu touch přímo smazat. V iTunes můžete upravit název seznamu stop, zastavit synchronizaci nebo jej smazat.

#### Siri a hlasové ovládání

Přehrávání hudby na iPodu touch můžete ovládat pomocí služby Siri (iPod touch 5. generace) nebo hlasového ovládání. Viz Kapitola [4](#page-33-0), [Siri](#page-33-0), na stránce [34](#page-33-0) a [Hlasové ovládání](#page-24-0) na stránce [25.](#page-24-1)

Spuštění Siri nebo hlasového ovládání: Stiskněte a přidržte tlačítko plochy **○**.

- · Puštění nebo pozastavení hudby: Vyslovte "play" nebo "play music". Chcete-li přehrávání pozastavit, vyslovte "pause", "pause music" nebo "stop". Můžete též použít "next song" nebo "previous song".
- Puštění alba, umělce nebo seznamu stop: Vyslovte "play" a poté "album", "artist" nebo "playlist" a jméno.
- *Zamíchání aktuálního seznamu stop:* Vyslovte "shuffle".
- *Vyhledání dalších informací o aktuální skladbě: Vyslovte "what's playing", "who sings this song"* nebo "who is this song by".
- Použití funkce Genius pro puštění podobných skladeb: Vyslovte "Genius" nebo "play more songs like this".

#### <span id="page-44-0"></span>iTunes Match

Funkce iTunes Match ukládá vaši hudební knihovnu na iCloud (včetně skladeb importovaných z CD) a umožňuje vám přehrávat vaši sbírku na iPodu touch i na dalších zařízeních se systémem iOS a počítačích. iTunes Match je nabízena formou placeného odběru. Informace o dostupnosti viz [support.apple.com/kb/HT5085?viewlocale=cs\\_CZ.](http://support.apple.com/kb/HT5085?viewlocale=cs_CZ)

**Přihlášení k odběru služby iTunes Match:** V iTunes na svém počítači vyberte Obchod > Zapnout iTunes Match a poté klikněte na tlačítko Odebírat.

Jakmile se přihlásíte k odběru, aplikace iTunes přidá vaši hudbu, seznamy stop a mixy Genius na iCloud. Vaše skladby odpovídající hudbě, která je již v obchodě iTunes Store k dispozici, budou v knihovně iCloud zpřístupněny automaticky. Ostatní skladby budou do knihovny odeslány. Nalezené skladby si můžete stáhnout a přehrávat až v kvalitě iTunes Plus (AAC 256 kb/s, bez DRM), i když byla kvalita originálu nižší. Další informace viz [www.apple.com/icloud/features.](http://www.apple.com/icloud/features/)

Zapnutí *iTunes Match: Otevřete Nastavení > Hudba.* 

Při zapnutí iTunes Match bude synchronizovaná hudba odstraněna z iPodu touch a budou deaktivovány mixy Genius a seznamy stop Genius.

Skladby se budou do iPodu touch stahovat při přehrávání. Skladby a alba můžete také stahovat ručně.

**Synchronizace skladby nebo alba do iPodu touch:** Při procházení klepněte na  $\bigcirc$ .

*Poznámka:* Pokud je zapnuta služba iTunes Match, je v případě potřeby za účelem uvolnění místa z iPodu touch automaticky odstraňována stažená hudba počínaje nejstaršími a nejméně přehrávanými skladbami. U odstraněných skladeb a alb se objeví ikona iCloudu  $\langle \bigcirc \rangle$ , která značí, že skladby a alba jsou stále k dispozici prostřednictvím iCloudu a že nejsou uloženy v iPhonu.

**Ruční odstranění skladby nebo alba:** Přejeďte do strany přes skladbu nebo album a klepněte na Smazat.

**Zobrazení pouze hudby, jež byla stažena z iCloudu:** Otevřete Nastavení > Hudba a vypněte volbu Zobrazit veškerou hudbu (k dispozici pouze v případě, že je zapnuta služba iTunes Match).

**Správa vašich zařízení pomocí služby iTunes Match nebo Automatických stahování:**  V iTunes na počítači otevřete Obchod > Zobrazit Apple ID. Přihlaste se a v části "iTunes in the Cloud" klikněte na "Manage Devices".

#### Domácí sdílení

Domácí sdílení vám umožňuje přehrávat hudbu, filmy a televizní pořady z knihovny iTunes ve vašem Macu nebo PC. iPod touch se musí nacházet ve stejné Wi-Fi síti jako počítač.

*Poznámka:* Domácí sdílení vyžaduje iTunes 10,2 nebo novější, k dispozici na adrese [www.apple.com/cz/itunes/download.](http://www.apple.com/cz/itunes/download/) Booklety, iTunes Extras a další bonusový materiál sdílet nelze.

#### **Přehrávání hudby z vaší knihovny iTunes na iPodu touch:**

- **1** V iTunes na počítači vyberte volbu Soubor > Domácí sdílení > Zapnout Domácí sdílení. Přihlaste se a klikněte na Vytvořit domácí sdílení.
- **2** Na iPodu touch vyberte Nastavení > Hudba a poté se přihlaste k Domácímu sdílení pod stejným Apple ID a heslem.
- **3** V aplikaci Hudba klepněte na Více, poté na Sdílené a vyberte knihovnu v počítači.

**Návrat k obsahu v iPodu touch:** Klepněte na Sdílené a vyberte iPod touch.

#### Nastavení aplikace Hudba

Otevřete Nastavení > Hudba a nastavte volby pro aplikaci Hudba, mimo jiné:

- Zamíchat třesením
- Vyrovnat hlasitost (normalizace úrovní hlasitosti vašeho audioobsahu)
- Ekvalizér

Poznámka: Ekvalizér ovlivňuje všechny zvukové výstupy včetně sluchátkové zdířky a AirPlay. Nastavení ekvalizéru se obecně vztahují pouze na hudbu přehrávanou v aplikaci Hudba.

Nastavení Noční režim se vztahuje na všechny zvukové výstupy pro video i hudbu. Noční režim komprimuje dynamický rozsah zvukového výstupu, snižuje hlasitost hlučných pasáží a zvyšuje hlasitost tichých pasáží. Toto nastavení se vám může hodit při poslechu hudby například v letadle nebo v jiném hlučném prostředí.

- Texty skladeb a informace o podcastech
- Seskupení podle umělců alb
- iTunes Match
- Domácí sdílení

Nastavení limitu hlasitosti: Otevřete Nastavení > Hudba > Limit hlasitosti a upravte polohu jezdce hlasitosti.

*Poznámka:* V Evropské unii můžete omezit maximální hlasitost ve sluchátkách na úroveň doporučenou v Evropské unii. Otevřete Nastavení > Hudba > Limit hlasitosti a zapněte Limit hlasitosti (EU).

**Uzamčení limitu hlasitosti:** Otevřete Nastavení > Obecné > Omezení > Limit hlasitosti a klepněte na Zakázat změny.

### **Videa**

6

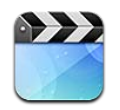

Aplikaci Videa můžete použít ke sledování videí, TV pořadů a videoklipů. Chcete-li zhlédnout videopodcasty, nainstalujte si z obchodu App Store bezplatnou aplikaci Podcasty. Viz Kapitola [30,](#page-104-0) [Podcasty](#page-104-0), na stránce [105.](#page-104-0) Chcete-li se podívat na videa, která jste zaznamenali pomocí fotoaparátu v iPodu touch, otevřete aplikaci Obrázky.

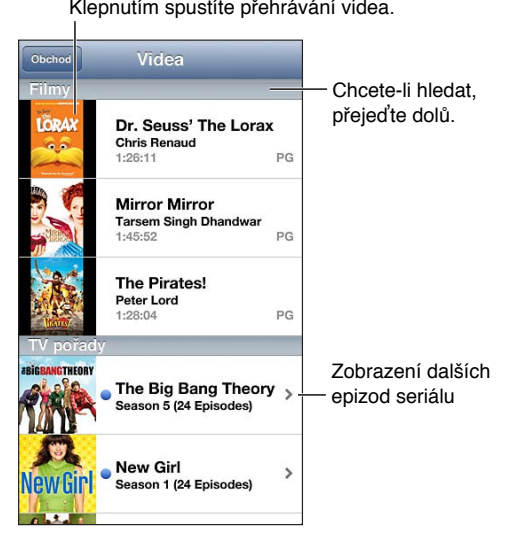

*VAROVÁNÍ:* Důležité informace o předcházení poškození sluchu najdete v části [Důležité](#page-132-0)  [informace o bezpečnosti](#page-132-0) na stránce [133.](#page-132-1)

#### **Získávání videí:**

- *Videa si můžete koupit nebo vypůjčit v obchodě iTunes Store (nemusí být dostupný ve všech oblastech):* Otevřete aplikaci iTunes na iPodu touch a klepněte na Videa. Viz Kapitola [25,](#page-91-0) [iTunes Store,](#page-91-0) na stránce [92.](#page-91-0)
- *Přenos videa z počítače:* Připojte iPod touch a poté proveďte synchronizaci videa z iTunes v počítači. Viz [Synchronizace s iTunes](#page-13-0) na stránce [14](#page-13-1).
- *Streamování videa z počítače:* Zapněte v iTunes na svém počítači Domácí sdílení. Poté na iPodu touch otevřete Nastavení > Videa a zadejte Apple ID a heslo, které jste použili k nastavení Domácího sdílení v počítači. Poté otevřete Videa na iPodu touch a klepněte na Sdílené nad seznamem videí.

**Převod videa do formátu podporovaného iPodem touch:** Pokud se pokoušíte přidat video z iTunes do zařízení iPod touch a zobrazí se zpráva, že video nelze v zařízení iPod touch přehrát, můžete video převést. Vyberte video v knihovně iTunes a vyberte volbu Soubor > Vytvořit novou verzi > "Vytvořit verzi pro iPod nebo iPhone". Poté přidejte převedené video do iPodu touch.

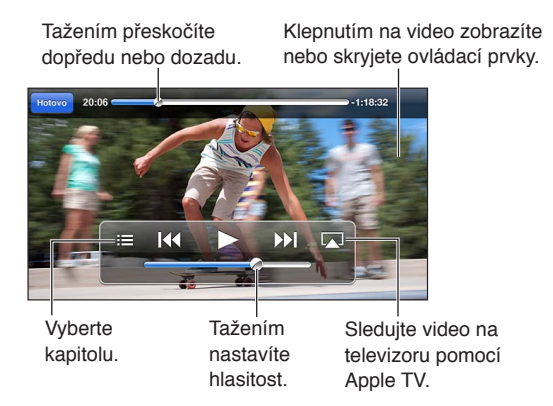

**Sledování videa:** Klepněte na video v seznamu videí.

- *Nastavení videa na vyplnění celé obrazovky nebo přizpůsobení obrazovce:* Klepněte na nebo  $\blacksquare$ . Můžete také poklepat na video a tím změnit jeho velikost bez zobrazení ovládacích prvků.
- *Spuštění přehrávání znovu od začátku:* Pokud video obsahuje kapitoly, přetáhněte přehrávací hlavu po liště zrychleného přehrávání zcela doleva. Pokud video kapitoly neobsahuje, klepněte na **144**.
- *Skok na následující nebo předcházející kapitolu (je-li k dispozici)*: Klepněte na  $\mathbf{M}$  nebo  $\mathbf{M}$ . Můžete také dvakrát stisknout prostřední (nebo ekvivalentní) tlačítko na kompatibilní náhlavní soupravě (přechod na další položku) nebo je stisknout třikrát (přechod na předchozí položku).
- *Rychlé přetáčení zpět nebo vpřed: Dotkněte se* **[44** nebo **»** a přidržte prst.
- *Výběr jiného jazyka zvukové stopy (je-li k dispozici)*: Klepněte na  $\bigcirc$  a poté vyberte jazyk ze seznamu Audio.
- *Zobrazení nebo skrytí titulků (jsou-li k dispozici)*: Klepněte na 甲 a poté vyberte ze seznamu Titulky požadovaný jazyk nebo položku Vypnuto.
- *Zobrazení nebo skrytí skrytých titulků (je-li k dispozici):* Otevřete Nastavení > Videa.
- *Sledování videa na televizoru:* Viz [Připojení iPodu touch k televizoru nebo jinému zařízení](#page-28-2) na stránce [29.](#page-28-1)

**Nastavení časovače spánku:** Otevřete aplikaci Hodiny, klepněte na volbu Minutka a poté švihnutím nastavte počet hodin a minut. Klepněte na volbu Na konci a vyberte Zastavit přehrávání, klepněte na Nastavit a poté na Spustit. Spustí se odpočet. Když odpočet skončí, iPod touch zastaví přehrávání hudby nebo videa, zavře všechny ostatní otevřené aplikace a zamkne se.

**Smazání videa:** Přejeďte přes video v seznamu doleva nebo doprava. Smažete-li video (vyjma vypůjčených filmů) z iPodu touch, z vaší knihovny iTunes smazáno nebude.

*Důležité:* Pokud ze zařízení iPod touch smažete vypůjčený film, bude smazán trvale a nebude jej možné přenést zpět do počítače.

Kapitola 6Videa 49 Když z iPodu touch smažete některé video (vyjma vypůjčených videí), nebude smazáno z knihovny iTunes ve vašem počítači a můžete je do iPodu touch později synchronizovat znovu. Pokud video do iPodu touch znovu synchronizovat nechcete, vypněte v iTunes jeho synchronizaci. Viz [Synchronizace s iTunes](#page-13-0) na stránce [14](#page-13-1).

# **Zprávy**

7

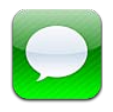

### Odesílání a příjem zpráv

*VAROVÁNÍ:* Důležité informace o tom, jak se vyhnout rozptylování při řízení, najdete v části [Důležité informace o bezpečnosti](#page-132-0) na stránce [133](#page-132-1).

Pomocí aplikace Zprávy a integrované služby iMessage můžete prostřednictvím sítě Wi-Fi bez omezení odesílat textové zprávy jiným uživatelům zařízení se systémy iOS nebo OS X Mountain Lion. Zprávy mohou obsahovat fotografie, videa a další data. Uvidíte, kdy ostatní účastníci konverzace píší, a můžete jim oznámit, že jste si jejich zprávy přečetli. iMessages se zobrazují na všech iOS zařízeních přihlášených ke stejnému účtu, takže můžete konverzaci zahájit z jednoho zařízení a pokračovat v ní na jiném zařízení. Zprávy jsou z bezpečnostních důvodů šifrovány.

Poznámka: Na uživatele zařízení iPhone a iPad, s nimiž si vyměňujete zprávy prostřednictvím mobilních datových sítí, se mohou vztahovat poplatky za mobilní přenos dat a další poplatky.

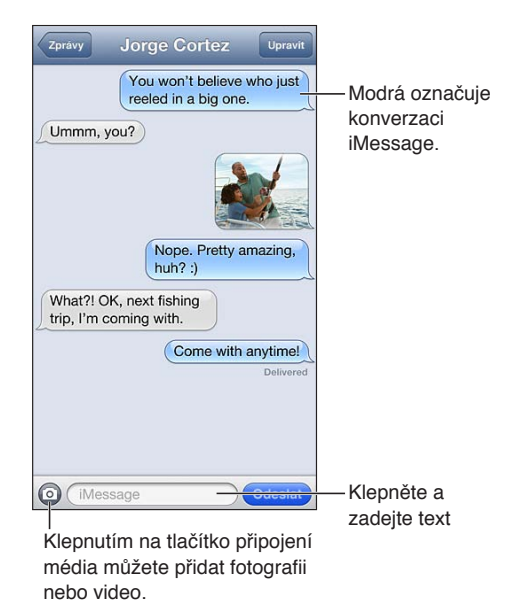

Zahájení textové konverzace: Klepněte na Z, potom na O a vyberte kontakt, vyhledejte kontakty podle jména, které zadáte, nebo ručně zadejte telefonní číslo či e-mailovou adresu. Zadejte zprávu a poté klepněte na Odeslat.

Poznámka: Pokud zprávu nelze odeslat, zobrazí se odznak výstrahy  $\Theta$ . Klepněte na výstrahu a zobrazte další informace nebo se pokuste o nové odeslání zprávy.

**Obnovení konverzace:** Klepněte na konverzaci v seznamu Zpráv.

**Použití obrázkových znaků:** Vyberte Nastavení > Obecné > Klávesnice > Klávesnice > Přidat novou klávesnici a poté klepnutím aktivujte klávesnici Emodži. Při psaní zprávy pak klepnutím na  $\bigoplus$  otevřete klávesnici Emodži. Viz [Speciální metody zadávání](#page-130-0) na stránce [131.](#page-130-1)

**Zobrazení kontaktních údajů některé osoby:** Posuňte zobrazení k hornímu okraji (klepnutím na stavový řádek), kde najdete dostupné akce, například zahájení hovoru FaceTime.

**Zobrazení starších zpráv v konverzaci:** Posuňte seznam na začátek (klepnutím na stavový řádek). V případě potřeby klepněte na Načíst starší zprávy.

Zasílání zpráv skupině: Klepněte na Ø a poté zadejte více příjemců.

#### Správa konverzací

Vaše konverzace se ukládají do seznamu Zprávy. Modrá tečka  $\bullet$  označuje nepřečtené zprávy. Klepněte na konverzaci, kterou si chcete prohlédnout nebo v ní pokračovat.

**Přesměrování konverzace:** Vyberte konverzaci, klepněte na Upravit, vyberte části, které chcete přidat, a klepněte na Přeposlat.

**Úpravy konverzace:** Vyberte konverzaci, klepněte na Upravit, vyberte části, které chcete smazat, a klepněte na Smazat. Chcete-li smazat veškerý text a přílohy, ale konverzaci zachovat, klepněte na Smazat vše.

**Smazání konverzace:** V seznamu Zprávy přejeďte přes konverzaci a poté klepněte na Smazat.

**Hledání v konverzaci:** Klepnutím na horní okraj obrazovky zobrazte pole hledání a zadejte do něj hledaný text. Konverzace můžete prohledávat také z plochy. Viz [Hledání](#page-25-0) na stránce [26](#page-25-1).

**Přidání osoby do seznamu kontaktů:** Klepněte na telefonní číslo nebo e-mailovou adresu v seznamu Zprávy a poté na "Přidat do kontaktů".

#### Odesílání fotografií, videa a dalšího obsahu

Můžete odesílat fotografie, videa, místa, kontaktní údaje a hlasové záznamy. Limit velikosti příloh stanovuje váš poskytovatel služeb. iPod touch může fotografie a videa v přílohách podle potřeby komprimovat.

**Odeslání fotografie nebo videa: Klepněte na .** 

**Odeslání údajů o poloze:** V Mapách zobrazte polohu klepnutím na  $\odot$ , klepněte na Sdílet polohu (v dolní části obrazovky) a potom na Zpráva.

**Odeslání kontaktních údajů:** V Kontaktech vyberte kontakt, klepněte na Sdílet kontakt (na dolním okraji obrazovky) a poté klepněte na Zpráva.

**Odeslání hlasového záznamu:** V Diktafonu klepněte na  $\equiv$ , klepněte na hlasový záznam, klepněte na Sdílet a poté klepněte na Zpráva.

**Uložení fotografické přílohy nebo videopřílohy do alba Fotoaparát:** Klepněte na fotografii nebo video a poté klepněte na **te**.

Zkopírování fotografie nebo videa: Dotkněte se a přidržte prst na příloze a poté klepněte na Kopírovat.

**Přidání osoby ze seznamu zpráv do seznamu kontaktů:** Klepněte na telefonní číslo nebo e-mailovou adresu, klepnutím na stavový pruh přejeďte na horní okraj a poté klepněte na volbu "Přidat kontakt."

**Uložení obdržených kontaktních údajů:** Klepněte na bublinu s kontaktem a poté na Vytvořit kontakt nebo Přidat ke kontaktu.

#### Nastavení Zpráv

Vyberete-li Nastavení > Zprávy, můžete nastavit volby Zpráv, k nimž patří:

- Zapnutí nebo vypnutí služby iMessage
- Zasílání oznámení o přečtení zpráv ostatním uživatelům
- Určení telefonního čísla, Apple ID nebo e-mailové adresy, kterou chcete v aplikaci Zprávy používat
- Zobrazení pole Předmět

Správa oznamování pro zprávy: Viz [Funkce Nerušit a oznámení](#page-122-0) na stránce [123](#page-122-1).

**Nastavení zvuku upozornění pro příchozí textové zprávy:** Viz [Zvuky](#page-127-0) na stránce [128](#page-127-1).

8

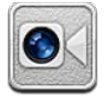

FaceTime můžete použít k vedení videohovorů s jinými iOS zařízeními a počítači, které FaceTime podporují. Fotoaparát FaceTime umožňuje hovory "tváří v tvář". Pokud chcete ostatním ukázat okolní prostředí, použijte zadní fotoaparát (není k dispozici na všech modelech).

Poznámka: Funkce FaceTime nemusí být k dispozici ve všech oblastech.

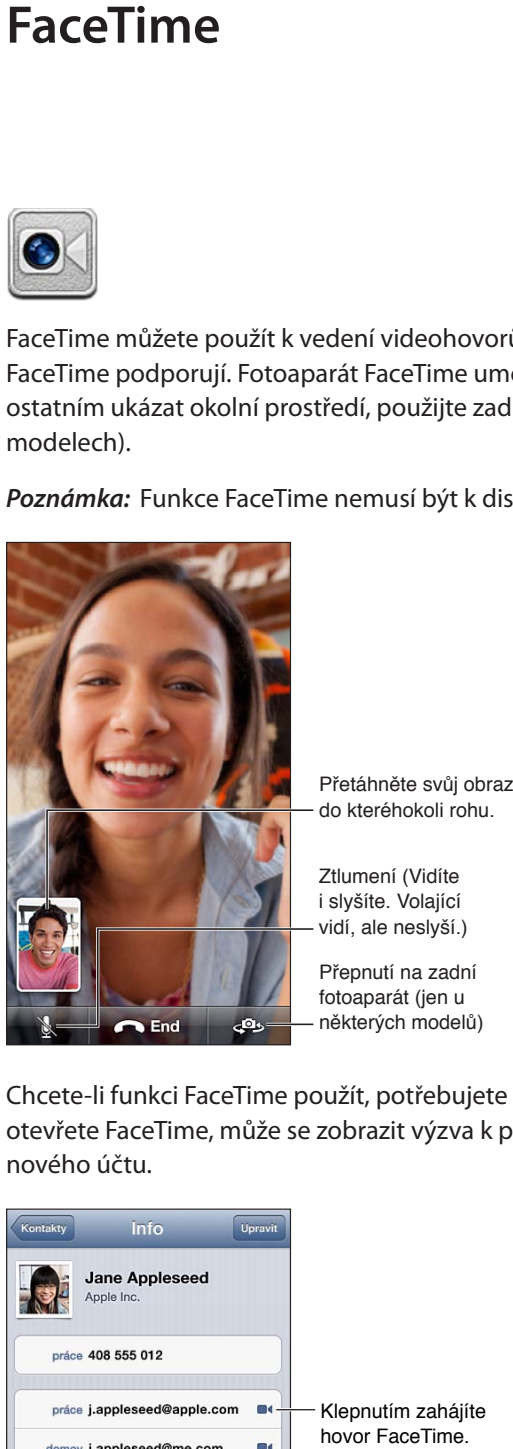

do kteréhokoli rohu.

Přepnutí na zadní Přepnutí na zadní<br>fotoaparát (jen u některých modelů)

Chcete-li funkci FaceTime použít, potřebujete Apple ID a Wi-Fi připojení k Internetu. Když otevřete FaceTime, může se zobrazit výzva k přihlášení pomocí Apple ID nebo vytvoření nového účtu.

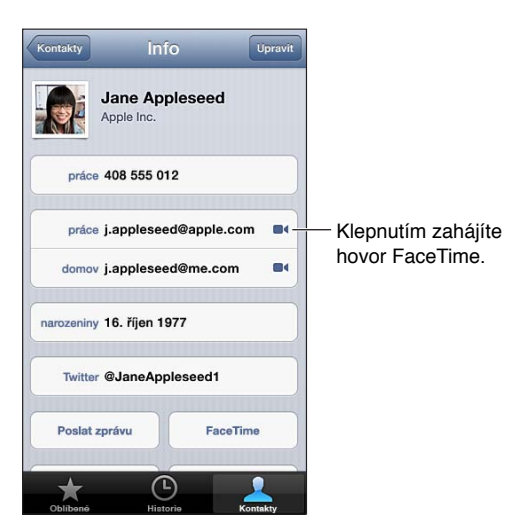

**Zahájení hovoru FaceTime:** Klepněte na Kontakty, vyberte jméno a klepněte na FaceTime. Pokud nevidíte tlačítko FaceTime, ujistěte se, že je v Nastavení zapnutá funkce FaceTime.

Rozhodněte se, zda chcete použít FaceTime v orientaci na šířku či na výšku, a otočte iPod touch do příslušné polohy. Chcete-li zabránit nechtěným změnám orientace, uzamkněte iPod touch v orientaci na výšku. Viz [Orientace na výšku a na šířku](#page-17-0) na stránce [18.](#page-17-1)

**Opakování nedávného hovoru:** Klepněte na Historie a poté vyberte jméno nebo číslo.

**Oblíbené osoby:** Klepněte na Oblíbené.

- *Přidání oblíbené osoby:* Klepněte na **+** a poté vyberte kontakt a jeho telefonní číslo nebo e-mailovou adresu pro FaceTime.
- *Volání oblíbené osoby:* Klepněte na jméno v seznamu.

**Volání pomocí hlasového ovládání:** Stiskněte a přidržte tlačítko plochy, dokud se neobjeví obrazovka Hlasové ovládání a nezazní pípnutí. Řekněte "FaceTime" a poté jméno osoby, kterou chcete volat.

Přidání kontaktu: Klepněte na Kontakty, klepněte na + a poté zadejte jméno osoby a e-mailovou adresu nebo telefonní číslo, které používá pro FaceTime. Při zadávání kontaktu mimo vaši oblast nezapomeňte zadat celé číslo, včetně místních předvoleb.

**Použití jiné aplikace během hovoru:** Stiskněte tlačítko plochy  $\Box$  a poté klepněte na ikonu aplikace. S volanou osobou můžete nadále hovořit, ale neuvidíte se. Chcete-li se vrátit k videu, klepněte na zelený řádek u horního okraje obrazovky.

Nastavení voleb pro FaceTime: Otevřete Nastavení > FaceTime.

K možnostem nastavení patří určení telefonního čísla, Apple ID nebo e-mailové adresy, kterou chcete v aplikaci FaceTime používat.

## **Fotoaparát**

# 9

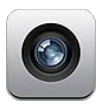

#### V kostce

Chcete-li rychle otevřít Fotoaparát v době, kdy je iPod touch zamčený, přetáhněte nahoru.

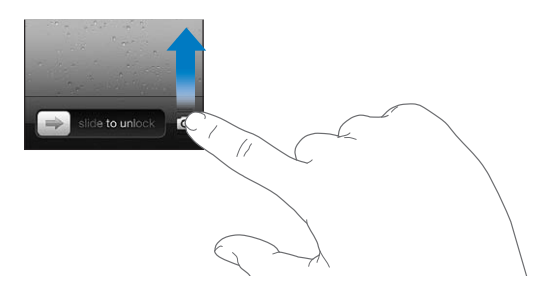

Na iPodu touch můžete pořizovat fotografie a natáčet video pomocí fotoaparátu FaceTime na přední straně a u některých modelů také pomocí fotoaparátu umístěného vzadu.

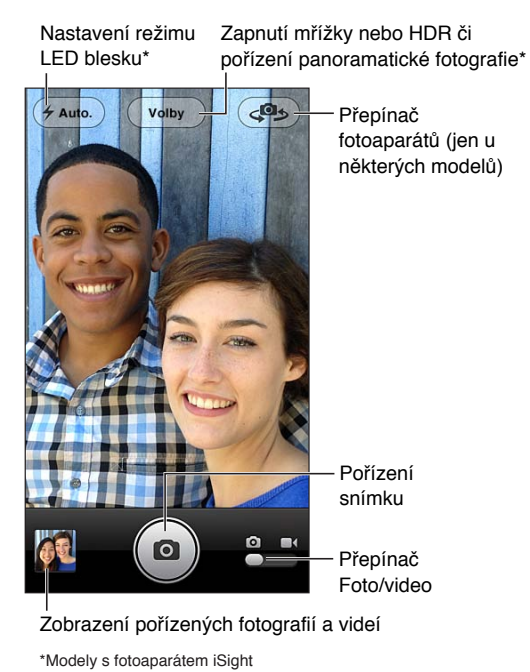

Na iPodu touch 5. generace se krátce zobrazuje obdélníček označující místo, podle kterého je nastavena expozice. Při fotografování osob je expozice vyvážena až pro 10 tváří nalezených pomocí detekce tváří. Každá z nalezených tváří je označena obdélníčkem. Fotoaparát iSight nastavuje kromě expozice také zaostření.

Pořízení fotografie: Klepněte na **O** nebo stiskněte jedno z tlačítek hlasitosti.

**Záznam videa:** Přepněte na ■ a poté spusťte nebo zastavte záznam klepnutím na ● nebo stisknutím jednoho z tlačítek hlasitosti.

Když pořídíte fotografii nebo spustíte záznam videa, iPod touch přehraje zvuk závěrky fotoaparátu. Hlasitost zvuku závěrky se ovládá volbou Zvonění a výstrahy v Nastavení > Zvuky. Chcete-li zvuk vypnout, použijte přepínač hlasitého a tichého režimu.

*Poznámka:* V některých zemích není možné vypnutím zvuku iPodu touch ztišit zvuk závěrky.

Pokud jsou zapnuté polohové služby, jsou nově pořízené fotografie a videa opatřeny polohovými daty, která lze využívat v jiných aplikacích a na webových stránkách pro sdílení fotografií. Viz [Soukromí](#page-127-2) na stránce [128.](#page-127-1)

#### **Nastavení expozice:**

- *Nastavení expozice pro následující snímek:* Klepněte na objekt na obrazovce. Detekce tváří je dočasně vypnuta.
- *Zámek expozice:* Držte prst na obrazovce, dokud obdélník nezačne pulzovat. V dolní části obrazovky se zobrazí nápis "AE vypnuto" a expozice zůstane zafixována, dokud na obrazovku znovu neklepnete.

**Pořízení snímku obrazovky:** Stiskněte a uvolněte tlačítko Spánek/probuzení současně s tlačítkem plochy  $\Box$ . Snímek obrazovky bude přidán do alba Fotoaparát.

#### Fotoaparát iSight a LED blesk

iPod touch 5. generace (32 a více GB) obsahuje zadní fotoaparát iSight vybavený LED bleskem s následujícími funkcemi:

- Zvětšení
- Fotografie s velkým dynamickým rozsahem (HDR)
- Panoramatické fotografie
- Nastavení a zámek ostření (stejně jako expozice)

Zvětšení nebo zmenšení: Sevřete nebo rozevřete prsty na obrazovce.

**Zapnutí funkce HDR:** Klepněte na Volby a nastavte volbu HDR. Funkce HDR kombinuje tři samostatně pořízené snímky do jediné fotografie s velkým dynamickým rozsahem. Nejlepších výsledků dosáhnete, pokud je iPod touch i fotografovaný objekt nehybný. Pokud je funkce HDR zapnutá, blesk je vypnutý.

**Uchování normálního snímku spolu s HDR verzí:** Otevřete Nastavení > Obrázky a Fotoaparát. V pravém horním rohu HDR fotografie se při prohlížení v albu Fotoaparát se zobrazenými ovládacími prvky zobrazí symbol 道 HDR.

**Vytvoření panoramatické fotografie:** Klepněte na Volby a poté na Panoráma. Namiřte iPod touch na místo od kterého chcete se snímáním začít, a klepněte na **10**. Klidně iPod touch držte a pohybujte jím pomalu ve směru šipky. Snažte se šipku udržovat nad vyobrazenou vodorovnou čárou. Po dokončení klepněte na Hotovo.

• *Obrácení směru posouvání:* Klepněte na šipku.

#### **Nastavení ostření a expozice:**

- *Nastavení ostření a expozice pro následující snímek:* Klepněte na objekt na obrazovce. Detekce tváří je dočasně vypnuta.
- *Zámek ostření a expozice:* Držte prst na obrazovce, dokud obdélník nezačne pulzovat. V dolní části obrazovky se zobrazí nápis "AE/AF vypnuto" a nastavení zůstane zafixováno, dokud na obrazovku znovu neklepnete.

#### Prohlížení, sdílení a tisk

Fotografie a videa z Fotoaparátu se ukládají do vašeho alba Fotoaparát. Pokud máte zapnutý Fotostream, budou se nové fotografie zobrazovat také ve vašem albu Fotostream a budou streamována do vašich ostatních iOS zařízení a počítačů. Viz [Fotostream](#page-59-0) na stránce [60](#page-59-1).

**Zobrazení vašeho alba Fotoaparát:** Přejeďte doprava nebo klepněte na miniaturu. Vaše album Fotoaparát můžete zobrazit také v aplikaci Obrázky.

- *Zobrazení nebo skrytí ovládacích prvků při zobrazení fotografií nebo videa:* Klepněte na obrazovku.
- *Sdílení fotografie nebo videa:* Klepněte na . Chcete-li odeslat více fotografií nebo videí, klepněte při prohlížení miniatur na «, vyberte požadované položky a poté klepněte na Sdílet.
- *Tisk fotografie: Klepněte na &. Viz [Tisk pomocí funkce AirPrint](#page-29-0) na stránce [30](#page-29-1).*
- *Smazání fotografie nebo videa: Klepněte na* n.

Návrat k fotoaparátu: Klepněte na **O**.

**Zkopírování fotografií a videí do počítače:** Připojte iPod touch k počítači.

- *Mac:* Vyberte fotografie a videa a poté klikněte na tlačítko Importovat nebo Stáhnout v iPhotu nebo jiné kompatibilní aplikaci ve vašem počítači.
- *PC*: Postupujte podle pokynů v dokumentaci fotoaparátu nebo foto aplikace.

Pokud fotografie nebo videa po zkopírování do počítače z iPodu touch smažete, budou odstraněny z vašeho alba Fotoaparát. Pro synchronizaci fotografií a videa s aplikací Obrázky v iPodu touch můžete použít panel Fotografie v iTunes (video lze synchronizovat pouze s Macem). Viz [Synchronizace s iTunes](#page-13-0) na stránce [14](#page-13-1).

#### Úpravy fotografií a zkracování videa

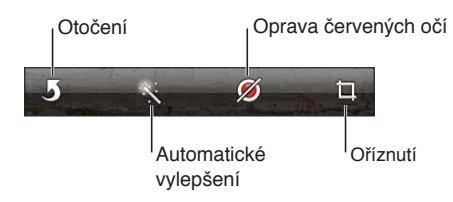

**Úprava fotografie:** Při prohlížení fotografie na celé obrazovce klepněte na Upravit a poté na požadovaný nástroj.

- *Automatické vylepšení:* Vylepšením se rozumí optimalizace celkové světlosti nebo tmavosti fotografie, barevné sytosti a dalších parametrů. Pokud se rozhodnete úpravu nepoužít, klepněte na nástroj ještě jednou (funguje i v případě, že jste už změny uložili).
- *Oprava červených očí:* Klepněte na každé oko, které chcete opravit.

• *Ořez:* Přetáhnete rohy rámečku, tažením nastavte jeho polohu a poté klepněte na Oříznout. Chcete-li nastavit určitý poměr stran, klepněte na Poměr stran.

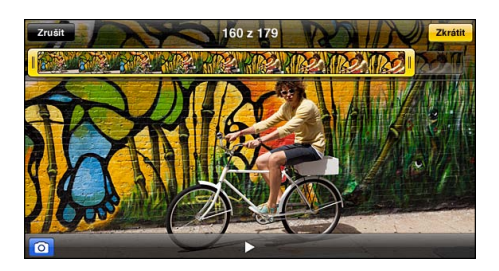

**Oříznutí videa:** Při prohlížení videa zobrazte klepnutím na obrazovku ovládací prvky. Tažením upravte konce videa v prohlížeči snímků nahoře a klepněte na Oříznout.

*Důležité:* Pokud vyberete Uložit originál, budou oříznuté snímky trvale smazány z původního videa. Pokud vyberete Uložit jako nový klip, bude oříznutý klip uložen jako nový klip do vašeho alba Fotoaparát a původní video zůstane nezměněné.

# **Obrázky**

# 10

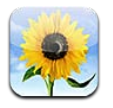

#### Prohlížení fotografií a videí

V aplikaci Obrázky si můžete na iPodu touch prohlížet fotografie a videa z těchto zdrojů:

- Album Fotoaparát snímky a videa, která jste pořídili pomocí iPodu touch nebo uložili z e-mailu, textové zprávy či webové stránky, a také snímky obrazovky
- Alba Fotostream fotografie v albu Můj Fotostream a vašich sdílených fotostreamech (viz [Fotostream](#page-59-0) na stránce [60\)](#page-59-1)
- Knihovna fotografií a další alba synchronizovaná z vašeho počítače (viz [Synchronizace s](#page-13-0)  [iTunes](#page-13-0) na stránce [14](#page-13-1))

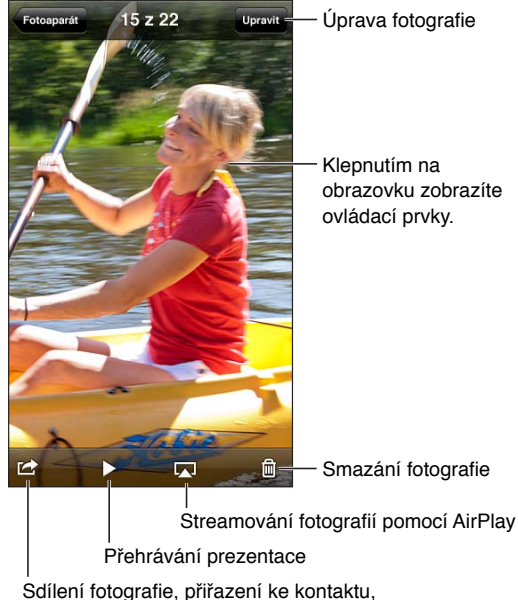

použití jako tapety nebo tisk

**Prohlížení fotografií a videí:** Klepněte na album a poté na miniaturu.

- *Zobrazení následující nebo předchozí fotografie nebo videa:* Přejeďte doleva nebo doprava.
- *Zvětšení nebo zmenšení:* Poklepejte nebo sevřete prsty.
- *Posouvání po fotografii:* Přetáhněte fotografii na požadované místo.
- Přehrání videa Klepněte na **>** uprostřed obrazovky. Chcete-li přepnout mezi prohlížením na celé obrazovce a podle obrazovky, poklepejte na obrazovku.

<span id="page-59-1"></span>Alba, která synchronizujete s iPhotem 8.0 (iLife '09) nebo novějším, případně s Aperture v3.0.2 nebo novější, si můžete prohlížet podle událostí nebo podle tváří. Fotografie pořízené fotoaparátem podporujícím polohové značky si můžete prohlížet také podle místa, kde vznikly.

Zobrazení prezentace: Klepněte na miniaturu a potom na  $\blacktriangleright$ . Vyberte volby a poté klepněte na Spustit prezentaci. Chcete-li prezentaci zastavit, klepněte na obrazovku. Chcete-li nastavit další volby, vyberte Nastavení > Obrázky a Fotoaparát.

**Streamování videa nebo prezentace do televizoru:** Viz [AirPlay](#page-28-0) na stránce [29.](#page-28-1)

### Uspořádání fotografií a videí

Vytvoření alba: Klepněte na Alba, na + zadejte název a poté klepněte na Uložit. Vyberte položky, které chcete do nového alba přidat, a poté klepněte na Hotovo.

Poznámka: Alba vytvořená na iPodu touch se při synchronizaci nepřenášejí zpět do počítače.

Přidání položek do alba: Při prohlížení miniatur klepněte na Upravit, vyberte položky a poté klepněte na Přidat do.

Správa alb: Klepněte na Upravit.

- *Přejmenování alba:* Vyberte album a poté zadejte nový název.
- *Změna uspořádání alb*: Přetáhněte ikonu **三**.
- *Smazání alba: Klepněte na* .

Přejmenovat nebo smazat lze pouze alba vytvořená na iPodu touch.

#### <span id="page-59-0"></span>Fotostream

Díky Fotostreamu, funkci iCloudu (viz [iCloud](#page-12-0) na stránce [13\)](#page-12-1), se fotografie, které pořídíte na iPodu touch, automaticky objeví na vašich ostatních zařízeních nastavených pro používání Fotostreamu, včetně vašeho Macu nebo PC. Fotostream vám také umožňuje sdílet vybrané fotografie s přáteli a rodinou přímo na jejich zařízeních nebo na webu.

#### **Co je Fotostream**

Pokud je Fotostream zapnutý, fotografie, které pořídíte na iPodu touch (i další fotografie přidané do alba Fotoaparát), se objeví ve vašem fotostreamu poté, co zavřete aplikaci Obrázky a iPod touch se připojí k Internetu přes Wi-Fi. Tyto fotografie se objeví v albu Můj Fotostream na iPodu touch a na vašich ostatních zařízeních nastavených pro používání funkce Fotostream.

Zapnutí Fotostreamu: Otevřete Nastavení > iCloud > Fotostream.

V albu Můj Fotostream se objeví také fotografie přidané do vašeho fotostreamu z vašich ostatních zařízení s nastavenou funkcí iCloud. V albu Můj Fotostream může být z těchto zdrojů uchováváno až 1000 fotografií. Ve svých počítačích můžete mít uloženy všechny fotografie z alba Fotostream natrvalo.

*Poznámka:* Fotografie ve Fotostreamu se nezapočítávají do úložného místa na iCloudu.

**Správa obsahu fotostreamu:** V albu Fotostream klepněte na Upravit.

- *Uložení fotografií do iPodu touch:* Vyberte fotografie a poté klepněte na Uložit.
- *Sdílení, tisk, kopírování nebo uložení fotografií do vašeho alba Fotoaparát:* Vyberte fotografie a poté klepněte na Sdílet.
- *Smazání fotografií:* Vyberte fotografie a poté klepněte na Smazat.

<span id="page-60-1"></span>*Poznámka:* Fotografie budou odstraněny z fotostreamů ve vašich zařízeních, původní fotografie však zůstanou uloženy v albu Fotoaparát na zařízení, s jehož pomocí byly pořízeny. Fotografie uložené do zařízení nebo počítačů z fotostreamů budou také zachovány. Chcete-li z alba Fotostream mazat fotografie, musíte mít na iPodu touch a na svých ostatních iOS zařízeních nainstalován systém iOS 5.1 nebo novější. Další informace naleznete na adrese [support.apple.com/kb/HT4486?viewlocale=cs\\_CZ](http://support.apple.com/kb/HT4486?viewlocale=cs_CZ).

#### **Sdílené fotostreamy**

Sdílené fotostreamy vám umožňují sdílet vybrané fotografie s vybranými lidmi. Uživatelé systémů iOS 6 a OS X Mountain Lion se mohou k odběru vašich sdílených fotostreamů přihlásit a prohlížet si nejnovější přidané fotografie, komentovat je a přidávat k nim označení "líbí se mi" přímo ze svých zařízení. Pro sdílené fotostreamy můžete také vytvořit veřejné webové stránky a sdílet je s ostatními prostřednictvím Internetu.

Zapnutí Sdílených fotostreamů: Otevřete Nastavení > iCloud > Fotostream.

Vytvoření sdíleného fotostreamu: Klepněte na Fotostream a poté na +. Chcete-li pozvat další uživatele systému iOS 6 a OS X Mountain Lion k odběru svého sdíleného fotostreamu, zadejte jejich e-mailové adresy. Pokud chcete fotostream zveřejnit na icloud.com, zapněte volbu Veřejná stránka. Pojmenujte album a klepněte na Vytvořit.

**Přidání fotografií do sdíleného fotostreamu:** Vyberte fotografii, klepněte na **&**, dále na Fotostream a poté vyberte sdílený fotostream. Chcete-li z některého alba vybrat více fotografií, klepněte na Upravit, vyberte fotografie a poté klepněte na Sdílet.

**Smazání fotografií ze sdíleného fotostreamu:** Klepněte na sdílený fotostream, klepněte na Upravit, vyberte fotografie a poté klepněte na Smazat.

Úpravy sdíleného fotostreamu: Klepněte na fotostream a poté na **O**. Můžete:

- Přejmenovat fotostream
- Přidat nebo odstranit odběratele a znovu rozeslat pozvánky
- Vytvořit veřejnou webovou stránku a sdílet odkaz
- Smazat fotostream

#### <span id="page-60-0"></span>Sdílení fotografií a videí

Fotografie můžete sdílet v e-mailových nebo textových zprávách, fotostreamech, tweetech a na Facebooku. Videa můžete sdílet v e-mailových nebo textových zprávách a na YouTube.

**Sdílení nebo zkopírování fotografie či videa:** Vyberte fotografii nebo video a poté klepněte na **ta**. Pokud nevidíte **ta**, zobrazte ovládací prvky klepnutím na obrazovku.

Limit velikosti přílohy určuje váš poskytovatel služeb. iPod touch může v případě potřeby fotografické přílohy a přílohy s videem komprimovat.

Fotografie a videa můžete také zkopírovat a poté je vložit do e-mailové nebo textové zprávy.

Sdílení nebo kopírování více fotografií a videí: Při prohlížení náhledů klepněte na Upravit, vyberte fotografie nebo videa a poté klepněte na Sdílet.

#### **Uložení fotografie nebo videa z:**

- *E-mailu:* V případě potřeby položku klepnutím stáhněte, klepněte na fotografii nebo se dotkněte videa a podržte na něm prst a poté klepněte na Uložit.
- · *Textové zprávy:* Klepněte na položku v konverzaci, klepněte na **z**a poté na Uložit do alba Fotoaparát.
- *Webové stránky (pouze fotografie):* Dotkněte se a přidržte prst na fotografii a poté klepněte na Uložit obrázek.

Fotografie a videa, jež obdržíte nebo uložíte z webové stránky, se ukládají do vašeho alba Fotoaparát.

#### Tisk fotografií

#### **Tisk na tiskárnách podporujících AirPrint:**

- *Tisk jedné fotografie*: Klepněte na **a** a poté na Tisknout.
- *Tisk většího počtu fotografií:* Při prohlížení fotoalba klepněte na Upravit, vyberte fotografie, klepněte na Sdílet a poté na Tisk.

Viz [Tisk pomocí funkce AirPrint](#page-29-0) na stránce [30](#page-29-1).

### **Game Center**

# 11

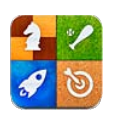

#### v kostce

Game Center vám umožňuje hrát své oblíbené hry s přáteli, kteří jsou uživateli iPhonu, iPadu, iPodu touch nebo Macu se systémem OS X Mountain Lion. Chcete-li používat Game Center, musíte být připojeni k Internetu.

*VAROVÁNÍ:* Důležité informace o předcházení zdravotním problémům způsobeným opakovanými pohyby viz [Důležité informace o bezpečnosti](#page-132-0) na stránce [133](#page-132-1).

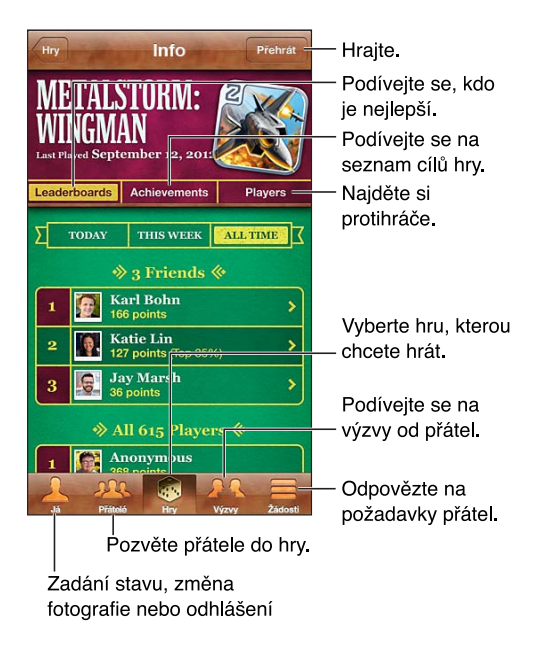

**Přihlášení:** Otevřete Game Center. Pokud nahoře na obrazovce vidíte svou přezdívku a fotografii, jste už přihlášeni. V opačném případě zadejte své Apple ID a heslo a poté klepněte na Přihlásit se. Můžete použít stejné Apple ID jako pro iCloud a nákupy v obchodě Apple Store nebo iTunes Store. Chcete-li pro hraní používat jiné Apple ID, klepněte na Vytvořit nový účet.

**Nákup hry:** Klepněte na Games a poté klepněte na doporučenou hru nebo na Find Game Center Games.

**Hraní hry:** Klepněte na Hry, vyberte nějakou hru a klepněte na Hrát.

Návrat ke službě Game Center po dohrání hry: Stiskněte tlačítko plochy □ a poté klepněte na ikonu Game Center na ploše.

**Odhlášení:** Klepněte na Já, na banner účtu a potom na Odhlásit se. Při opuštění služby Game Center se nemusíte pokaždé odhlašovat.

#### Hra s přáteli

**Pozvání přátel ke hře pro více hráčů:** Klepněte na tlačítko Přátelé, vyberte přítele, vyberte hru a klepněte na Hrát. Pokud hra umožňuje nebo vyžaduje účast více hráčů, vyberte další hráče a klepněte na tlačítko Další. Odešlete pozvánku a počkejte, až ji ostatní přijmou. Až budou všichni připraveni, spusťte hru. Pokud přítel není dostupný nebo na vaši pozvánku neodpovídá, můžete klepnout na volbu Automatická hra (a služba Game Center vyhledá dalšího hráče) nebo na Pozvat přítele a pozvat někoho jiného.

**Odeslání žádosti o přátelství:** Klepněte na volbu Přátelé nebo Žádosti, poté klepněte na a zadejte e-mailovou adresu přítele nebo přezdívku v Game Center. Chcete-li procházet kontakty, klepněte na  $\odot$ . Chcete-li přidat více přátel v rámci jedné žádosti, stiskněte za každou adresou Enter.

**Zaslání výzvy jinému hráči, aby se pokusil překonat vaše výsledky:** Klepněte na bodování nebo úspěch a poté na Vyzvat přátele.

**Zobrazení her, které hraje váš přítel, a jeho skóre v těchto hrách:** Klepněte na tlačítko Přátelé, na jméno přítele a poté na Hry nebo Body.

**Zakoupení hry, kterou má váš přítel:** Klepněte na Přátelé a poté na jméno svého přítele. Klepněte na hru v seznamu her svého přítele a poté na cenu u horního okraje obrazovky.

**Zobrazení seznamu přátel vašeho přítele:** Klepněte na tlačítko Přátelé, na jméno přítele a na volbu Přátelé pod jeho obrázkem.

**Odstranění přítele:** Klepněte na tlačítko Přátelé, na jméno a na volbu Odstranit.

**Udržení vaší e-mailové adresy v tajnosti:** V nastavení vašeho účtu ve službě Game Center vypněte volbu Veřejný profil. Viz "Nastavení pro Game Center" níže.

Zákaz hraní her s více hráči nebo zablokování žádostí o přátelství: Otevřete Nastavení > Obecné > Omezení a vypněte Hry pro více hráčů nebo Přidávání přátel. Pokud jsou přepínače neaktivní, klepněte nejprve nahoře na Zapnout omezení.

**Ohlášení urážlivého nebo nevhodného chování:** Klepněte na tlačítko Přátelé, na jméno osoby a na Oznámit problém.

#### Nastavení pro Game Center

Některé položky nastavení pro Game Center jsou přidruženy k Apple ID, které používáte pro přihlašování. Jiné najdete v aplikaci Nastavení na iPodu touch.

Změna nastavení služby Game Center pro vaše Apple ID: Přihlaste se pod svým Apple ID, klepněte na Já, klepněte na banner účtu a vyberte Zobrazit účet.

**Výběr oznámení, která chcete dostávat z aplikace Game Center:** Otevřete Nastavení > Oznámení > Game Center. Pokud se Game Center nezobrazí, zapněte Oznámení.

**Změna omezení pro Game Center:** Otevřete Nastavení > Obecné > Omezení.

### **Mail**

# 12

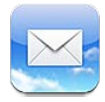

### Čtení pošty

Změna schránek nebo účtů

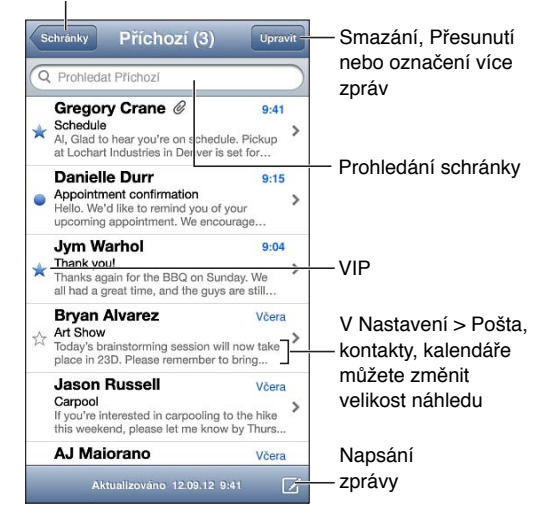

Označení zprávy příznakem nebo jako nepřečtené: Klepněte na P. Chcete-li označit více zpráv najednou, klepněte při prohlížení seznamu zpráv na Upravit.

**Identifikace zpráv, určených speciálně vám:** Otevřete Nastavení > Pošta, kontakty, kalendáře a poté zapněte nebo vypněte volbu Zobrazit Komu/Kopie. Zprávy obsahující vaši adresu v poli Komu nebo Kopie jsou v seznamu zpráv označeny ikonou.

**Zobrazení všech adresátů zprávy:** V poli Od klepněte na Vše. Chcete-li zobrazit kontaktní údaje příjemce, přidat jej do Kontaktů nebo seznamu VIP, klepněte na jeho jméno nebo e-mailovou adresu.

**Vypnutí stahování obrázků:** Otevřete Nastavení > Pošta, kontakty, kalendáře a poté zapněte volbu Načíst obrázky.

Otevření odkazu: Chcete-li s odkazem provést výchozí akci, klepněte na něj. Dotykem a přidržením zobrazíte další akce. U adresy můžete například zobrazit příslušné místo na mapě nebo adresu přidat do kontaktů. Webový odkaz můžete přidat do Seznamu četby.

**Otevření pozvánky ke schůzce nebo přílohy:** Klepněte na položku. Pokud lze přílohu použít ve více aplikacích, můžete na ní podržet prst a vybrat aplikaci, v níž chcete se souborem pracovat.

**Uložení přiložené fotografie nebo videa:** Dotkněte se fotografie nebo videa, přidržte na nich prst a poté klepněte na Uložit obrázek nebo Uložit video. Položka bude uložena do vašeho alba Fotoaparát v aplikaci Obrázky.

**Načtení nových zpráv:** Aktualizujte seznam zpráv nebo schránek přetažením směrem dolů.

• *Nastavení počtu načítaných starších zpráv:* Otevřete Nastavení > Pošta, kontakty, kalendáře > Zobrazit.

**Vypnutí oznamování nových zpráv v účtu:** Otevřete Nastavení > Oznámení > Mail > *název účtu* a poté vypněte Oznamovací centrum.

**Změna zvuků přehrávaných aplikací Mail:** Otevřete Nastavení > Zvuk.

- *Změna zvuku přehrávaného při přijetí nové pošty v jednotlivých účtech:* Otevřete Nastavení > Oznámení > Mail > *název účtu* > Zvuk nové pošty.
- *Změna zvuku přehrávaného při přijetí nové pošty od VIP kontaktu:* Otevřete Nastavení > Oznámení > Pošta > VIP > Zvuk nové pošty.

#### Odeslání e-mailu

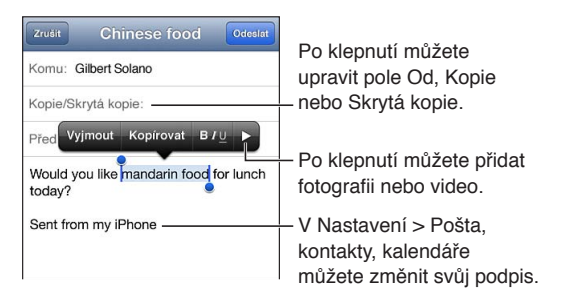

Sestavení zprávy: Klepněte na Ø a poté zadejte jméno nebo e-mailovou adresu. Po zadání můžete příjemce tažením přesouvat mezi jednotlivými poli, například z pole Komu do pole Kopie. Pokud máte více poštovních účtů, můžete klepnout na Od a změnit účet, z kterého zprávu odesíláte.

**Automatické zasílání skrytých kopií odesílaných zpráv na vlastní adresu:** Otevřete Nastavení > Pošta, kontakty, kalendáře > Skrytá kopie sobě.

Uložení konceptu zprávy: Klepněte na Zrušit a poté na Uložit. Přidržením tlačítka Ø zobrazíte uložené koncepty zpráv.

**Odpověď na zprávu: Klepněte na ← a poté na Odpovědět. Soubory a obrázky přiložené k** původní zprávě nebudou poslány zpět. Chcete-li přílohy zahrnout, neodpovídejte na zprávu, ale předejte ji dál.

Předání zprávy: Otevřete zprávu, klepněte na  $\blacktriangle$  a poté na Přesměrovat. Se zprávou budou předány i její přílohy.

**Citování části zprávy, na kterou odpovídáte nebo nebo kterou předáváte:** Dotykem a přidržením vyberte text. Tažením úchytů vyberte text, který chcete zahrnout do své odpovědi, a poté klepněte na  $\blacklozenge$ .

- · *Změna úrovně citace: Vyberte text, který chcete odsadit, minimálně dvakrát klepněte na* ▶a poté klepněte na Úroveň citace.
- *Automatické zvýšení úrovně citace v odpovědích:* Otevřete Nastavení > Pošta, kontakty, kalendáře a aktivujte volbu Zvýšit úroveň citace.

**Odeslání fotografie nebo videa ve zprávě:** Klepnutím na kurzor zobrazte tlačítka výběru. Klepněte na ▶, klepněte na Vložit fotografii/video a poté vyberte fotografii nebo video z některého alba. K odeslání více fotografií e-mailem můžete také použít aplikaci Obrázky. Viz [Sdílení fotografií](#page-60-0)  [a videí](#page-60-0) na stránce [61](#page-60-1).

**Změna podpisu zpráv:** Otevřete Nastavení > Pošta, kontakty, kalendáře > Podpis. V případě, že máte více poštovních účtů, můžete po klepnutí na tlačítko "Na účet" zadat různé podpisy pro jednotlivé účty.

#### Uspořádání pošty

Zobrazení zpráv od VIP: Přejděte do seznamu schránek (klepnutím na Schránky) a poté klepněte na VIP.

• *Přidání osoby do seznamu VIP:* Klepněte na jméno osoby nebo na její adresu v poli OD, Komu nebo Kopie/Skrytá kopie a poté klepněte na Přidat k VIP.

Seskupení souvisejících zpráv: Otevřete Nastavení > Pošta, kontakty, kalendáře a poté zapněte nebo vypněte volbu Uspořádat do vláken.

**Hledání ve zprávách:** Otevřete některou schránku, přejděte na začátek seznamu zpráv a zadejte text do vyhledávacího pole. V aktuálně otevřené schránce můžete prohledávat pole Od, Komu nebo Předmět. V případě poštovních účtů, které podporují prohledávání zpráv na serveru, můžete klepnutím na Vše prohledávat pole Od, Komu, Předmět i text zpráv.

Smazání zprávy: Je-li zpráva otevřená, klepněte na **m**.

- *Smazání zprávy bez jejího otevření:* Přejeďte přes název zprávy a poté klepněte na Smazat.
- *Smazání více zpráv najednou:* Při prohlížení seznamu zpráv klepněte na Upravit.
- *Vypnutí potvrzení před smazáním:* Otevřete Nastavení > Pošta, kontakty, kalendáře > Dotaz před smazáním.

**Obnovení zprávy:** Otevřete schránku Koš, otevřete zprávu, klepněte na **ja** a poté přesuňte zprávu do schránky Příchozí v daném účtu nebo do jiné složky.

• *Nastavení doby, po kterou jsou smazané zprávy uschovány v Koši před definitivním odstraněním:*  Otevřete Nastavení > Pošta, kontakty, kalendáře > *název účtu* > Účet > Ostatní.

**Zapnutí nebo vypnutí archivování:** Otevřete Nastavení > Pošta, kontakty, kalendáře > *název účtu* > Účet > Ostatní. Ne všechny účty archivování podporují. Při archivování se zpráva přesune do schránky Všechna pošta. Chcete-li zprávu místo archivování smazat, přidržte tlačítko Archivovat a poté klepněte na Smazat.

Přesunutí zprávy do jiné schránky: Při prohlížení zprávy klepněte na **já** a poté vyberte cílové umístění. Chcete-li přesunout více zpráv najednou, klepněte při prohlížení seznamu zpráv na Upravit.

**Přidání, přejmenování nebo smazání schránky:** V seznamu schránek klepněte na Upravit. Některé schránky není možné přejmenovat ani smazat.

#### Tisk zpráv a příloh

Tisk zprávy: Klepněte na **a** a poté na Tisknout.

**Tisk vloženého obrázku:** Dotkněte se a přidržte prst na obrázku a poté klepněte na Uložit obrázek. Poté otevřete Obrázky a vytiskněte obrázek ze svého alba Fotoaparát.

Tisk přílohy: Klepnutím otevřete přílohu v Rychlém náhledu a poté klepněte na **a** na Tisknout. Další informace o tisku viz [Tisk pomocí funkce AirPrint](#page-29-0) na stránce [30.](#page-29-1)

#### Poštovní účty a nastavení

**Změna nastavení Mailu a poštovních účtů:** Otevřete Nastavení > Pošta, kontakty, kalendáře. Nastavit můžete:

- iCloud
- Microsoft Exchange a Outlook
- Google
- Yahoo!
- AOL
- Microsoft Hotmail
- Další účty POP a IMAP

Použité položky nastavení závisí na typu nastavovaného účtu. Požadované údaje vám může poskytnout váš poskytovatel internetových služeb nebo správce systému.

**Dočasné přerušení používání účtu:** Otevřete Nastavení > Pošta, kontakty, kalendáře, vyberte účet a vypněte v něm doručování pošty. Pokud je služba vypnuta, nebude iPod její data zobrazovat ani synchronizovat, dokud ji znovu nezapnete. Tímto způsobem lze například snadno zastavit příjem pracovních e-mailů po dobu, kdy jste na dovolené.

**Smazání účtu:** Otevřete Nastavení > Pošta, kontakty, kalendáře, vyberte účet, posuňte zobrazení dolů a klepněte na Smazat účet. Odstraněny budou všechny informace synchronizované s daným účtem, například záložky, pošta a poznámky.

**Nastavení voleb funkce Push:** Otevřete Nastavení > Pošta, kontakty, kalendáře > Doručování dat. Funkce Push vyzvedává při aktivním připojení k Internetu nová data, kdykoli se objeví na serveru (může dojít k prodlevám). Je-li funkce Push vypnuta, můžete nastavením funkce Vyzvedávání dat určit, jak často bude odesílána žádost o nová data. Nastavení, které vyberete zde, má přednost před individuálním nastavením účtu. Pro zachování životnosti baterie nevyzvedávejte data příliš často. Ne všechny účty funkci Push podporují.

**Odesílání podepsaných a šifrovaných zpráv:** Otevřete Nastavení > Pošta, kontakty, kalendáře > *název účtu* > Účet > Ostatní. Zapněte funkci S/MIME a poté extrahujte certifikáty pro podepisování a šifrování odchozích zpráv. Chcete-li instalovat certifikáty, obstarejte si od správce systému konfigurační profil a stáhněte certifikáty z webu vydavatele pomocí Safari nebo požádejte o jejich zaslání formou poštovních příloh.

**Nastavení dalších voleb:** Otevřete Nastavení > Pošta, kontakty, kalendáře > *název účtu* > Účet > Ostatní. Volby závisí na typů účtu a mohou zahrnovat:

- Ukládání konceptů, odeslaných a smazaných zpráv v iPodu touch
- Nastavení doby, po kterou jsou uchovávány smazané zprávy před definitivním odstraněním.
- Úprava nastavení poštovního serveru
- Úprava nastavení SSL a hesla

Pokud nevíte, jaké nastavení pro svůj účet použít, obraťte se na poskytovatele internetových služeb nebo správce systému.

### **Passbook**

# 13

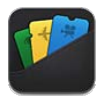

Aplikaci Passbook můžete používat k uchovávání palubních lístků, vstupenek do kina, kupónů, dárkových poukázek a dalších lístků na jednom místě. Přidávejte lístky od aerolinek, kin, obchodů a dalších partnerů, kteří podporují Passbook. Ukažte lístek na iPodu touch a nastupte do letadla, vejděte do kina nebo uplatněte slevovou poukázku.

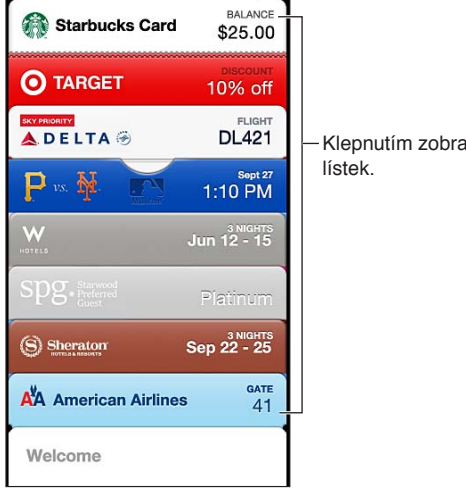

Klepnutím zobrazíte Klepnutím zobrazíte lístek.

Lístky mohou obsahovat užitečné informace, například zůstatek na platební kartě, datum vypršení platnosti slevové poukázky nebo číslo sedadla v kině. Některé lístky se také mohou objevit na uzamčené obrazovce, pokud iPod touch probudíte ve správnou chvíli a na správném místě, například když dorazíte na letiště, ze kterého budete odlétat. (V Nastavení > Soukromí > Polohové služby musí být zapnuté polohové služby.)

**Přidání lístku do Passbooku:** Když si něco koupíte nebo obdržíte poukázku či dárek, můžete přidat lístek z aplikace, e-mailu, zprávy nebo webové stránky. Například můžete klepnout na Add to Passbook v aplikaci Fandango, když si koupíte lístek do kina, které podporuje skenovatelné lístky.

**Vyhledání aplikací s podporou Passbooku v App Store:** Klepněte na "Apps for Passbook" na uvítací obrazovce. Viz [www.itunes.com/passbookapps.](http://www.itunes.com/passbookapps/)

Použití lístku: Pokud se na uzamčené obrazovce objeví upozornění na lístek, zobrazte lístek přejetím přes upozornění. Můžete také otevřít Passbook, vybrat lístek a přidržet čárový kód na lístku proti skeneru.

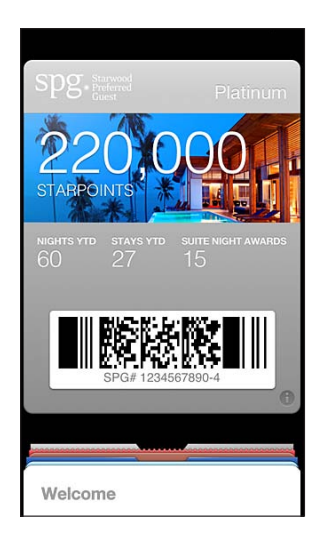

#### Zobrazení dalších informací: Klepněte na  $\bullet$ .

Lístky se obvykle aktualizují automaticky. Chcete-li některý lístek aktualizovat ručně, klepněte na  $\Theta$  a přetáhněte jej směrem dolů.

Smazání lístku: Klepněte na @ a poté na **m**.

**Vypnutí zobrazování lístků na zamčeném displeji:** Vyberte Nastavení > Obecné > Kódový zámek a klepněte na Zapnout kódový zámek. Poté přejděte do oddílu Povolit přístup při uzamčení a vypněte Passbook. Chcete-li zabránit tomu, aby se na uzamčené obrazovce objevil určitý lístek, klepněte na  $\bullet$  a poté vypněte volbu Povolit přístup při uzamčení.

**Nastavení voleb oznamování:** Přejděte do Nastavení > Oznámení > Passbook.

Přidávání lístků do iPhonu nebo jiného iPodu touch: Otevřete Nastavení > iCloud a zapněte Passbook.

# **Připomínky**

# 14

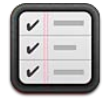

Připomínky vám pomáhají udržovat si přehled o všem, co potřebujete udělat.

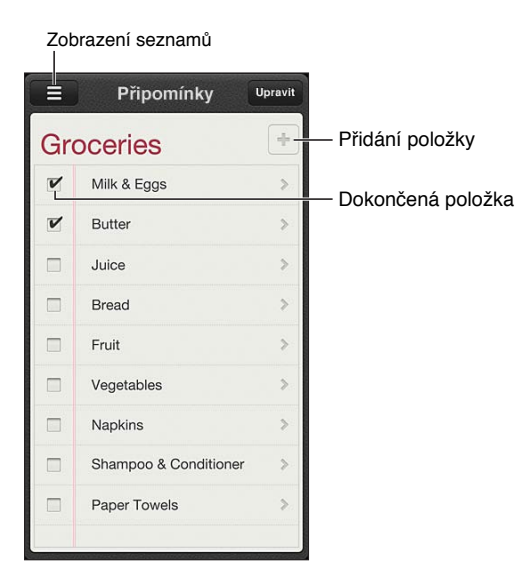

**Zobrazení podrobností připomínky:** Klepněte na připomínku. Máte tyto možnosti:

- Změna nebo smazání připomínky
- Nastavení data splnění
- Nastavení priority
- Přidání poznámek
- Přesunutí připomínky do jiného seznamu

Hledání v připomínkách: Klepnutím na  $\equiv$  zobrazíte pole hledání. Vyhledávat můžete také z plochy. Připomínky se vyhledávají podle názvů. K hledání nebo přidávání připomínek můžete použít také Siri.

**Vypnutí oznamování připomínek:** Vyberte Nastavení > Oznámení. Informace najdete v tématu [Funkce Nerušit a oznámení](#page-122-0) na stránce [123.](#page-122-1)

**Nastavení zvuku přehrávaného při oznámení:** Vyberte Nastavení > Zvuk.

**Průběžná aktualizace připomínek na ostatních zařízeních:** Vyberte Nastavení > iCloud a poté zapněte volbu Připomínky. Chcete-li své připomínky udržovat v aktuálním stavu na systému OS X Mountain Lion, zapněte iCloud také na svém Macu. Připomínky jsou podporovány i u některých jiných typů účtů, například Exchange. Vyberte Nastavení > Pošta, kontakty, kalendáře a zapněte Připomínky u účtů, které chcete používat.

**Nastavení výchozího seznamu pro nové připomínky:** Vyberte Nastavení > Pošta, kontakty, kalendáře a poté v části Připomínky klepněte na Výchozí seznam.

## **Safari**

# 15

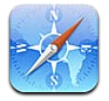

Safari nabízí tyto funkce:

- Čtečka umožňuje číst články bez reklam a rušivých prvků
- Seznam četby sbírka článků, které si chcete přečíst později
- Celoobrazovkový režim při prohlížení webových stránek v orientaci na šířku

Díky iCloudu si můžete prohlížet stránky, které jste původně otevřeli na jiných zařízeních, a průběžně aktualizovat záložky a seznam četby na všech svých zařízeních.

Zadejte webovou adresu (URL).

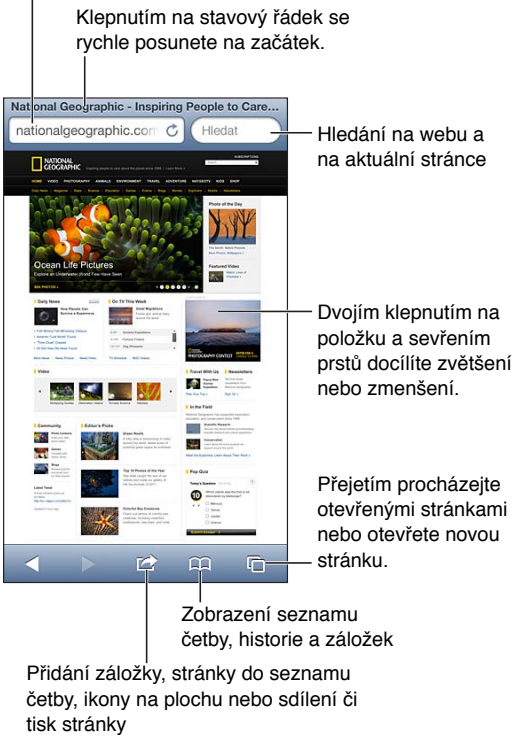

```
tisk stránky
```
**Zobrazení webové stránky:** Klepněte na pole adresy (v titulním řádku), zadejte URL a klepněte na Otevřít.

- *Posouvání webové stránky:* Táhněte nahoru, dolů nebo do stran.
- *Posouvání v rámečku:* Táhněte dvěma prsty uvnitř rámečku.
- *Zobrazení na celé obrazovce v orientaci na šířku: Otočte iPod touch a klepněte na "x"*
- *Nové načtení webové stránky: Klepněte na Č v poli adresy.*
Zavření webové stránky: Klepněte na **C** a poté na **&** u stránky.

Zobrazení webových stránek, které jste otevřeli na jiných zařízeních: Klepněte na **A** a poté na Panely iCloudu. Chcete-li pomocí funkce Panely na iCloudu sdílet se svými ostatními zařízeními webové stránky, jež jste otevřeli na iPodu touch, otevřete Nastavení > iCloud a zapněte volbu Safari.

**Následování odkazu na webové stránce:** Klepněte na odkaz.

- *Zobrazení cílové adresy odkazu:* Dotkněte se a přidržte prst na odkazu.
- *Otevření odkazu na nové záložce:* Dotkněte se odkazu, podržte na něm prst a poté klepněte na "Otevřít na nové stránce".

Jako odkazy se mohou na webových stránkách zobrazovat také detekovaná data, například telefonní čísla a e-mailové zprávy. Dotknete-li se odkazu a podržíte prst na místě, zobrazí se dostupné volby.

**Zobrazení článku ve Čtečce:** Klepněte na tlačítko Čtečka v poli adresy, pokud je zde zobrazeno.

- $\cdot$  *Nastavení velikosti písma: Klepněte na*  $_AA$ *.*
- · *Sdílení článku: Klepněte na te.*

*Poznámka:* Když odešlete článek z Čtečky e-mailem, bude dodatečně k odkazu na článek odeslána i jeho fulltextová verze.

• *Návrat do normálního zobrazení:* Klepněte na Hotovo.

#### **Do seznamu četby můžete přidávat webové stránky, které chcete navštívit později.**

- Přidání aktuální webové stránky: Klepněte na **a** a poté klepněte na "Přidat do seznamu četby".
- *Přidání cíle odkazu:* Dotkněte se odkazu, podržte na něm prst a poté klepněte na "Přidat do seznamu četby".
- · *Zobrazení vašeho seznamu četby: Klepněte na CA a poté na Seznam četby.*
- *Smazání položky ze seznamu četby:*  Přejeďte přes položku a poté klepněte na Smazat.

**Vyplnění formuláře:** Klepnutím na textové pole vyvolejte klávesnici.

- *Přechod do jiného textového pole:* Klepněte do dalšího textového pole nebo klepněte na tlačítko Následující nebo Předchozí.
- *Odeslání formuláře:* Klepněte na Přejít nebo Hledat nebo na odkaz na webové stránce, který slouží k odeslání formuláře.
- *Povolení funkce automatického vyplňování:* Otevřete Nastavení > Safari > Vyplňování.

**Hledání na webu, na aktuální webové stránce nebo v PDF souboru s možností prohledávání:**  Zadejte text do pole hledání.

- *Hledání na webu:* Klepněte na některý ze zobrazených návrhů nebo na tlačítko Hledat.
- *Hledání textu na aktuální webové stránce nebo v PDF souboru:* Posuňte obrazovku na konec a poté klepněte na položku pod textem Na této stránce.

Bude zvýrazněn první výskyt hledaného textu. Chcete-li najít další výskyty, klepněte na  $\blacktriangleright$ .

**Změna služby hledání:** Otevřete Nastavení > Safari > Služba hledání.

**Přidání záložky pro aktuální webovou stránku: Klepněte na tlačítko a poté na Záložka.** 

Při ukládání záložky můžete upravit její název. Ve výchozím nastavení jsou záložky ukládány na nejvyšší úroveň složky Záložky. Chcete-li vybrat jinou složku, klepněte na Záložky na obrazovce Přidat záložky.

**Vytvoření ikony na ploše:** Klepněte na **a** a poté na "Přidat na plochu". Safari přidá na plochu ikonu aktuální webové stránky. Pokud nemá webová stránka vlastní ikonu, bude tentýž obrázek použit také jako ikona webového klipu na ploše. Webové klipy jsou zálohovány pomocí iCloudu a iTunes, ale nejsou odesílány přes iCloud do dalších zařízení ani synchronizovány pomocí iTunes.

**Sdílení nebo kopírování odkazu pro aktuální webovou stránku: Klepněte na <b>a** poté klepněte na Mail, Zprávy, Twitter, Facebook nebo Kopírovat.

**Vytištění aktuální webové stránky: Klepněte na <b>a** a poté na Tisknout. Viz Tisk pomocí funkce [AirPrint](#page-29-0) na stránce [30.](#page-29-1)

**Aktualizace záložek a seznamu četby ve vašich ostatních zařízeních pomocí iCloudu:**  Otevřete Nastavení > iCloud a poté zapněte volbu Safari. Viz [iCloud](#page-12-0) na stránce [13.](#page-12-1)

**Nastavení voleb pro Safari:** Otevřete Nastavení > Safari. Volby zahrnují:

- Vyhledávací službu
- Automatické vyplňování formulářů
- Otvírání odkazů na nové stránce nebo na pozadí
- Anonymní prohlížení na ochranu soukromí a blokování funkcí některých webových stránek sledujících vaše aktivity na Internetu
- Vymazání historie, cookies a dat
- Varování před podvodnými stránkami

## **Kiosek**

# 16

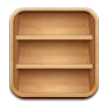

Kiosek uspořádává vaše novinové a časopisové aplikace a informuje vás o dostupnosti nových vydání a čísel.

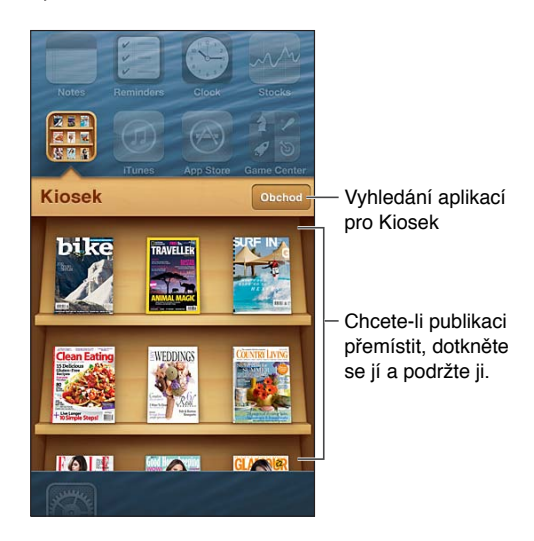

Kiosek slouží k uspořádání časopisových a novinových aplikací na poličce pro snadný přístup.

**Hledání aplikací v Kiosku:** Klepnutím na Kiosek zobrazte polici a poté klepněte na Obchod. Když v kiosku zakoupíte aplikaci, bude přidána na vaši poličku. Po stažení můžete aplikaci otevřít a podívat se na jednotlivá čísla a volby předplatného. Přihlášení k odběrům se uskutečňuje formou nákupů v aplikacích, účtovaných na váš účet v obchodě.

**Vypnutí automatického stahování nových čísel a vydání:** Otevřete Nastavení > Kiosek. Pokud to daná aplikace podporuje, Kiosek bude při připojení k Wi-Fi síti stahovat nová čísla.

## **Kalendář**

# 17

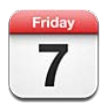

### v kostce

S iPodem touch je dodržování časového harmonogramu snadné. Kalendáře si můžete prohlížet jednotlivě nebo ve skupinách.

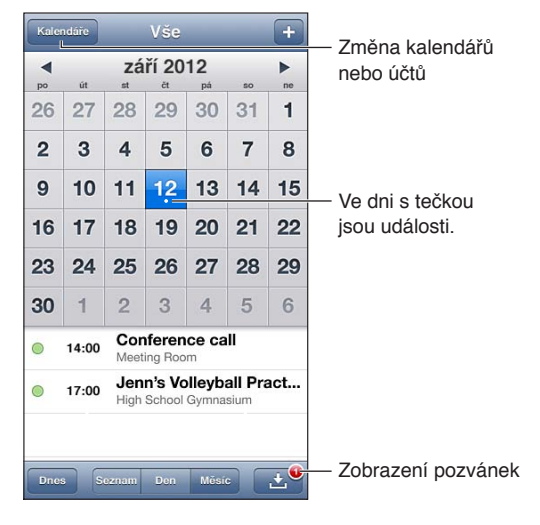

**Zobrazení nebo úprava události:** Klepněte na událost. Máte tyto možnosti:

- Nastavení primárního a sekundárního upozornění
- Změna data, času nebo doby trvání události
- Přesunutí události do jiného kalendáře
- Přizvání dalších účastníků k událostem v kalendářích iCloud, Microsoft Exchange a CalDAV
- Smazání události

Událost můžete přesunout také tím, že ji podržíte a přesunete na nový čas nebo upravíte polohu úchytů.

Přidání události: Klepněte na +, zadejte informace o události a poté klepněte na Hotovo.

- *Nastavení výchozího kalendáře pro nové události:* Otevřete Nastavení > Pošta, kontakty, kalendáře > Výchozí kalendář.
- *Nastavení výchozích časů upozornění na narozeniny a události:* Otevřete Nastavení > Pošta, kontakty, kalendáře > Výchozí časy upozornění.

**Hledání událostí:** Klepněte na Seznam a poté zadejte text do pole hledání. Prohledávají se názvy, místa a poznámky v zobrazených kalendářích. Události v kalendářích můžete prohledávat také z plochy. Viz [Hledání](#page-25-0) na stránce [26](#page-25-1).

**Nastavení zvuku pro upozornění kalendáře:** Otevřete Nastavení > Zvuk > Zvuk kalendáře.

Zobrazení po týdnech: Otočte iPod touch na bok.

**Import událostí ze souboru kalendáře:** Obdržíte-li v poště kalendářový soubor .ics, otevřete zprávu a klepnutím na soubor importujte všechny události, které obsahuje. Soubor .ics publikovaný na webu můžete importovat také klepnutím na odkaz na soubor. Některé soubory .ics do vašeho kalendáře nepřidají události, ale přihlásí vás k odběru kalendáře. Viz [Práce s více](#page-76-0)  [kalendáři](#page-76-0) níže.

Pokud máte účet iCloud, Microsoft Exchange nebo podporovaný účet CalDAV, můžete odesílat a přijímat pozvánky ke schůzkám.

**Přizvání jiných lidí k události:** Klepněte na událost, na Upravit, poté klepněte na Pozvané osoby a vyberte požadované osoby z Kontaktů.

**Odpověď na pozvánku: Klepněte na pozvánku v kalendáři. Také můžete klepnutím na <b>■** zobrazit obrazovku události a poté klepnout na pozvánku. Můžete zobrazit informace o organizátorovi a ostatních pozvaných. Přidáte-li komentář (tato funkce nemusí být k dispozici ve všech kalendářích), uvidí jej pouze organizátor, nikoli ostatní účastníci.

**Přijetí události bez rezervace času:** Klepněte na událost, poté klepněte na Dostupnost a vyberte volbu Mám čas. Událost zůstane ve vašem kalendáři, ale další uživatelé, kteří vám posílají pozvánky, neuvidí příslušný čas jako rezervovaný.

### <span id="page-76-0"></span>Práce s více kalendáři

Kalendáře si můžete prohlížet jednotlivě nebo ve skupinách. Můžete se přihlásit k odběru kalendářů Cloud, Google, Yahoo! nebo iCalendar a také k odběru událostí a informací o narozeninách na Facebooku.

**Zapnutí kalendářů iCloud, Google, Exchange nebo Yahoo!:** Otevřete Nastavení > Pošta, kontakty, kalendáře, klepněte na účet a zapněte Kalendář.

**Přidání účtu CalDAV:** Otevřete Nastavení > Pošta, kontakty, kalendáře, klepněte na Přidat účet a poté na Ostatní. V části Kalendáře klepněte na Přidat kontakt CalDAV.

**Zobrazení událostí z Facebooku:** Otevřete Nastavení > Facebook, přihlaste se ke svému účtu na Facebooku a aktivujte přístup ke Kalendáři.

**Výběr zobrazovaných kalendářů:** Klepněte na Kalendáře a poté klepnutím vyberte kalendáře k prohlížení. Události ze všech vybraných kalendářů se objeví v jednom zobrazení.

**Zobrazení narozeninového kalendáře:** Klepněte na Kalendáře a poté klepnutím na Narozeniny přidejte k událostem narozeniny uložené v Kontaktech. Pokud máte nastaven účet na Facebooku, můžete také přidat narozeniny přátel z Facebooku.

Můžete odebírat kalendáře, které jsou ve formátu iCalendar (.ics). Podporované kalendářové služby zahrnují iCloud, Yahoo!, Google a aplikaci Kalendář v OS X. Na iPodu touch můžete číst události v odebíraných kalendářích, nemůžete je však upravovat ani přidávat nové.

**Přihlášení k odběru kalendáře:** Otevřete Nastavení > Pošta, kontakty, kalendáře a klepněte na Přidat účet. Klepněte na Ostatní a poté na Přidat odebíraný kalendář. Zadejte server a název souboru .ics, k jehož odběru se chcete přihlásit. K odběru kalendáře iCalendar (.ics) publikovaného na webu se můžete přihlásit také klepnutím na odkaz na kalendář.

### Sdílení kalendářů na iCloudu

Kalendář na iCloudu můžete sdílet s dalšími uživateli iCloudu. Když sdílíte kalendář, ostatní si jej mohou prohlížet a můžete jim povolit, aby do něj přidávali události. Také můžete sdílet verzi kalendáře pouze ke čtení, kterou si může prohlížet kdokoli.

**Vytvoření kalendáře na iCloudu:** Klepněte na Kalendáře, Upravit a poté na Přidat kalendář.

**Sdílení kalendáře na iCloudu:** Klepněte na Kalendáře, na Upravit a poté na kalendář na iCloudu, který chcete sdílet. Klepněte na Přidat osobu a poté vyberte někoho z Kontaktů. Vybraná osoba obdrží pozvánku ke sdílení kalendáře e-mailem. Pro její přijetí bude potřebovat Apple ID a účet na iCloudu.

**Vypnutí oznámení pro sdílené kalendáře:** Otevřete Nastavení > Pošta, kontakty, kalendáře a vypněte Upozornění kalendářů.

**Změna přístupových oprávnění určité osoby ke sdílenému kalendáři:** Klepněte na kalendáře, klepněte na Upravit, klepněte na sdílený kalendář a poté na jméno některé z osob, se kterými kalendář sdílíte. Můžete jim zamezit v úpravách kalendáře, znovu odeslat pozvánku ke sdílení kalendáře nebo s nimi přestat kalendář sdílet.

**Sdílení kalendáře pouze ke čtení se všemi:** Klepněte na Kalendáře, na Upravit a poté na kalendář na iCloudu, který chcete sdílet. Zapněte volbu Veřejný kalendář, a poté klepnutím na Sdílet odkaz zkopírujte nebo odešlete URL kalendáře. Kdokoli poté toto URL může použít k odebírání vašeho kalendáře pomocí kompatibilní aplikace, například Kalendáře pro iOS nebo OS X.

### Nastavení kalendáře

Výběrem Nastavení > Pošta, kontakty, kalendáře získáte přístup k několika položkám nastavení, které ovlivňují aplikaci Kalendář a vaše kalendářové účty. Jedná se o tyto funkce:

- Synchronizace minulých událostí (budoucí události jsou synchronizovány vždy)
- Přehrání zvuku upozornění při přijetí nových pozvánek na schůzky
- Podpora časových pásem kalendáře umožňující zobrazovat data a časy také v jiných časových pásmech

### **Akcie**

# **18**

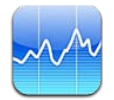

Sledujte kurzy svých akcií, hlídejte si průběžné změny jejich hodnoty a čtěte zprávy o podnicích, do kterých jste investovali.

Poznámka: Chcete-li používat aplikaci Akcie, musí být iPod touch připojen k Internetu. Viz [Připojení k Internetu](#page-11-0) na stránce [12](#page-11-1).

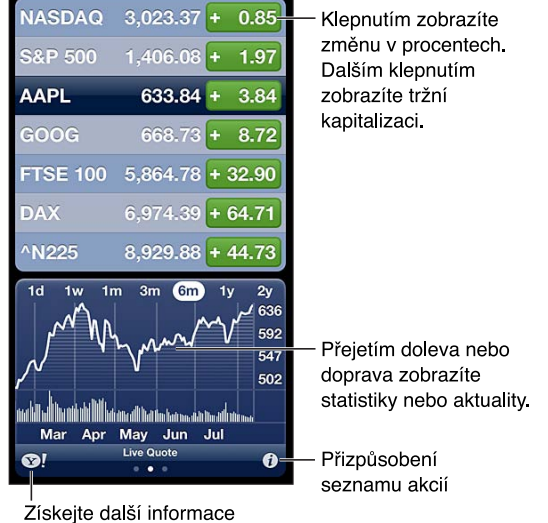

na yahoo com

Správa seznamu akcií: Klepněte na @ a poté přidejte akcie nebo proveďte jiné změny. Po dokončení klepněte na Hotovo.

- Přidání položky: Klepněte na **+**. Zadejte symbol, název společnosti, jméno fondu nebo index a klepněte na Hledat.
- *Smazání položky: Klepněte na* .
- *Změna pořadí položek: Přetáhněte* inahoru nebo dolů.

#### **Zobrazení burzovních informací:**

- *Přepnutí zobrazení na procentuální změnu, změnu ceny nebo tržní kapitalizaci:* Klepněte na vybranou hodnotu na pravém okraji obrazovky.
- *Zobrazení souhrnu, grafu nebo zpráv:* Přejeďte přes informace pod seznamem akcií. Klepnutím na titulek zprávy zobrazíte příslušný článek v Safari. Chcete-li změnit časové období grafu, klepněte na 1d, 1t, 1m, 3m, 6m, 1r nebo 2r.
- *Přidání zpravodajského článku do vašeho seznamu četby:* Dotkněte se názvu zprávy, podržte na něm prst a poté klepněte na Přidat do seznamu četby.
- *Zobrazení dalších informací o akciích na Yahoo.com:* Klepněte na **@!**.

Kurzy mohou být o 20 i více minut zpožděné v závislosti na použité službě. Chcete-li zobrazit své akcie v Oznamovacím centru, postupujte podle pokynů v tématu [Oznámení](#page-26-0) na stránce [27.](#page-26-1)

Zobrazení grafu na celé obrazovce: Otočte iPod touch na šířku.

• *Zobrazení hodnoty k určitému datu nebo času:* Dotkněte se grafu jedním prstem.

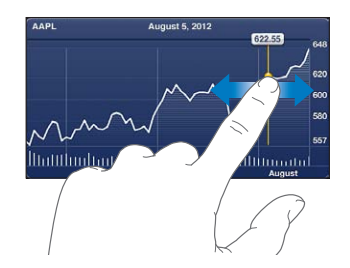

• *Zobrazení rozdílu hodnot za určitý čas:* Dotkněte se grafu dvěma prsty.

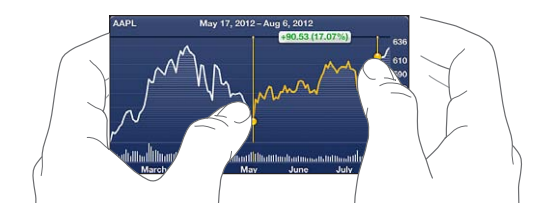

**Aktualizace seznamu akcií na vašich iOS zařízeních pomocí iCloudu:** Vyberte Nastavení > iCloud > Dokumenty a data a poté zapněte volbu Dokumenty a data (ve výchozím stavu je zapnutá). Viz [iCloud](#page-12-0) na stránce [13](#page-12-1).

### **Mapy**

# 19

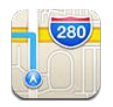

### Hledání míst

VAROVÁNÍ: Důležité informace o bezpečné navigaci a o udržování pozornosti při řízení najdete v části [Důležité informace o bezpečnosti](#page-132-0) na stránce [133.](#page-132-1)

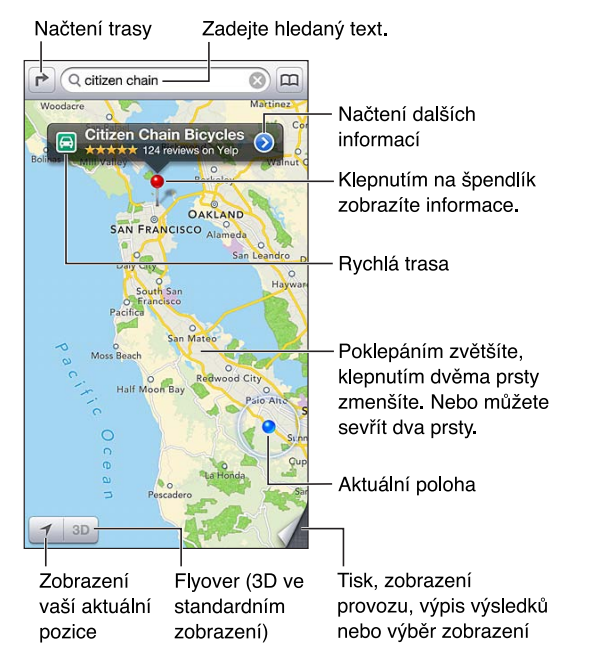

Chcete-li používat Mapy, musí být iPod touch připojen k Internetu. Viz [Připojení k Internetu](#page-11-0) na stránce [12.](#page-11-1)

*Důležité:* Mapy, trasy, 3D, Flyover a aplikace využívající určování polohy jsou závislé na datových službách. Tyto datové služby se mohou měnit a nemusí být k dispozici ve všech oblastech. Důsledkem toho mohou být mapy, trasy, 3D, Flyover nebo informace závisející na poloze nedostupné, nepřesné nebo neúplné. Informace poskytované v iPodu touch vždy porovnávejte se svým okolím a případné nesrovnalosti řešte pomocí ukazatelů na cestě. Některé funkce Map vyžadují spolupráci s polohovými službami. Viz [Soukromí](#page-127-0) na stránce [128.](#page-127-1) **Hledání místa:** Klepněte na pole hledání a poté zadejte adresu nebo jiné údaje, například:

- Křižovatku ("Revoluční a Klimentská")
- Oblast ("Holešovice")
- Památku ("Národní divadlo")
- PSČ
- Podnik ("kino", "restaurace Pankrác", "Apple Inc New York")

Můžete také klepnout na některý z návrhů pod vyhledávacím polem.

#### **Navigování v mapách:**

- *Posun nahoru, dolů, doleva nebo doprava:* Posouvejte obrazovku prstem.
- *Otočení mapy:* Otáčejte dvěma prsty na obrazovce. V pravém horním rohu se objeví kompas, který vám ukáže orientaci mapy.
- *Návrat k orientaci na sever: Klepněte na*  $\mathbb{O}$ *.*

**Vyhledání polohy kontaktu nebo výsledku hledání uloženého do záložek či do seznamu**  posledních hledání: Klepněte na **(n)**.

**Načtení a sdílení informací o poloze:** Klepnutím na špendlík zobrazte informační banner a poté klepněte na  $\odot$ . Pro některá místa můžete získat recenze a fotografie z Yelpu. Můžete také načíst trasu, kontaktovat firmu, navštívit její domovskou stránku, přidat firmu do svých kontaktů, sdílet polohu nebo vytvořit záložku místa.

- *Čtení recenzí:* Klepněte na Recenze. Chcete-li použít další funkce Yelpu, klepněte na některé z tlačítek pod recenzemi.
- *Zobrazení fotografií:* Klepněte na Fotografie.
- *Odeslání polohových údajů e-mailem, textovou zprávou, tweetem nebo její zveřejnění na Facebooku:* Klepněte na Sdílet polohu. Chcete-li použít Twitter nebo Facebook, musíte být přihlášeni ke svým účtům. Viz [Sdílení](#page-27-0) na stránce [28.](#page-27-1)

**Použití špendlíku k označení místa:** Dotkněte se mapy a držte prst na místě, dokud se nezobrazí špendlík.

**Výběr standardního, hybridního nebo satelitního zobrazení:** Klepněte do pravého dolního rohu.

**Oznámení problému:** Klepněte do pravého dolního rohu.

### Zjištění trasy

**Načtení trasy:** Klepněte na **r**> a poté na ⊖, zadejte start a cíl a poté klepněte na tlačítko Trasa. Můžete také vybrat místo či trasu ze seznamu (je-li k dispozici). Pokud se zobrazí více tras, klepněte na tu, kterou chcete použít. Klepněte na Začátek a přejetím doleva zobrazte další pokyny.

- *Návrat k přehledu trasy:* Klepněte na Přehled.
- *Zobrazení všech pokynů jako seznamu:* Na obrazovce Přehled klepněte na  $\equiv$ .

**Načtení trasy z místa, na kterém se právě nacházíte:** Na banneru cílového místa klepněte na a poté klepněte na tlačítko Navigovat sem.

**Načtení trasy pro pěší:** Klepněte na r<sup>→</sup> a poté na  $\dot{\tau}$ , zadejte start a cíl a poté klepněte na tlačítko Trasa. Můžete také vybrat místo či trasu ze seznamu (je-li k dispozici). Klepněte na Začátek a přejetím doleva zobrazte další pokyny.

**Načtení trasy veřejnou hromadnou dopravou: Klepněte na <b>r**> a poté na ■, zadejte start a cíl a poté klepněte na tlačítko Trasa. Můžete také vybrat místo či trasu ze seznamu (je-li k dispozici). Stáhněte a nainstalujte aplikace pro veřejnou hromadnou dopravu, které chcete použít.

**Zobrazení stavu provozu:** Klepněte do pravého dolního rohu obrazovky a poté klepněte na Zobrazit provoz. Oranžové tečky označují zpomalený provoz a červené tečky označují popojíždění v koloně. Klepnutím na některou ze značek zobrazíte zprávy o dopravních nehodách.

### 3D a Flyover

Na iPodu touch 5. generace můžete použít 3D (standardní zobrazení) nebo Flyover (satelitní nebo hybridní zobrazení) a prohlédnout si trojrozměrné zobrazení mnoha měst na světě. V mapě můžete navigovat obvyklým způsobem a zvětšit zobrazení tak, že uvidíte budovy. Také můžete upravit úhel kamery.

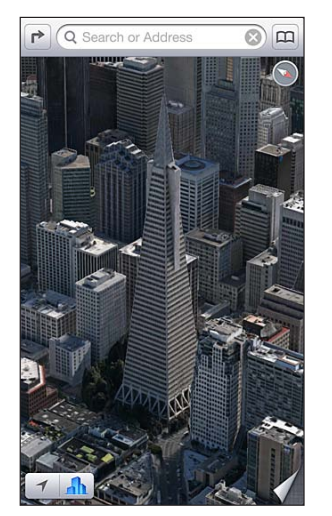

Transamerica Pyramid Building je registrovaná ochranná známka společnosti Transamerica Corporation.

Použití zobrazení 3D nebo Flyover: Zvětšujte mapu, dokud se neaktivuje 3D nebo .h, a poté na jedno z těchto tlačítek klepněte. Můžete také táhnout dvěma prsty směrem nahoru. Mezi zobrazením 3D a Flyover můžete přepnout klepnutím do pravého dolního rohu a následnou změnou zobrazen.

**Úprava úhlu kamery:** Táhněte dvěma prsty nahoru nebo dolů.

### Nastavení Map

Nastavení voleb pro Mapy: Otevřete Nastavení > Mapy. Nastavení obsahují:

- Nastavení měření vzdálenosti v mílích nebo kilometrech
- Nastavení jazyka a velikosti štítků

### **Počasí**

# 20

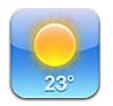

V případě potřeby můžete získat informace o aktuální teplotě a šestidenní předpověď pro jedno až šest světových měst, včetně hodinových předpovědí na následujících 12 hodin. Aplikace Počasí také využívá Polohové služby, aby vám mohla poskytnout předpověď v místě, kde se právě nacházíte.

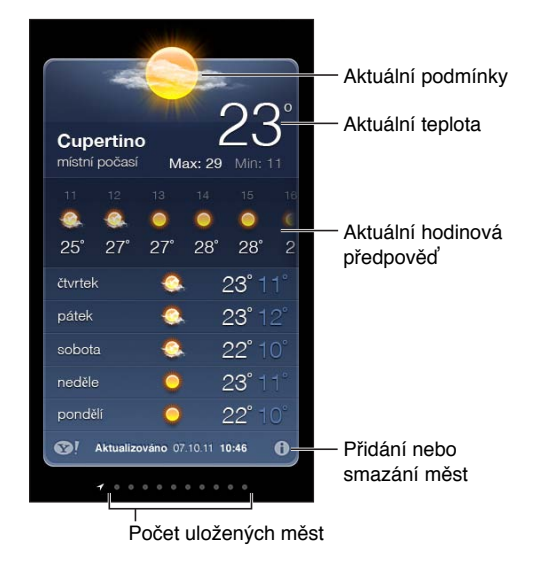

Poznámka: Počasí můžete používat pouze v případě, že je iPod touch připojen k Internetu. Viz [Připojení k Internetu](#page-11-0) na stránce [12.](#page-11-1)

Pokud je panel s údaji o počasí světle modrý, je ve vybraném městě den. Tmavě fialová označuje noc.

Správa seznamu měst: Klepněte na @ a poté přidejte město nebo proveďte jiné změny. Po dokončení klepněte na Hotovo.

- *Přidání města: Klepněte na + Zadejte město nebo PSČ a klepněte na Hledat.*
- *Změna pořadí měst: Přetáhněte* **in**ahoru nebo dolů.
- *Smazání města:* Klepněte na  $\bigcirc$  a poté na Smazat.
- *Výběr stupňů Fahrenheita nebo Celsia:* Klepněte na °F nebo °C.

**Zobrazení počasí v jiném městě:** Přejeďte doleva nebo doprava.

Na obrazovce úplně vlevo jsou zobrazeny informace o vašem místním počasí.

#### **Zobrazení aktuální hodinové předpovědi:**

- *iPod touch 5. generace:* Přejeďte přes hodinové zobrazení zleva doprava.
- *iPod touch 4. generace:* Klepněte na volbu "Každou hodinu".

Zapnutí nebo vypnutí místního počasí: Otevřete Nastavení > Soukromí > Polohové služby. Viz [Soukromí](#page-127-0) na stránce [128.](#page-127-1)

#### Zobrazení informací o městě na yahoo.com: Klepněte na <sup>.</sup>

Přenesení seznamu měst do vašich ostatních zařízení iOS pomocí iCloudu: Otevřete Nastavení > iCloud > Dokumenty a data a poté zapněte volbu Dokumenty a data (ve výchozím stavu je zapnutá). Viz [iCloud](#page-12-0) na stránce [13](#page-12-1).

## **Poznámky**

# 21

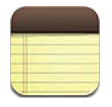

V iPodu touch si můžete zapisovat poznámky a iCloud je pak zpřístupní ve vašich ostatních iOS zařízeních a počítačích Mac. Také zde můžete číst a vytvářet poznámky uložené na jiných účtech, například Gmail nebo Yahoo!.

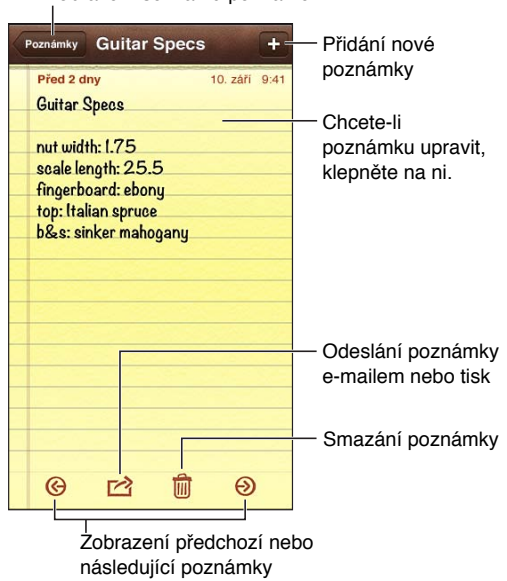

Zobrazení seznamu poznámek

#### **Aktualizace poznámek ve vašich zařízeních iOS a počítačích Mac pomocí iCloudu:**

- *Používáte-li pro iCloud e-mailovou adresu icloud.com, me.com nebo mac.com:* Vyberte Nastavení > iCloud a poté zapněte Poznámky.
- *Používáte-li pro iCloud účet Gmail nebo jiný účet IMAP:* Vyberte Nastavení > Pošta, kontakty, kalendáře a zapněte pro tento účet volbu Poznámky.

**Výběr výchozího účtu pro nové poznámky:** Vyberte Nastavení > Poznámky.

**Vytvoření poznámky pod určitým účtem:** Klepněte na Účty a vyberte účet. Potom klepněte na + a vytvořte poznámku. Pokud tlačítko Účty nevidíte, klepněte nejprve na tlačítko Poznámky.

**Zobrazení poznámek ve specifickém účtu a skrytí ostatních:** Klepněte na Účty a vyberte účet. Pokud tlačítko Účty nevidíte, klepněte nejprve na Poznámky.

Smazání poznámky při prohlížení seznamu poznámek: Přejeďte přes poznámku v seznamu doleva nebo doprava.

**Hledání poznámek:** Při prohlížení seznamu poznámek posuňte seznam na začátek, kde se nachází pole hledání. Klepněte na toto pole a zadejte hledaný text. Poznámky můžete prohledávat také z plochy. Viz [Hledání](#page-25-0) na stránce [26](#page-25-1).

Tisk poznámky nebo její zaslání e-mailem: Při čtení poznámky klepněte na **a**. Poznámku lze odeslat pouze, pokud je iPod touch nastaven pro posílání e-mailů. Viz [Nastavení pošty a dalších](#page-11-2)  [účtů](#page-11-2) na stránce [12](#page-11-1).

**Změna písma:** Vyberte Nastavení > Poznámky.

### **Hodiny**

## 22

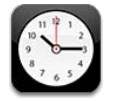

Můžete přidat hodiny s časem v jiných velkých městech a časových pásmech na celém světě.

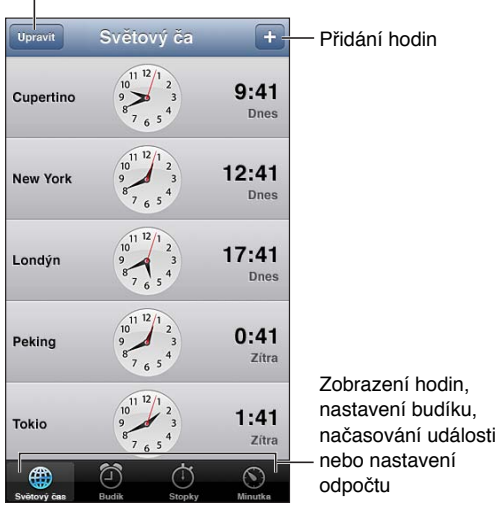

Odstranění hodin nebo změna jejich pořadí

Přidání hodin: Klepněte na + a zadejte název města nebo vyberte město ze seznamu. Pokud neuvidíte hledané město, zkuste některé velké město ve stejném časovém pásmu.

Uspořádání hodin: Klepněte na Upravit a poté hodiny přesuňte tažením = nebo smažte klepnutím na  $\bigcirc$ .

Nastavení budíku: Klepněte na Budík a poté na +.

Změna budíku: Klepněte na Upravit, poté klepněte na > a upravte nastavení nebo položku smažte klepnutím na ...

**Nastavení časovače spánku:** Klepněte na Minutka, poté na volbu Na konci a vyberte Zastavit přehrávání.

## **Kalkulačka**

## 23

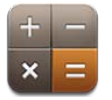

Klepejte na čísla a funkce aplikace Kalkulačka stejně jako na standardní kalkulačce.

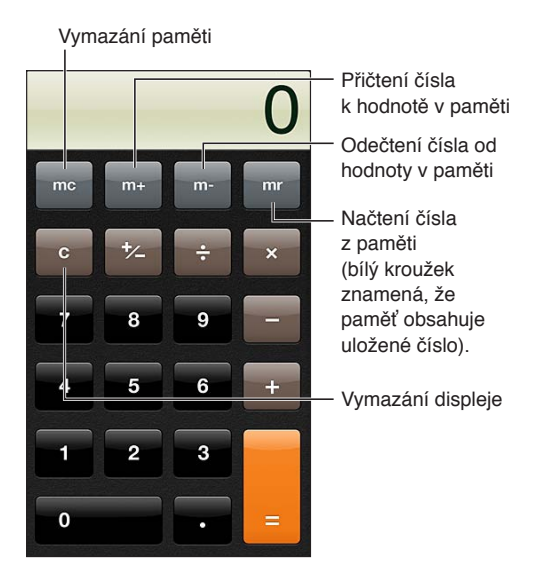

**Použití vědecké kalkulačky:** Otočte iPod touch na šířku.

### **Diktafon**

## 24

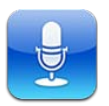

### v kostce

Diktafon vám umožňuje používat iPod touch jako přenosné záznamové zařízení. K nahrávání můžete používat vestavěný mikrofon nebo podporované náhlavní soupravy a externí mikrofony.

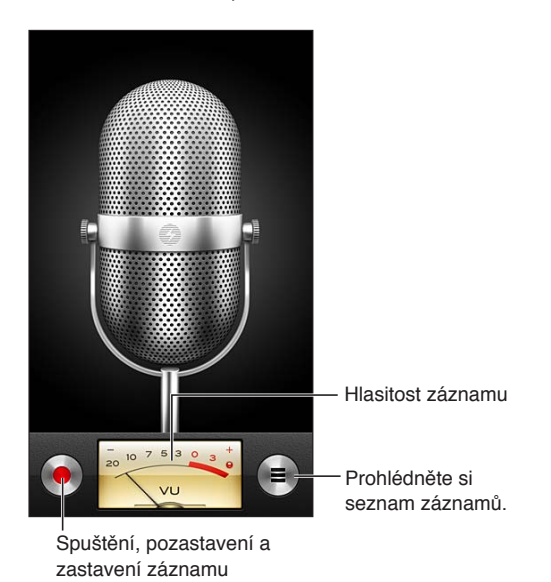

**Pořízení záznamu: Klepněte na . Klepnutím na || záznam pozastavíte, klepnutím na || jej** zastavíte úplně.

Záznamy pořízené pomocí vestavěného mikrofonu jsou monofonní, pokud ale použijete externí stereofonní mikrofon kompatibilní se sluchátkovým konektorem iPodu touch nebo s konektorem Lightning, můžete nahrávat stereofonně. Používejte příslušenství označené logy společnosti Apple "Made for iPod" a "Works with iPod".

**Nastavení úrovně nahrávání:** Přemístěte mikrofon blíže ke zdroji zvuku nebo dále od něj. Dobré kvality záznamu dosáhnete nastavením nejhlasitějších míst v rozmezí –3 dB až 0 dB.

**Zapnutí nebo ztlumení zvuku při spuštění a zastavení:** Pomocí dotykových tlačítek iPodu pro nastavení hlasitosti ztlumte hlasitost na nulu.

Používání jiné aplikace během nahrávání: Stiskněte tlačítko plochy □ a otevřete požadovanou aplikaci. Chcete-li se vrátit do Diktafonu, klepněte na červený řádek u horního okraje obrazovky.

**Přehrání záznamu: Klepněte na**  $\equiv$ **, klepněte na záznam a poté na**  $\blacktriangleright$ **, Klepnutím na II** přehrávání pozastavíte.

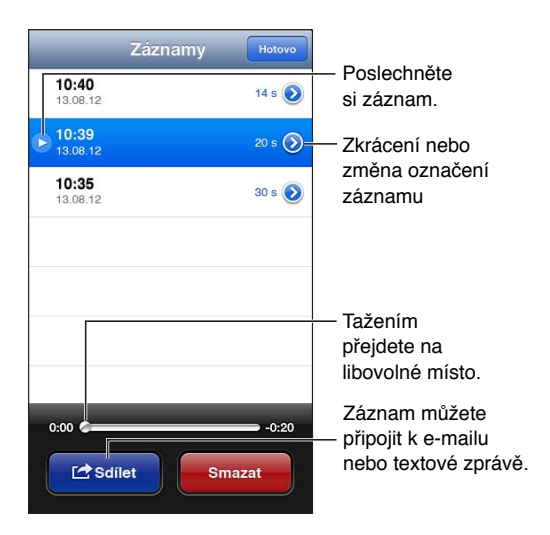

Oříznutí záznamu: Klepněte na v u záznamu a poté klepněte na Oříznout záznam. Přetáhněte okraje zvukového regionu a poté klepněte na  $\blacktriangleright$  a poslechněte si výsledek. Podle potřeby jej upravte a pak uložte klepnutím na Oříznout. Oříznuté části nelze obnovit.

### Sdílení hlasových záznamů s vaším počítačem

Hlasové záznamy můžete sdílet s primární knihovnou iTunes v počítači a poté je poslouchat z počítače nebo synchronizovat s jiným iPodem touch nebo iPhonem.

Když smažete synchronizovaný záznam z iTunes, zůstane uložen v zařízení, na kterém byl nahrán, bude však smazán ze všech iPodů touch a iPhonů, do kterých jste jej synchronizovali. Pokud smažete synchronizovaný záznam z iPodu touch, bude do něj znovu zkopírován při příští synchronizaci s iTunes. Tuto kopii však není možné podruhé zkopírovat zpět do iTunes.

Synchronizace hlasových záznamů s iTunes: Připojte iPod touch k počítači a vyberte jej v iTunes. Vyberte složku Hudba v horní části obrazovky, vyberte Synchronizovat hudbu, vyberte "Přidat hlasové záznamy" a klikněte na Použít.

Hlasové záznamy synchronizované z iPodu touch do počítače se v iTunes objeví v seznamu Hudba a v seznamu stop Hlasové záznamy. Záznamy synchronizované z počítače se na iPodu touch objeví v aplikaci Diktafon, nikoli však v aplikaci Hudba.

### **iTunes Store**

## 25

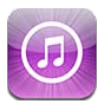

### v kostce

iTunes Store můžete použít pro přidávání hudby, filmů a TV pořadů do iPodu touch.

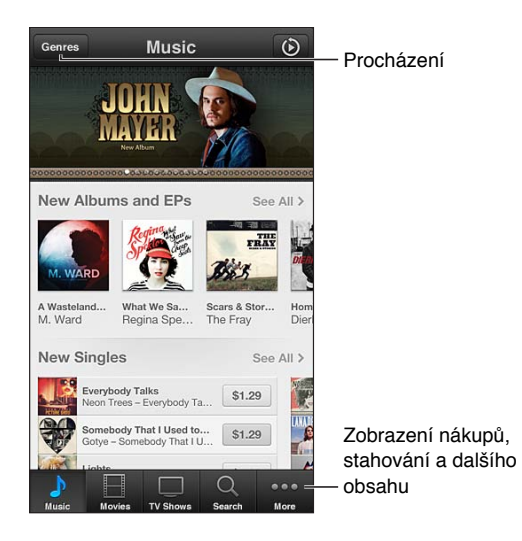

iTunes Store může sloužit k těmto činnostem:

- hledání hudby, TV pořadů, filmů, zvuků a dalších položek pomocí procházení nebo vyhledávání,
- stahování dříve zakoupených položek.

Poznámka: Abyste mohli iTunes Store používat, potřebujete internetové připojení a Apple ID.

**Prohlížení obsahu:** Klepněte na některou kategorii. Klepněte na Genres a zpřesněte hledání. Chcete-li zobrazit informace o položce, klepněte na ni.

**Hledání obsahu:** Klepněte na Search, poté klepněte do pole hledání, zadejte jedno nebo více slov a znovu klepněte na Search.

**Zobrazení nebo poslech ukázky:** Klepněte na skladbu nebo video, z nichž chcete přehrát ukázku.

**Zakoupení položky:** Klepněte na cenu položky (nebo na Free) a dalším klepnutím si položku kupte. Pokud jste již položku zakoupili, zobrazí se místo ceny slovo "Download" a a při dalším stažení už za ni nebudete platit. Chcete-li sledovat průběh stahování, klepněte u dolního okraje obrazovky na tlačítko Stahování.

**Vypůjčení filmu:** V některých oblastech si lze vypůjčit vybrané filmy. Půjčený film můžete začít sledovat do 30 dnů od výpůjčky. Jakmile jej jednou začnete přehrávat, můžete si jej pustit, kolikrát chcete, v průběhu 24 hodin. Po uplynutí těchto časových limitů je film smazán.

**Stažení dříve zakoupené položky:** Klepněte na More a poté na Purchased. Chcete-li automaticky stahovat položky zakoupené na jiných zařízeních, vyberte Nastavení > iTunes a App Store.

**Uplatnění dárkového kupónu nebo kódu:** Klepněte na některou kategorii (například Music), posuňte seznam na konec a poté klepněte na Redeem.

Poslání dárku: Při prohlížení položky, kterou chcete věnovat, klepněte na **ze** a poté na Gift.

**Zobrazení a úpravy vašeho účtu:** Vyberte Nastavení > iTunes a App Store, klepněte na své Apple ID a poté klepněte na Zobrazit Apple ID. Chcete-li upravit některou položku, klepněte na ni. Pokud chcete změnit své heslo, klepněte na pole Apple ID.

**Zapnutí nebo vypnutí služby iTunes Match:** Vyberte Nastavení > iTunes a App Store. Služba iTunes Match je k dispozici formou placeného odběru. Uchovává veškerou vaši hudbu na iCloudu, abyste k ní měli přístup odkudkoli, kde máte připojení k Internetu.

Přihlášení pod jiným Apple ID: Vyberte Nastavení > iTunes a App Store, klepněte na název svého účtu a poté na Odhlásit se. Při dalším stahování aplikace budete moci zadat jiné Apple ID.

### Změna tlačítek prohlížení

Tlačítka na dolním okraji obrazovky můžete nahradit jinými nebo změnit jejich uspořádání. Pokud například často stahujete zvuky, ale nesledujete často TV pořady, můžete tato tlačítka zaměnit.

**Změna tlačítek prohlížení:** Klepněte na Více, poté na Upravit a odtáhněte některé tlačítko na dolní stranu obrazovky přes tlačítko, které chcete nahradit. Po dokončení klepněte na Hotovo.

## **App Store**

## 26

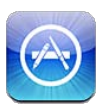

### v kostce

V obchodu App Store můžete procházet, nakupovat a stahovat aplikace do iPodu touch.

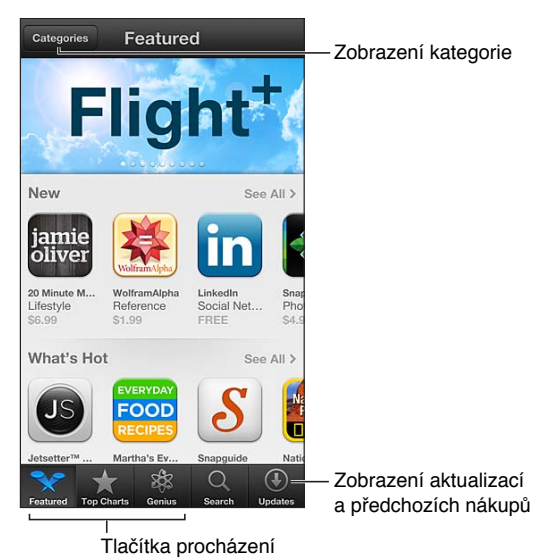

V obchodě App Store můžete:

- hledat nové bezplatné nebo zakoupené aplikace pomocí procházení nebo vyhledávání,
- Stahovat aktualizace a předchozí nákupy
- uplatnit dárkový kupón nebo stahovací kód,
- doporučit aplikaci příteli,
- spravovat svůj účet App Store.

Poznámka: Abyste mohli App Store používat, potřebujete internetové připojení a Apple ID.

**Zakoupení aplikace:** Klepněte na cenu aplikace (nebo na slovo Free – Zdarma) a poté na Buy Now (Koupit). Pokud jste již aplikaci zakoupili, zobrazí se na informační obrazovce místo ceny volba Install (Instalovat). Za nové stažení už nebudete platit. Během stahování aplikace se na ploše zobrazí její ikona s indikátorem průběhu.

**Stažení dříve zakoupené položky:** Klepněte na Updates (Aktualizace) a poté na Purchased (Koupené). Chcete-li automaticky stahovat nové položky zakoupené na jiných zařízeních, otevřete Nastavení > iTunes a App Store.

**Stažení aktualizovaných aplikací:** Klepněte na Updates (Aktualizace). Klepnutím na aplikaci zobrazíte informace o nové verzi a následným klepnutím na Update (Aktualizovat) ji stáhnete. Také můžete klepnout na Update All (Aktualizovat vše), čímž stáhnete všechny aplikace v seznamu.

**Uplatnění dárkového kupónu nebo stahovacího kódu:** Klepněte na Featured (Doporučené), posuňte seznam na konec a poté klepněte na Redeem (Uplatnit slevu).

**Doporučení aplikace příteli:** Vyberte aplikaci a poté klepněte na **a** vyberte způsob jejího sdílení.

Zobrazení a úpravy vašeho účtu: Otevřete Nastavení > iTunes a App Store, klepněte na své Apple ID a poté klepněte na Zobrazit Apple ID. Můžete se přihlásit k odběru novinek v iTunes a přečíst si Zásady ochrany osobních údajů zákazníků společnosti Apple. Pokud chcete změnit své heslo, klepněte na pole Apple ID.

**Přihlášení pod jiným Apple ID:** Vyberte Nastavení > iTunes a App Store, klepněte na název svého účtu a poté na Odhlásit se. Při dalším stahování aplikace budete moci zadat jiné Apple ID.

**Vytvoření nového Apple ID:** Otevřete Nastavení > iTunes a App Store, klepněte na Vytvořit nové Apple ID a dále postupujte podle pokynů na obrazovce.

### Mazání aplikací

**Smazání aplikace pocházející z App Store:** Dotkněte se ikony aplikace na ploše a přidržte ji, dokud se nezačne třást. Potom klepněte na  $\odot$ . Integrované aplikace smazat nelze. Po dokončení stiskněte tlačítko plochy  $\Box$ .

Současně s aplikací budou smazána také všechna její data. Kteroukoli aplikaci, kterou jste si koupili, můžete z obchodu App Store bezplatně stáhnout znovu.

Informace o smazání všech vašich aplikací, dat a nastavení viz [Obnovit](#page-126-0) na stránce [127.](#page-126-1)

## **Kontakty**

## $\sum$

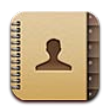

### v kostce

iPod touch vám poskytuje snadný přístup k vašim seznamům kontaktů z osobních, obchodních a organizačních účtů a umožňuje jejich úpravy.

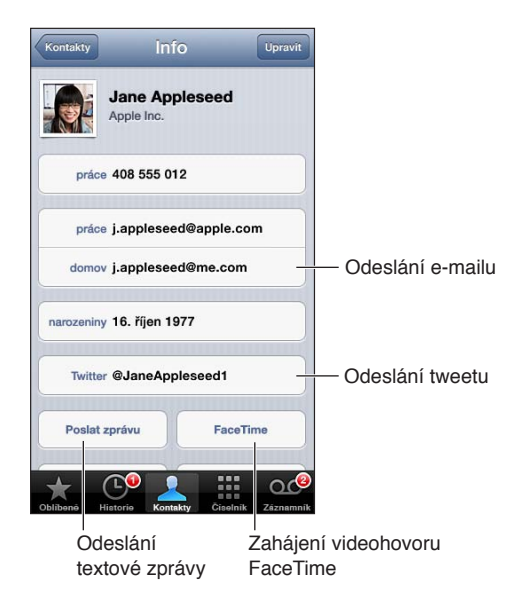

Nastavení vaší vizitky Moje info: Otevřete Nastavení > Pošta, kontakty, kalendáře, poté klepněte na Moje info a vyberte vizitku se svým jménem a údaji. Vizitku Moje info využívá Siri i další aplikace. Pomocí polí příbuzných osob můžete definovat vztahy, s nimiž chcete Siri seznámit, abyste jí mohli zadávat požadavky a dotazy jako: "where is my sister."

**Hledání kontaktů:** Klepněte na pole hledání nad seznamem kontaktů a zadejte hledaný text. Kontakty můžete prohledávat také z plochy. Viz [Hledání](#page-25-0) na stránce [26](#page-25-1).

Sdílení kontaktu: Klepněte na kontakt a poté na Sdílet kontakt. Kontaktní údaje můžete odeslat e-mailem nebo ve zprávě.

**Přidání kontaktu: Klepněte na + kontakty nelze přidat do adresáře, který si pouze prohlížíte,** jako je například globální seznam adres Microsoft Exchange.

**Přidání kontaktu do vašeho seznamu Oblíbené:** Vyberte kontakt a klepněte na tlačítko Přidat do oblíbených. Skupina oblíbených kontaktů je používána funkcí Nerušit. Viz [Funkce Nerušit](#page-122-0)  [a oznámení](#page-122-0) na stránce [123.](#page-122-1) Seznam Oblíbené můžete zobrazit a upravovat v aplikaci FaceTime.

**Smazání kontaktu:** Vyberte kontakt a poté klepněte na Upravit. Posuňte zobrazení dolů a klepněte na Smazat kontakt.

**Úprava kontaktu:** Vyberte kontakt a klepněte na Upravit. Máte tyto možnosti:

- *Přidání nového pole: Klepněte na*  $\bigodot$  a poté vyberte nebo zadejte popis pole.
- *Změna popisu pole:* Klepněte na popis a vyberte jiný. Chcete-li přidat nové pole, klepněte na Přidat popis.
- *Změna vyzváněcího tónu nebo tónu textové zprávy pro kontakt:* Klepněte na pole vyzváněcího tónu nebo tónu textové zprávy a poté vyberte nový zvuk. Chcete-li změnit výchozí zvuk pro kontakty, vyberte Nastavení > Zvuky.
- *Přiřazení fotografie ke kontaktu:* Klepněte na Přidat fotografii. Fotografii můžete pořídit pomocí fotoaparátu nebo použít existující snímek.
- *Aktualizace kontaktních údajů pomocí Twitteru:* Otevřete Nastavení > Twitter > Aktualizovat kontakty. Kontakty jsou vyhledávány pomocí e-mailové adresy. U přátel, které sledujete je kontaktní vizitka aktualizována pomocí jejich uživatelského jména a fotografie na Twitteru.
- *Aktualizace kontaktních údajů pomocí Facebooku:* Otevřete Nastavení > Facebook > Aktualizovat kontakty. Kontakty jsou vyhledávány pomocí e-mailové adresy. Pro každou osobu ve vašem seznamu přátel je kontaktní vizitka aktualizována pomocí jejího uživatelského jména a fotografie na Twitteru.
- *Vložení pauzy do telefonního čísla:* Klepněte na **Folla Acción a Pozastavit nebo Čekat.** Pozastavení trvá vždy dvě sekundy. Čekání trvá, dokud znovu neklepnete na Volat. Tuto pauzu můžete využít například k automatickému vytočení linky nebo k zadání přístupového kódu (například pokud v iPodu touch používáte aplikaci Kontakty).

### Přidávání kontaktů

Dodatečně k zadávání kontaktů můžete:

- *Použít vaše kontakty na iCloudu:* Otevřete Nastavení > iCloud a poté zapněte volbu Kontakty.
- *Import přátel z Facebooku:* Otevřete Nastavení > Facebook a zapněte Kontakty v seznamu "Tyto aplikace mohou používat váš účet". Touto akcí bude v Kontaktech vytvořena skupina Facebook.
- *Přístup ke globálnímu seznamu adres Microsoft Exchange:* Otevřete Nastavení > Pošta, kontakty, kalendáře, klepněte na svůj účet Exchange a zapněte Kontakty.
- *Nastavení účtu LDAP nebo CardDAV pro přístup k obchodním nebo školním adresářům:*  Otevřete Nastavení > Pošta, kontakty, kalendáře > Přidat účet > Jiný. Poté klepněte na "Přidat účet LDAP" nebo "Přidat účet CardDAV" a zadejte informace o účtu.
- *Synchronizace kontaktů z počítače, Yahoo! nebo Googlu:* V iTunes ve vašem počítači zapněte synchronizaci kontaktů na panelu informací o zařízení. Informace najdete v nápovědě pro iTunes.
- *Import kontaktů z vizitky vCard:* Klepněte na přílohu .vcf v e-mailu, zprávě nebo na webové stránce.

**Hledání na serveru GAL, CardDAV nebo LDAP:** Klepněte na Skupiny, poté na adresář, v kterém chcete hledat, a zadejte hledaný text.

**Uložení informací o kontaktech ze serveru GAL, LDAP nebo CardDAV:** Vyhledejte kontakt, který chcete přidat, a poté klepněte na Přidat kontakt.

**Zobrazení nebo skrytí skupiny:** Klepněte na Skupiny a vyberte skupiny, které chcete zobrazit. Toto tlačítko je zobrazeno pouze v případě, že máte více než jeden zdroj kontaktů.

Máte-li kontakty z více zdrojů, může se objevit více položek pro tutéž osobu. Kontakty se shodným jménem z různých zdrojů jsou propojeny a zobrazeny ve vašem seznamu jako jediný *sjednocený kontakt*, aby se v seznamu Všechny kontakty nezobrazovaly vícekrát. Při prohlížení sloučeného kontaktu se na horním okraji obrazovky objeví záhlaví Sloučení.

Propojení kontaktu: Upravte kontakt a poté klepněte na Propojit kontakt a vyberte jiný kontakt.

Propojené kontakty nejsou sloučeny do jednoho kontaktu. V případě, že ve sjednoceném kontaktu změníte nebo přidáte údaje, změny budou zkopírovány do všech zdrojových účtů, kde jsou tyto údaje již obsaženy.

Propojíte-li kontakty s odlišným jménem nebo příjmením, jména na jednotlivých vizitkách se nezmění, ale na sjednocené vizitce se zobrazí pouze jedno jméno. Chcete-li vybrat jméno, které se má na sjednocené vizitce zobrazit, klepněte na Upravit, klepněte na propojenou vizitku s požadovaným jménem a poté na Použít toto jméno na sjednocené vizitce.

**Zobrazení kontaktních údajů ze zdrojového účtu:** Klepněte na jeden ze zdrojových účtů.

**Rozpojení kontaktu:** Klepněte na Upravit, na  $\bigcirc$  a poté na Rozpojit.

### Nastavení Kontaktů

Chcete-li změnit nastavení Kontaktů, vyberte Nastavení > Pošta, kontakty, kalendáře. Dostupné volby vám umožňují:

- Změnit řazení kontaktů
- Zobrazit kontakty podle křestních jmen nebo příjmení
- Nastavit výchozí účet pro nové kontakty
- Nastavení vaší vizitky Moje info

### **Nike + iPod**

## 28

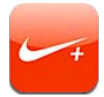

Při použití s čidlem Nike + iPod (prodávané samostatně) poskytuje aplikace Nike + iPod hlasové informace o vaší rychlosti, překonané vzdálenosti, uplynulém čase a kaloriích spálených při chůzi nebo běhu.

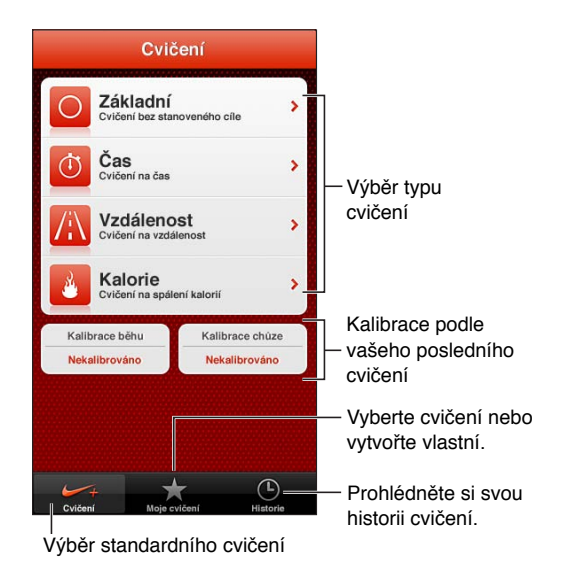

Aplikace Nike + iPod se na ploše neobjevuje, dokud ji nezapnete.

**Zapnutí aplikace Nike + iPod:** Vyberte Nastavení > Nike + iPod.

Aplikace Nike + iPod shromažďuje data o cvičení získaná z bezdrátového čidla (prodává se samostatně), které si připevníte k botě. Před prvním použitím musíte čidlo propojit s iPodem touch.

**Propojení čidla se zařízením iPod touch:** Připevněte si senzor k botě a poté vyberte Nastavení > Nike + iPod > Čidlo.

**Zahájení cvičení:** Klepněte na Cvičení a vyberte cvičení.

- Pozastavení cvičení: Probuďte iPod touch a klepněte na II na zamčené obrazovce. Až budete připraveni pokračovat, klepněte na .
- Ukončení cvičení: Probuďte iPod touch, klepněte na II a poté na Ukončit cvičení.

**Změna nastavení cvičení:** Vyberte Nastavení > Nike + iPod.

**Kalibrace Nike + iPod:** Zaznamenejte pohyb po trase o známé délce, nejméně však 400 metrů. Po klepnutí na Ukončit cvičení klepněte na tlačítko Kalibrovat na obrazovce se souhrnem cvičení a zadejte skutečnou vzdálenost, kterou jste uběhli nebo ušli.

**Obnova výchozího stavu kalibrace:** Vyberte Nastavení > Nike + iPod.

**Odeslání informací o cvičení na server nikeplus.com:** S iPodem touch připojeným k Internetu otevřete Nike + iPod, klepněte na Historie a potom na "Odeslat do Nike+".

**Zobrazení vašich cvičení na nikeplus.com:** V Safari navštivte adresu nikeplus.com, přihlaste se ke svému účtu a postupujte podle pokynů na obrazovce.

### <span id="page-100-1"></span>**iBooks**

## 29

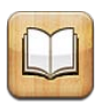

### <span id="page-100-0"></span>v kostce

iBooks jsou skvělý způsob čtení a nakupování knih Z App Store si zdarma stáhněte aplikaci iBooks a užijte si cokoli od klasických děl až po bestsellery.

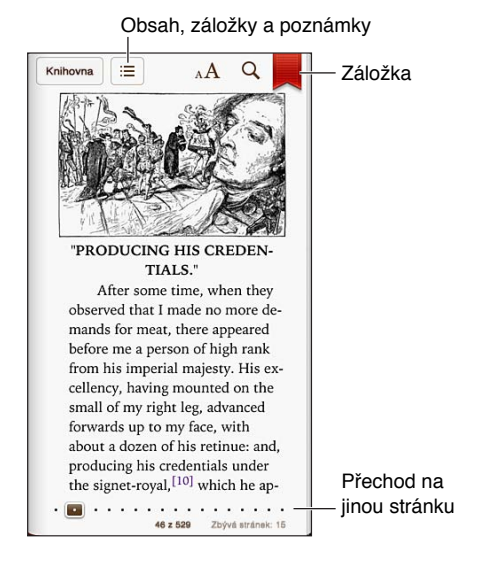

Pro stažení aplikace iBooks a použití obchodu iBookstore potřebujete připojení k Internetu a Apple ID.

**Návštěva v obchodu iBookstore:** Klepnete-li v iBooks na Obchod, můžete:

- hledat knihy pomocí procházení nebo vyhledávání,
- prohlížet si ukázky knih, abyste zjistili, jestli se vám budou líbit,
- číst a psát recenze a podívat se na nejnovější bestsellery,
- upozornit přítele na knihu pomocí Facebooku, Twitteru, iMesage nebo e-mailu.

**Nákup knih:** Vyhledejte požadovanou knihu, klepněte na tlačítko s cenou a dalším klepnutím si knihu stáhněte.

**Získání informací o knize:** Před zakoupením knihy si můžete přečíst stručné shrnutí jejího obsahu či její recenze nebo si stáhnout ukázku. Po zakoupení knihy můžete napsat vlastní recenzi.

**Stažení dříve zakoupené položky:** Pokud si stáhnete knihu, kterou jste si již dříve zakoupili, nebudete za ni muset znovu zaplatit. Chcete-li automaticky stahovat položky zakoupené na jiných zařízeních, vyberte Nastavení > iTunes a App Store. Informace o zakoupených knihách a iCloudu viz [Uspořádání poličky](#page-102-0) na stránce [103.](#page-102-1)

**Aktualizace knih:** V případě, že bude k dispozici aktualizace již dříve stažené knihy, bude vás o nové verzi informovat odznak. Chcete-li si prohlédnout a stáhnout aktualizovanou knihu, klepněte na Zakoupené a poté na Aktualizace.

### Čtení knih

Každá kniha má vlastní sadu funkcí založenou na obsahu a formátu knihy. Některé z níže popisovaných funkcí proto nemusí být u knihy, kterou právě čtete, k dispozici.

**Otevření knihy:** Klepněte na knihu, kterou chcete číst. Pokud ji nevidíte, zobrazte další sbírky přejetím doleva nebo doprava na poličce.

- *Zobrazení ovládacích prvků:* Klepněte poblíž středu stránky.
- *Zvětšení obrázku:* Poklepejte na obrázek. V některých knihách můžete přidržením prstu zobrazit lupu, s jejíž pomocí si můžete obrázek prohlédnout.
- *Přechod na určitou stránku:* Použijte ovládací prvky pro navigaci u dolního okraje obrazovky. Můžete také klepnout na tlačítko  $Q$ , zadat číslo stránky a poté klepnout na toto číslo stránky ve výsledcích vyhledávání.
- *Hledání slova:* Poklepejte na slovo a poté klepněte na Definovat v nabídce, která se zobrazí. Definice nejsou k dispozici ve všech jazycích.
- Otevření obsahu knihy: Klepněte na **:=**. U některých knih můžete také zobrazit obsah gestem sevření prstů.
- *Přidání nebo odstranění záložky*: Klepněte na 人 Dalším klepnutím záložku opět odstraníte. Před zavřením nemusíte do knihy vkládat záložku, protože aplikace iBooks si pamatuje, kde jste přestali číst. Záložek můžete vytvořit více. Chcete-li zobrazit všechny, klepněte na a potom na Záložky.

**Přidávání anotací ke knize:** Do knihy můžete přidávat poznámky a zvýraznění.

- *Přidání zvýraznění:* Poklepejte na slovo, upravte výběr pomocí úchytů, poté klepněte na Zvýraznit a vyberte styl.
- Odstranění zvýraznění: Klepněte na zvýrazněný text a poté na  $\mathbb{Q}.$
- *Přidání poznámky:* Poklepejte na slovo a poté na Poznámka.
- *Odstranění poznámky:* Smažte její text. Chcete-li odstranit některou poznámku a její zvýraznění, klepněte na zvýrazněný text a poté na $\mathcal{D}$ .
- *Mazání poznámek:* Klepnutím doprostřed obrazovky zobrazte ovládací prvky, klepněte na **; l**a poté na Poznámky. Klepněte na tlačítko **a** a poté na Upravit poznámky. Vyberte poznámky, které chcete smazat, a poté klepněte na Smazat.
- *Sdílení vašich poznámek:* Klepnutím doprostřed obrazovky zobrazte ovládací prvky, klepněte na **:≡** a poté na Poznámky. Klepněte na tlačítko a poté na Upravit poznámky. Vyberte poznámky, které chcete sdílet, a poté klepněte na Sdílet.
- *Zobrazení všech poznámek:* Klepněte na tlačítko **i a** poté na Poznámky. Chcete-li své poznámky vytisknout nebo poslat e-mailem, klepněte na ...
- *Sdílení odkazu na knihu:* Klepnutím doprostřed obrazovky zobrazte ovládací prvky a poté klepněte na : E. Klepněte na a a poté na Sdílet knihu.

<span id="page-102-1"></span>**Změna vzhledu knihy:** Ve většině knih lze změnit typ a velikost písma a barvu stránek.

- *Změna písma nebo velikosti písma:* Klepnutím doprostřed obrazovky zobrazte ovládací prvky a poté klepněte na  $_AA$ . U některých knih je změna velikosti písma podporována pouze při otočení iPodu touch na výšku.
- *Změna barvy a textu na stránce:* Klepnutím doprostřed obrazovky zobrazte ovládací prvky, klepněte na  $_A\mathbf{A}$  a poté na Motiv. Toto nastavení se vztahuje na veškeré knihy, které je podporují.
- *Změna jasu: Klepnutím doprostřed obrazovky zobrazte ovládací prvky a poté klepněte na*  $\ddot{\mathcal{R}}$ . Není-li tlačítko  $\dot{\mathcal{P}}$  zobrazeno, klepněte nejprve na  $_A$ A.
- *Zapnutí nebo vypnutí zarovnání do bloku a dělení slov:* Otevřete Nastavení > iBooks. V některých knihách a PDF souborech nelze zarovnání do bloku či dělení slov použít.

### <span id="page-102-0"></span>Uspořádání poličky

Poličku použijte k prohlížení knih a PDF. Své položky můžete také uspořádat do sbírek.

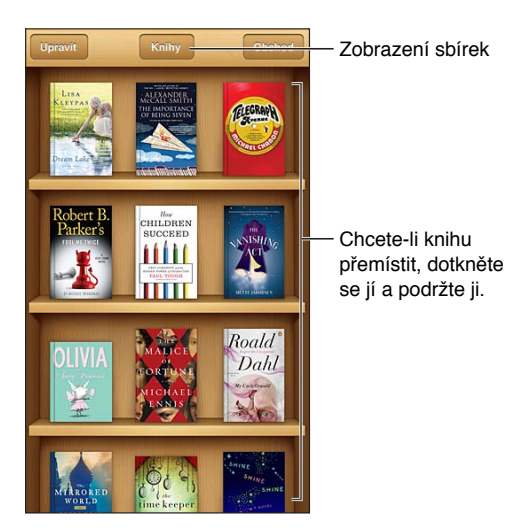

**Zařazení knihy nebo PDF do sbírky:** Klepněte na Upravit. Vyberte položky, které chcete přesunout, a poté klepněte na Přesunout a vyberte sbírku.

**Zobrazení a správa sbírek:** U horního okraje obrazovky klepněte na název aktuální sbírky. Integrované sbírky knih nelze upravovat ani mazat.

**Řazení poličky:** Klepněte na stavový řádek, posuňte zobrazení na horní okraj obrazovky, poté klepněte na  $\equiv$  a vyberte na dolním okraji obrazovky způsob třídění.

**Mazání položek z poličky:** Klepněte na Upravit a poté klepáním zaškrtněte položky, které chcete smazat. Klepněte na Smazat a poté na Hotovo.

- *Smazat tuto kopii:* Odstraní položku z iPodu touch. Položka však zůstane nadále zobrazena na poličce a můžete ji stáhnout znovu.
- *Smazat ze všech zařízení:* Odstraní položku z ostatních vašich iOS zařízení a z poličky. Můžete ji stáhnout znovu z oddílu Zakoupené v iBookstore. Viz [v kostce](#page-100-0) na stránce [101](#page-100-1).

**Hledání knihy:** Otevřete poličku. Klepnutím na stavový řádek posuňte zobrazení k hornímu okraji obrazovky a klepněte na Q. Při hledání se vyhledává název knihy a jméno autora.

**Stažení knihy z iCloudu:** Knihy, které jste si koupili a nejsou uloženy v iPodu touch, jsou zobrazeny s odznakem iCloudu. Chcete-li některou knihu stáhnout, klepněte na její obal. Chcete-li zobrazit všechny zakoupené knihy, přejděte do sbírky Zakoupené knihy.

• *Skrytí nákupů na poličce:* Chcete-li zobrazit nebo skrýt zakoupené knihy, které nejsou uloženy v iPhodu touch, přejděte do Nastavení > iBooks > Zobrazit všechny nákupy. Zakoupené knihy si můžete stáhnout z iBookstore. Viz [v kostce](#page-100-0) na stránce [101](#page-100-1).

### Synchronizace knih a PDF

Pomocí iTunes můžete provádět synchronizaci knih a PDF souborů mezi iPodem touch a počítačem a také nakupovat knihy v iTunes Store. Je-li iPod touch připojen k počítači, můžete na panelu Knihy vybrat položky k synchronizaci. Také můžete na Internetu vyhledat knihy a PDF ve formátu ePub nechráněné systémem DRM a přidat je do své knihovny iTunes.

**Synchronizace knihy nebo PDF souboru do iPodu touch:** V iTunes v počítači vyberte Soubor > Přidat do knihovny a zvolte požadovaný soubor. Poté proveďte synchronizaci.

**Přidání knihy nebo PDF souboru do iBooks bez synchronizace:** Nejsou-li kniha nebo PDF soubor příliš velké, můžete si je ze svého počítače poslat e-mailem. E-mailovou zprávu poté otevřete na iPodu touch, dotkněte se přílohy, přidržte na ní prst a vyberte volbu "Otevřít v iBooks".

### Tisk PDF a zaslání e-mailem

Books umožňují odeslat kopii PDF souboru e-mailem a vytisknout celý PDF soubor nebo jeho části na tiskárně podporující AirPrint.

**Odeslání PDF e-mailem:** Otevřete PDF, klepněte na **a** vyberte Odeslat dokument.

**Tisk PDF souboru:** Otevřete PDF, klepněte na **a** a vyberte Tisknout. Více informací viz Tisk [pomocí funkce AirPrint](#page-29-0) na stránce [30.](#page-29-1)

#### Nastavení iBooks:

iBooks ukládají všechny vaše nákupy, sbírky, záložky, poznámky a informace o aktuální stránce na iCloud, takže při čtení knih můžete hladce přecházet mezi všemi svými zařízeními iOS. Při otevření a ukončení aplikace iBooks se ukládají informace o všech vašich knihách. Při otevření a zavření knih jsou rovněž uloženy informace o jednotlivých knihách.

**Zapnutí nebo vypnutí synchronizace:** Otevřete Nastavení > iBooks. Můžete synchronizovat sbírky a záložky.

Některé knihy mohou přistupovat k videím nebo zvukovému obsahu uloženému na Internetu.

Zapnutí nebo vypnutí přístupu k online obsahu: Vyberte Nastavení > iBooks > Online obsah.

**Změna směru otočení stránky při klepnutí na levý okraj:** Vyberte Nastavení > iBooks > Listovat na obou okrajích.

## **Podcasty**

# 30

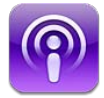

Stáhněte si zdarma aplikaci Podcasty z obchodu App Store a poté procházejte, odebírejte a přehrávejte své oblíbené audiopodcasty a videopodcasty.

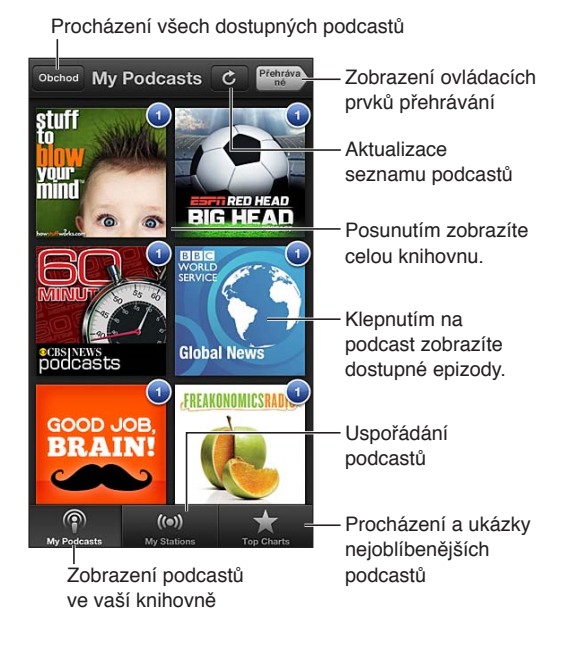

#### **Získávání podcastů:**

- *Procházení celého katalogu:* Klepněte na Obchod a poté klepněte na podcast, který vás zajímá.
- *Procházení nejoblíbenějších podcastů:* Klepněte na Žebříčky (v případě, že toto tlačítko nevidíte, klepněte nejprve na tlačítko Knihovna). Přejetím doleva či doprava změňte kategorii nebo přejetím nahoru či dolů procházejte aktuální kategorii. Klepnutím na podcast zobrazíte seznam epizod.
- *Streamování epizody:* Klepněte na kteroukoli epizodu.
- *Stažení epizody, abyste si ji mohli pustit i v případě, že nejste připojeni k internetu:* Klepněte na u epizody.
- *Přihlášení k odběru podcastu:* Při procházení katalogu zobrazte seznam epizod klepnutím na některý z podcastů a poté klepněte na Odebírat. Pokud jste si některou epizodu již stáhli, klepněte na podcast ve své knihovně, poté klepněte na Nastavení a zapněte odběr. Chcete-li se přihlásit k odběru během streamování epizody, klepněte na + v horní části obrazovky.
- *Automatické načtení poslední epizody odebíraného podcastu:* Klepněte na podcast ve své knihovně, klepněte na Nastavení a zapněte automatické stahování.

**Ovládání přehrávání zvuku:** Chcete-li zobrazit ovládací prvky přehrávání, klepněte na Puštěné.

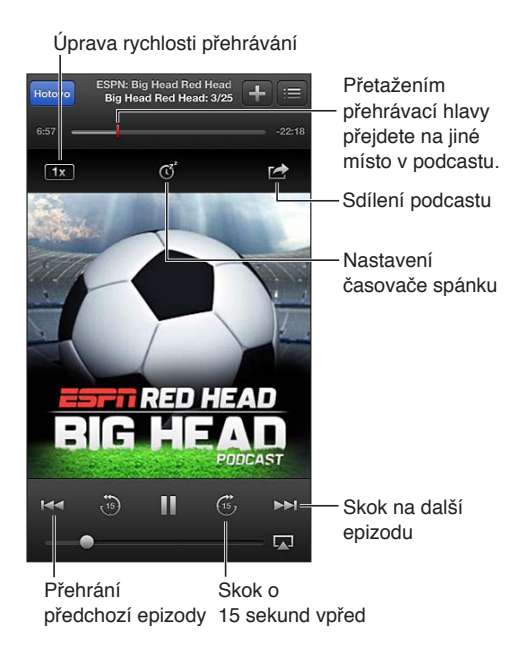

**Ovládání přehrávání videa:** Při sledování podcastu klepněte na obrazovku.

Synchronizace odběrů mezi zařízeními nebo změna jiného nastavení: Otevřete Nastavení > Podcasty.

## **Zpřístupnění**

# 31

### Funkce zpřístupnění

iPod touch obsahuje následující funkce zpřístupnění:

- Čtečka obrazovky VoiceOver
- Hlasová asistentka Siri
- Zvětšení
- Velký text
- Inverze barev
- Předčítání výběru
- Předčítání autokorektur
- Monofonní zvuk a stereováha
- Přiřazení tónů
- Asistovaný přístup
- AssistiveTouch
- Podpora pro braillský řádek
- Přehrávání obsahu skrytých titulků

Zapnutí funkcí zpřístupnění pomocí iPodu touch: Otevřete Nastavení > Obecné > Zpřístupnění.

Zapnutí funkcí zpřístupnění pomocí iTunes: Připojte iPod touch k počítači a v seznamu zařízení iTunes vyberte iPod touch. Klikněte na Souhrn a poté na Nastavit Univerzální přístup v dolní části obrazovky Souhrn.

Další informace o funkcích zpřístupnění v zařízení iPod touch najdete na adrese [www.apple.com/accessibility.](http://www.apple.com/accessibility/)

### VoiceOver

VoiceOver nahlas popisuje, co se objeví na obrazovce, takže můžete iPod touch používat, i když jej nevidíte.

VoiceOver vás informuje o každé položce na obrazovce, kterou vyberete. Vybraná položka je vždy orámována kurzorem VoiceOver (černý obdélník) a funkce VoiceOver vysloví název položky nebo ji popíše.

Když se dotknete obrazovky nebo po ní potáhnete prstem, uslyšíte informace o jednotlivých položkách na obrazovce. Když vyberete text, VoiceOver jej přečte. Pokud zapnete funkci Číst nápovědu, VoiceOver vám může přečíst název položky nebo pokyny, například "otevřete poklepáním". K ovládání položek na obrazovce, jako jsou tlačítka a odkazy, slouží gesta popsaná v tématu [Seznámení s gesty VoiceOver](#page-109-0) na stránce [110.](#page-109-1)

Pokud otevřete novou obrazovku, VoiceOver přehraje zvuk a poté automaticky vybere a přečte první položku na obrazovce (obvykle položku v levém horním rohu). VoiceOver vás též informuje o změně orientace obrazovky na výšku nebo na šířku a o jejím uzamčení nebo odemčení.

*Poznámka:* VoiceOver používá jazyk vybraný v nastavení Národní volby. Na toto nastavení má vliv i výběr místního formátu (Nastavení > Obecné > Národní volby > Místní formát). VoiceOver je k dispozici v mnoha jazycích, ne však ve všech.

### **Základy práce s VoiceOverem**

*Důležité:* VoiceOver mění gesta používaná k ovládání iPodu touch. Pokud je funkce VoiceOver zapnutá, musíte iPod touch ovládat gesty VoiceOver – to platí i pro vypnutí funkce VoiceOver a návrat do standardního režimu).

*Poznámka:* Zvětšení nelze používat souběžně s funkcí VoiceOver. Viz [Zvětšení](#page-116-0) na stránce [117.](#page-116-1)

Zapnutí VoiceOveru: Otevřete Nastavení > Obecné > Zpřístupnění > VoiceOver. Funkci VoiceOver lze zapínat a vypínat také trojím stisknutím tlačítka plochy, pokud tuto možnost nastavíte. Viz [Trojí stisknutí tlačítka plochy](#page-115-0) na stránce [116.](#page-115-1)

**Orientace na obrazovce:** Táhněte prst přes obrazovku. VoiceOver přečte název každé položky, které se dotknete. Chcete-li vybranou položku opustit, zvedněte prst.

- *Výběr položky:* Klepněte na položku nebo při tažení přes obrazovku zvedněte na položce prst.
- *Výběr následující nebo předchozí položky:* Švihněte jedním prstem doprava nebo doleva. Položky jsou seřazeny zleva doprava a shora dolů.
- *Výběr položky nad nebo pod aktuální položkou:* Pomocí rotoru zapněte vertikální navigaci a poté švihněte jedním prstem nahoru nebo dolů.
- *Výběr první nebo poslední položky na obrazovce:* Švihněte nahoru nebo dolů čtyřmi prsty.
- *Výběr položky podle názvu:* Trojím klepnutím dvěma prsty kamkoli na obrazovku otevřete výběr položek. Poté zadejte název do pole hledání nebo procházejte seznam v abecedním pořadí šviháním doprava nebo doleva, případně klepněte na index tabulky vpravo od seznamu a švihnutím nahoru nebo dolů rychle listujte seznamem položek.
- *Změna názvu vybrané položky, abyste ji snáze našli:* Poklepejte kamkoli na obrazovku dvěma prsty a podržte je na místě.
- *Čtení textu vybrané položky:* Nastavte ovladač rotoru na znaky nebo slova a poté švihněte jedním prstem dolů nebo nahoru.
- *Zapnutí nebo vypnutí čtení nápovědy:* Otevřete Nastavení > Obecné > Zpřístupnění > VoiceOver.
- *Zapnutí hláskování:* Otevřete Nastavení > Obecné > Zpřístupnění > VoiceOver > Použít hláskování.
- *Čtení celé obrazovky odshora:* Švihněte nahoru dvěma prsty.
- *Čtení od aktuální položky po dolní okraj obrazovky:* Švihněte dolů dvěma prsty.
- *Zastavení čtení:* Jednou klepněte dvěma prsty. Dalším poklepáním dvěma prsty navážete čtení. Čtení bude pokračovat po výběru další položky.
- *Vypnutí zvuku VoiceOveru:* Poklepejte třemi prsty. Následným poklepáním třemi prsty opět zapnete zvuk. Chcete-li vypnout pouze zvuky funkce VoiceOver, přepněte přepínač hlasitého a tichého režimu do polohy tichého režimu. Pokud je připojena externí klávesnice, můžete též vypnout nebo zapnout zvuk funkce VoiceOver stiskem klávesy Ctrl na klávesnici.
**Úprava hlasu použitého ke čtení:** Vlastnosti hlasu, kterým VoiceOver čte, můžete změnit tak, abyste mu lépe rozuměli:

- *Změna hlasitosti čtení:* Použijte tlačítka hlasitosti na iPodu touch. Také můžete přidat položku hlasitosti na rotor a nastavovat ji přejížděním nahoru a dolů; viz [Použití ovladače rotoru](#page-110-0)  [funkce VoiceOver](#page-110-0) na stránce [111.](#page-110-1)
- *Změna rychlosti čtení:* Otevřete Nastavení > Obecné > Zpřístupnění > VoiceOver a tažením nastavte jezdec Rychlost čtení. Také můžete přidat položku Rychlost čtení na rotor a nastavovat ji přejetím nahoru nebo dolů.
- *Použití přeladění:* VoiceOver používá vyšší tón hlasu při čtení první položky ve skupině (jako je seznam nebo tabulka) a nižší tón hlasu při čtení poslední položky ve skupině. Otevřete Nastavení > Obecné > Zpřístupnění > VoiceOver > Použít přeladění.
- *Změna jazyka pro iPod touch:* Otevřete Nastavení > Obecné > Národní volby > Jazyk. V některých jazycích je výslovnost VoiceOveru ovlivněna volbou Nastavení > Obecné > Národní volby > Místní formát.
- *Změna výslovnosti:* Nastavte rotor na Jazyk a přejeďte nahoru nebo dolů. Jazyk je na rotoru k dispozici jen tehdy, vyberete-li více než jednu výslovnost.
- *Výběr výslovností na jazykovém rotoru:* Otevřete Nastavení > Obecné > Zpřístupnění > VoiceOver > Jazykový rotor. Pozici jazyka v seznamu změníte tažením  $\equiv$  nahoru nebo dolů.
- *Změna základního hlasu pro čtení:* Otevřete Nastavení > Obecné > Zpřístupnění > VoiceOver > Použít kompaktní hlas.

#### **Používání iPodu touch s VoiceOverem**

**Odemknutí iPodu touch:** Vyberte jezdec odemčení a poklepejte na obrazovku.

Aktivace vybrané položky "klepnutím" při zapnuté funkci VoiceOver: Poklepejte kdekoliv na obrazovce.

**"Poklepání" na vybranou položku:** Třikrát klepněte kdekoliv na obrazovce.

**Nastavení polohy jezdce:** Vyberte jezdec a poté švihněte jedním prstem nahoru nebo dolů.

Použití standardního gesta při zapnutém VoiceOveru: Poklepejte a podržte prst na obrazovce. Při přechodu do režimu standardních gest zazní sekvence tónů. Režim zůstane aktivní, dokud nezvednete prst. Poté bude obnoven režim gest VoiceOveru.

**Posuv seznamu nebo části obrazovky:** Švihněte nahoru nebo dolů třemi prsty. Pokud stránkujete seznamem, VoiceOver přečte zobrazené rozmezí položek (například "zobrazeny řádky 5 až 10").

- *Plynulé posouvání seznamu:* Poklepejte a přidržte. Poté, co uslyšíte sekvenci tónů, posouvejte seznam pohybem prstu nahoru nebo dolů. Posuv se zastaví při zvednutí prstu.
- *Použití indexu seznamu:* Některé seznamy mají na pravé straně abecední index. Index nelze vybrat švihnutím mezi položkami. Chcete-li vybrat index, musíte se jej přímo dotknout. Je-li index vybraný, můžete v něm navigovat švihnutím nahoru nebo dolů. Můžete též poklepat a sklouznout prstem nahoru nebo dolů.
- *Změna pořadí v seznamu:* V některých seznamech, například u nastavení Rotoru a Jazykového rotoru v nastavení Zpřístupnění, můžete změnit pořadí prvků. Vyberte tlačítko  $\equiv$  vpravo od položky, poklepejte na ně a přidržte je, dokud nezazní zvuk, a poté táhněte nahoru nebo dolů. VoiceOver přečte přesunutou položku v závislosti na směru tažení.

**Změna uspořádání plochy:** Na ploše vyberte ikonu, kterou chcete přesunout. Poklepejte na ikonu, přidržte ji a poté ji přetáhněte. VoiceOver bude při tažení ikony oznamovat čísla řádku a sloupce. Až bude ikona na požadovaném místě, uvolněte prst. Poté můžete táhnout další ikony. Pokud chcete přesunout nějakou položku na jinou plochu, přetáhněte ji na levý nebo pravý okraj obrazovky. Po dokončení stiskněte tlačítko plochy  $\Box$ .

**Čtení informací o stavu iPodu touch:** Chcete-li si poslechnout informace o čase, výdrži baterie, síle Wi-Fi signálu a další, klepněte na horní okraj obrazovky.

**Čtení oznámení:** Otevřete Nastavení > Obecné >Zpřístupnění > VoiceOver a zapněte volbu Předčítat oznámení. Oznámení, včetně příchozích textových zpráv, jsou čtena, jakmile se objeví, a to i v případě, že je iPod touch právě uzamčený. Nepřijatá oznámení jsou po odemčení iPodu touch znovu zopakována:

**Zapnutí a vypnutí clony obrazovky:** Třikrát klepněte třemi prsty. Při zapnuté cloně obrazovky je obsah obrazovky aktivní, i když je displej vypnutý.

#### **Seznámení s gesty VoiceOver**

Pokud je zapnutá funkce VoiceOver, standardní gesta poskytují odlišné výsledky. Pomocí těchto a některých dalších gest se můžete pohybovat po obrazovce a ovládat jednotlivé položky. Gesta VoiceOver používají pro klepnutí nebo švihnutí dva nebo tři prsty. Pro dosažení optimálních výsledků při použití gest se dvěma a třemi prsty se uvolněte a nechte při doteku na obrazovce mezi prsty mezery.

Pro zadání gest VoiceOver můžete použít různé techniky. Například můžete klepnout dvěma prsty pomocí dvou prstů jedné ruky nebo jednoho prstu z obou rukou. Můžete též použít palce. Mnoha uživatelům zvláště vyhovuje praktické gesto "rozděleného klepnutí": místo výběru položky poklepáním se můžete položky dotknout a přidržet ji jedním prstem a poté klepnout na obrazovku jiným prstem. Zkuste různé techniky a vyberte si tu, která vám nejlépe vyhovuje.

Pokud vám gesta nefungují, zkuste je zrychlit (zvláště poklepání a švihnutí). Při švihnutí rychle přejeďte prstem nebo prsty po obrazovce. Při zapnuté funkci VoiceOver se zobrazí tlačítko Cvičení gest VoiceOver, které vám umožní procvičit gesta VoiceOver před použitím.

Procvičování gest VoiceOveru: Otevřete Nastavení > Obecné > Zpřístupnění > VoiceOver a poté klepněte na Cvičení gest VoiceOver. Po procvičení klepněte na Hotovo. Pokud nevidíte tlačítko Cvičení gest VoiceOver, ujistěte se, že je zapnutá funkce VoiceOver.

Následuje souhrn klíčových gest VoiceOver:

#### **Navigace a čtení**

- *Klepnutí:* Přečtení položky.
- *Přejetí doprava nebo doleva:* Výběr následující nebo předchozí položky.
- *Přejetí nahoru nebo dolů:* Závisí na nastavení ovladače rotoru. Viz [Použití ovladače rotoru](#page-110-0)  [funkce VoiceOver](#page-110-0) na stránce [111.](#page-110-1)
- *Klepnutí dvěma prsty:* Zastavení čtení aktuální položky
- *Přejetí dvěma prsty nahoru:* Přečtení všech položek od horního okraje obrazovky
- *Přejetí dvěma prsty dolů:* Přečtení všech položek od aktuálního místa
- "Setření" dvěma prsty: Trojím rychlým pohybem dvou prstů tam a zpět (ve tvaru písmene "z") zavřete výstrahu nebo se vrátíte na předchozí obrazovku.
- *Přejetí třemi prsty nahoru nebo dolů:* Posouvání po stránkách
- <span id="page-110-1"></span>• *Přejetí třemi prsty doprava nebo doleva:* Přechod na následující nebo předchozí stránku (například na plochu, stránku Akcie nebo Safari)
- *Klepnutí třemi prsty:* Hlasové oznámení dalších údajů, například pozice v seznamu nebo informace o tom, zda je vybrán text.
- *Klepnutí čtyřmi prsty na horní okraj obrazovky:* Výběr první položky na stránce
- *Klepnutí čtyřmi prsty na dolní okraj obrazovky:* Výběr poslední položky na stránce

#### **Aktivace**

- *Poklepání:* Aktivace vybrané položky
- *Trojí klepnutí:* Poklepání na položku
- *Rozdělené klepnutí:* Alternativa k výběru položky a jejímu aktivování poklepáním. Dotkněte se položky jedním prstem a poté ji aktivujte klepnutím na obrazovku dalším prstem.
- *Poklepání a přidržení (1 sekundu) + standardní gesto:* Použití standardního gesta Gesto poklepání a přidržení sdělí zařízení iPod touch, že má interpretovat následující gesto jako standardní. Můžete například poklepat a přidržet a poté bez zvednutí prstu přepnout tažením prstu některý přepínač.
- *Poklepání dvěma prsty:* Spuštění nebo pozastavení přehrávání v aplikacích Hudba, Videa, Diktafon a Obrázky. Pořízení snímku v aplikaci Fotoaparát. Spuštění nebo pozastavení záznamu v aplikacích Fotoaparát a Diktafon Spuštění nebo zastavení stopek
- *Poklepání dvěma prsty a přidržení:* Přejmenování vybrané položky.
- *Trojí klepnutí dvěma prsty:* Otevření výběru položek
- *Poklepání třemi prsty:* Vypnutí nebo zapnutí zvuku funkce VoiceOver
- *Trojí klepnutí třemi prsty:* Zapnutí a vypnutí clony obrazovky

## <span id="page-110-0"></span>**Použití ovladače rotoru funkce VoiceOver**

Pomocí rotoru určujete, co se stane, když při zapnutém VoiceOveru švihnete nahoru nebo dolů.

**Ovládání rotoru:** Otáčejte na obrazovce zařízení iPod touch dvěma prsty kolem bodu mezi nimi.

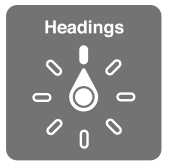

**Změna voleb zahrnutých do rotoru:** Otevřete Nastavení > Obecné > Zpřístupnění > VoiceOver > Rotor a vyberte volby, které chcete mít prostřednictvím rotoru k dispozici.

Dostupné polohy rotoru a jejich funkce závisí na tom, co děláte. Čtete-li například e-mail, můžete pomocí rotoru švihnutím nahoru nebo dolů přepínat mezi režimy čtení textu po slovech nebo po znacích. Při prohlížení webové stránky můžete rotor nastavit na čtení veškerého textu (po slovech nebo po znacích) nebo přecházení jen mezi položkami určitého typu, například mezi záhlavími nebo odkazy.

Používáte-li k ovládání VoiceOveru bezdrátovou klávesnici Apple, řečový rotor vám umožňuje nastavit hlasitost, rychlost řeči, výšku hlasu či fonetiku, odezvu na stisk kláves a předčítání interpunkce. Viz [Ovládání funkce VoiceOver z bezdrátové klávesnice Apple](#page-113-0) na stránce [114.](#page-113-1)

#### **Zadávání a úpravy textu pomocí funkce VoiceOver**

K zadávání textu do upravitelného textového pole můžete používat klávesnici na obrazovce nebo externí klávesnici připojenou k iPodu touch.

**Zadání textu:** Vyberte upravitelné textové pole, poklepáním zobrazte kurzor a klávesnici na obrazovce a poté zadejte požadované znaky.

- *Standardní psaní:* Vyberte znak na klávesnici přejetím prstem doleva nebo doprava a poklepáním tento znak zadejte. Také můžete vybrat znak tažením prstu po klávesnici, přidržet jej jedním prstem a klepnutím na obrazovku dalším prstem jej zadat. VoiceOver přečte znak při výběru a ještě jednou po zadání.
- *Dotykové psaní:* Dotykem vyberte klávesu na klávesnici a poté zvednutím prstu zadejte znak. Pokud se dotknete chybné klávesy, posuňte prst na požadovanou klávesu. VoiceOver přečte při doteku znak na každé klávese, ale nezadá jej, dokud nezvednete prst.
- *Výběr standardního nebo dotykového psaní:* Při zapnuté funkci VoiceOver a vybrané klávese na klávesnici vyberte na rotoru Režim psaní a přejeďte prstem nahoru nebo dolů.

**Pohyb kurzoru:** Přejetím nahoru nebo dolů přesunete kurzor vpřed nebo zpět v textu. S užitím rotoru nastavte posun kurzoru po znacích, po slovech nebo po řádcích.

VoiceOver přehraje při pohybu kurzoru zvuk a přečte znak, slovo nebo řádek, přes které se kurzor přesouvá. Při pohybu vpřed po slovech je kurzor umístěn vždy na konec slova před mezeru nebo interpunkční znaménko za slovem. Při pohybu vzad je kurzor umístěn na konec předchozího slova před mezeru nebo interpunkční znaménko za slovem.

**Přesunutí kurzoru za interpunkční znaménko na konci slova nebo věty:** Pomocí rotoru přepněte zpět do režimu znaků.

Při přesouvání kurzoru po řádcích přečte VoiceOver každý řádek pod kurzorem. Při přesunu vpřed je kurzor umístěn na začátek následujícího řádku (vyjma konce odstavce, kde je kurzor umístěn na konec právě čteného řádku). Při pohybu zpět je kurzor umístěn na začátek právě čteného řádku.

**Změna odezvy při psaní:** Otevřete Nastavení > Obecné > Zpřístupnění > VoiceOver > Odezva psaní.

Použití hláskování jako odezvy při psaní: Otevřete Nastavení > Obecné > Zpřístupnění > VoiceOver > Použít hláskování. Text je předčítán po znacích. VoiceOver nejprve přečte znak a pak vysloví příslušné slovo z hláskovací tabulky, například "f" a pak "František".

**Smazání znaku:** Vyberte klávesu **a poklepejte nebo použijte rozdělené klepnutí. Tento** postup je nutný i při dotykovém psaní. Chcete-li smazat více znaků, přidržte klávesu Smazat a jednou klepněte dalším prstem na obrazovku pro každý znak, který chcete smazat. VoiceOver přečte znak, který mažete. Pokud je zapnuta volba Použít přeladění, funkce VoiceOver přečte mazané znaky nižším tónem hlasu.

**Výběr textu:** Nastavte rotor na Úpravy, přejetím nahoru nebo dolů vyberte funkci Vybrat nebo Vybrat vše a poklepejte. Vybrat vybere při poklepání slovo nejblíže kurzoru. Vybrat vše vybere celý text. Chcete-li rozšířit nebo zúžit výběr, použijte gesto rozevření nebo sevření prstů.

**Vyjmutí, zkopírování nebo vložení:** Ujistěte se, že je rotor nastavený do režimu úprav. Vyberte text, švihněte nahoru nebo dolů - tím vyberete Vyjmout, Kopírovat nebo Vložit - a poklepejte.

**Odvolání akce:** Zatřeste s iPodem touch, šviháním doleva nebo doprava vyberte akci, kterou chcete vzít zpět, a poté poklepejte.

**Zadání písmene s diakritikou:** V režimu standardního psaní vyberte základní znak a poklepejte a přidržte, dokud nezazní zvuk, který vás informuje o zobrazení alternativních znaků. Tažením doleva nebo doprava vyberete a uslyšíte jednotlivé volby. Uvolněním prstu zadáte aktuální výběr.

**Změna jazyka klávesnice:** Nastavte rotor na Jazyk a přejeďte nahoru nebo dolů. Chcete-li použít jazyk zadaný v Národních volbách, vyberte výchozí jazyk. Jazykový rotor se zobrazí v případě, že vyberete v nastavení více jazyků (Nastavení > Obecné > Zpřístupnění > VoiceOver > Jazykový rotor).

#### **Použití funkce VoiceOver se Safari**

Když prohledáváte web pomocí Safari se zapnutou funkcí VoiceOver, Výsledky hledání na rotoru vám umožní slyšet seznam doporučených zadání pro hledání.

**Hledání na webu:** Vyberte pole hledání, začněte zadávat hledanou položku a poté můžete přejetím doprava nebo doleva procházet seznam navrhovaných výrazů pro hledání. Poté poklepáním na obrazovku vyhledejte vybraný text na Internetu.

**Nastavení voleb rotoru pro procházení webu:** Otevřete Nastavení > Obecné > Zpřístupnění > VoiceOver > Rotor. Klepnutím vyberete volby nebo zrušíte jejich výběr, tažením  $\equiv$  nahoru změníte pozici položky.

**Vynechání obrázků při navigaci:** Otevřete Nastavení > Obecné > Zpřístupnění > VoiceOver > Navigovat v obrázcích. Vynechat můžete buď všechny obrázky, nebo jen obrázky bez popisů.

**Omezení počtu rušivých prvků na stránce pro snadnější čtení a navigaci:** V adresním poli Safari použijte položku Čtečka (není k dispozici pro všechny stránky).

#### **Použití funkce VoiceOver s Mapami**

Pomocí funkce VoiceOver můžete zvětšovat a zmenšovat zobrazenou mapu, vybírat špendlíky a načítat informace o místech.

Prozkoumání mapy: Táhněte prstem po obrazovce nebo se přejetím doleva či doprava přesuňte na jinou položku.

**Zvětšení nebo zmenšení:** Vyberte mapu, nastavte rotor na Zvětšení a poté přejeďte jedním prstem nahoru nebo dolů.

Posouvání mapy: Přejeďte třemi prsty.

**Procházení viditelných zájmových bodů:** Nastavte rotor na Body zájmu a poté přejeďte jedním prstem nahoru nebo dolů.

Sledování silnice: Podržte prst na silnici, dokud neuslyšíte "pauza na sledování" a poté posouvejte prst po silnici pomocí navigačního zvuku. Když se začnete od silnice vzdalovat, zvuk bude znít ve vyšších polohách.

**Výběr špendlíku:** Dotkněte se špendlíku nebo jej vyberte přejetím doleva nebo doprava.

**Načtení informací o místě:** Vyberte špendlík a poklepáním zobrazte informační praporek. Přejetím doleva nebo doprava vyberte tlačítko Více informací a poklepáním zobrazte stránku s informacemi.

#### <span id="page-113-1"></span>**Úpravy videa a hlasových záznamů pomocí funkce VoiceOver**

Gesty VoiceOver můžete ořezávat videa z Fotoaparátu a záznamy z Diktafonu.

**Oříznutí hlasového záznamu:** Na obrazovce Záznamy vyberte tlačítko vpravo od záznamu, který chcete oříznout, a poklepejte. Poté vyberte Oříznout a poklepejte. Vyberte začátek nebo konec ořezového nástroje. Chcete-li táhnout doprava, švihněte nahoru, chcete-li táhnout doleva, švihněte dolů. VoiceOver oznámí, jak velká část záznamu bude na aktuální pozici oříznuta. Chcete-li provést ořez, vyberte Oříznout záznam a poklepejte.

**Oříznutí videa:** Při prohlížení videa zobrazte poklepáním na obrazovku ovládací prvky videa. Vyberte začátek nebo konec ořezového nástroje. Poté chcete-li táhnout doprava, švihněte nahoru, chcete-li táhnout doleva, švihněte dolů. VoiceOver oznámí, jak velká část záznamu bude na aktuální pozici oříznuta. Chcete-li provést ořez, vyberte Oříznout a poklepejte.

#### <span id="page-113-0"></span>**Ovládání funkce VoiceOver z bezdrátové klávesnice Apple**

VoiceOver můžete ovládat pomocí bezdrátové klávesnice Apple spárované s iPodem touch. Viz [Bezdrátová klávesnice Apple](#page-22-0) na stránce [23](#page-22-1).

Při psaní čte nápověda pro VoiceOver jednotlivé klávesy nebo klávesové příkazy. Nápověda pro VoiceOver vám pomůže naučit se rozložení klávesnice a akce přiřazené k jednotlivým kombinacím kláves.

Pomocí klávesových příkazů pro VoiceOver se můžete pohybovat po obrazovce, vybírat položky, číst obsah obrazovky, nastavovat rotor a provádět další akce funkce VoiceOver. Většina klávesových zkratek využívá kombinaci kláves Ctrl a Alt, jež jsou v následující tabulce zkráceně uváděny jako VO.

#### **Klávesové příkazy VoiceOver**

 $VO = CtrI - Alt$ 

- *Přečtení veškerého textu od aktuálního místa:* VO–A
- *Přečíst odshora:* VO–B
- *Přesun na stavový řádek:* VO–M
- *Stisknutí tlačítka plochy:* VO–H
- *Výběr následující nebo předchozí položky:* VO–šipka vpravo nebo VO–šipka vlevo
- *Klepnutí na položku:* VO–mezerník
- *Otevření výběru položek:* VO–I
- *Poklepání dvěma prsty:* VO–"-"
- *Výběr následující nebo předchozí položky podle rotoru:* VO–šipka nahoru nebo VO–šipka dolů
- *Nastavení řečového rotoru:* VO–Cmd–šipka vlevo nebo VO–Cmd–šipka vpravo
- *Úprava nastavení určeného řečovým rotorem:* VO–Cmd–šipka nahoru nebo VO–Cmd–šipka dolů
- *Vypnutí nebo zapnutí zvuku VoiceOveru:* VO–S
- *Přepínání aplikací:* Cmd–Tab nebo Cmd–Shift–Tab
- *Zapnutí a vypnutí clony obrazovky:* VO–Shift–S
- *Zapnutí nápovědy pro VoiceOver:* VO–K
- *Návrat na předchozí obrazovku nebo vypnutí nápovědy pro VoiceOver:* Esc

#### **Rychlá navigace**

Zapnutí Rychlé navigace umožňuje ovládat VoiceOver pomocí kurzorových kláves.

- *Zapnutí nebo vypnutí Rychlé navigace:* šipka doleva–šipka doprava
- *Výběr následující nebo předchozí položky:* šipka vpravo nebo šipka vlevo
- *Výběr následující nebo předchozí položky podle rotoru:* šipka nahoru nebo šipka dolů
- *Výběr první nebo poslední položky:* Ctrl–šipka nahoru nebo Ctrl–šipka dolů
- *"Klepnutí" na položku:* šipka nahoru–šipka dolů
- *Posun nahoru, dolů, doleva nebo doprava:* Alt–šipka nahoru, Alt–šipka dolů, Alt–šipka doleva nebo Alt–šipka doprava
- *Nastavení rotoru:* šipka nahoru–šipka doleva nebo šipka nahoru–šipka doprava

Čísla na kalkulačce můžete zadávat též pomocí číslicových kláves na bezdrátové klávesnici Apple.

#### **Rychlá jednoznaková navigace pro web**

Pokud si prohlížíte webovou stránku se zapnutou rychlou navigací, můžete se po stránce pohybovat pomocí následujících kláves. Chcete-li přejít na další položku daného typu, stiskněte odpovídající klávesu. Chcete-li přejít na předchozí položku, stiskněte a podržte při zadávání písmena klávesu Shift.

- *Záhlaví:* H
- *Odkaz:* L
- *Textové pole:* R
- *Tlačítko:* B
- *Ovládací prvek formuláře:* C
- *Obrázek:* I
- *Tabulka:* T
- *Statický text:* S
- *Orientační bod ARIA:* W
- *Seznam:* X
- *Položka stejného typu:* M
- *Nadpis úrovně 1:* 1
- *Nadpis úrovně 2:* 2
- *Nadpis úrovně 3:* 3
- *Nadpis úrovně 4:* 4
- *Nadpis úrovně 5:* 5
- *Nadpis úrovně 6:* 6

#### **Použití braillského řádku s funkcí VoiceOver**

Ke čtení výstupu funkce VoiceOver v braillském písmu můžete použít obnovitelný braillský řádek s rozhraním Bluetooth. Je-li zapnuta funkce VoiceOver, můžete zařízení iPod touch ovládat pomocí braillského řádku se vstupními klávesami. iPod touch umožňuje spolupracovat s mnoha bezdrátově připojenými braillskými řádky. Seznam podporovaných braillských řádků naleznete na adrese [www.apple.com/accessibility/iphone/braille-display.html.](http://www.apple.com/accessibility/iphone/braille-display.html)

**Nastavení braillského řádku:** Zapněte řádek a poté vyberte Nastavení > Obecné > Bluetooth a zapněte Bluetooth. Poté použijte volby Nastavení > Obecné > Zpřístupnění > VoiceOver > Braillovo písmo a vyberte řádek.

<span id="page-115-1"></span>**Zapnutí nebo vypnutí zkratkopisu nebo osmibodového Braillova písma:** Otevřete Nastavení > Obecné > Zpřístupnění > VoiceOver > Braillovo písmo.

Informace o obecných příkazech braillského řádku pro navigaci VoiceOver a informace specifické pro určité braillské řádky naleznete na adrese [support.apple.com/kb/HT4400?viewlocale=cs\\_CZ](http://support.apple.com/kb/HT4400?viewlocale=cs_CZ).

Braillský řádek používá jazyk nastavený pro VoiceOver. Za normálních okolností jde o jazyk nastavený pro iPod touch v Nastavení > Národní volby > Jazyk. Nastavení jazyka funkce VoiceOver můžete použít k nastavení různých jazyků pro VoiceOver a braillské řádky.

**Nastavení jazyka pro VoiceOver:** Otevřete Nastavení > Obecné > Národní volby > Hlasové ovládání a poté vyberte jazyk.

Pokud změníte jazyk zařízení iPod touch, je možné, že bude třeba obnovit nastavení jazyka pro VoiceOver a braillský řádek.

Levou a pravou krajní buňku braillského řádku můžete nastavit na poskytování údajů o stavu systému a dalších informací:

- Historie oznámení obsahuje nečtenou zprávu
- Aktuální zpráva Historie oznámení nebyla přečtena
- Je vypnutý zvuk čtení VoiceOver
- V baterii iPodu touch je nedostatek energie (méně než 20%)
- iPod touch je otočen na šířku
- Obrazovka je vypnutá
- Na aktuálním řádku je další text vlevo
- Na aktuálním řádku je další text vpravo

**Nastavení zobrazování stavových informací v levé a pravé krajní buňce braillského řádku:**  Otevřete Nastavení > Obecné > Zpřístupnění > VoiceOver > Braillovo písmo > Stavová buňka a klepněte na Vlevo nebo Vpravo.

Zobrazení rozšířeného popisu stavové buňky: Stiskněte tlačítko směrování stavové buňky na braillském řádku.

#### Siri

Díky osobní asistentce Siri pro vás iPod touch udělá, oč jej požádáte, například otevře aplikaci. Odpovědi Siri vám může přečíst VoiceOver. Informace najdete v tématu Kapitola [4,](#page-33-0) [Siri,](#page-33-0) na stránce [34.](#page-33-0)

## <span id="page-115-0"></span>Trojí stisknutí tlačítka plochy

Trojí stisknutí tlačítka plochy vám umožňuje zapnout nebo vypnout některé funkce Zpřístupnění tak, že stisknete tlačítko plochy  $\bigcirc$  třikrát rychle za sebou. Trojí stisknutí tlačítka plochy můžete používat s těmito funkcemi:

- VoiceOver
- Inverze barev
- Zvětšení
- AssistiveTouch
- Asistovaný přístup (Trojí stisknutí tlačítka plochy spustí Asistovaný přístup v případě, že je již zapnutý. Viz [Asistovaný přístup](#page-117-0) na stránce [118\)](#page-117-1).

**Nastavení funkce trojího stisknutí tlačítka plochy:** Otevřete Nastavení > Obecné > Zpřístupnění > Trojí stisknutí tlačítka plochy. Pokud vyberete více než jednu funkci, iPod touch se vás při každém trojím stisknutí tlačítka plochy zeptá, kterou funkci chcete použít.

**Zpomalení rychlosti opakovaného stisknutí tlačítka:** Otevřete Nastavení > Obecné > Zpřístupnění > Stisknutí tlačítka.

## Zvětšení

V mnohých aplikacích je možné zvětšit nebo zmenšit některé položky. Například můžete poklepáním nebo rozevřením prstů zvětšit sloupce webové stránky v Safari. Máte však také k dispozici Zvětšení, funkci zpřístupnění, která vám umožňuje zvětšit celou obrazovku kterékoli aplikace, již používáte. A navíc můžete Zvětšení používat společně s funkcí VoiceOver.

**Zapnutí nebo vypnutí zvětšení:** Otevřete Nastavení > Obecné > Zpřístupnění > Zvětšení. Můžete použít také trojí stisknutí tlačítka plochy. Viz [Trojí stisknutí tlačítka plochy](#page-115-0) na stránce [116.](#page-115-1)

**Zvětšení nebo zmenšení:** Poklepejte na obrazovku třemi prsty.

**Úprava zvětšení:** Poklepejte a táhněte nahoru nebo dolů třemi prsty. Gesto klepnutí a tažení je podobné gestu poklepání. Jen místo zvednutí prstů a druhého klepnutí táhnete prsty po obrazovce. Jakmile tažení zahájíte, můžete v něm pokračovat jedním prstem. iPod touch se k nastavenému zvětšení vrátí poté, co zobrazení zmenšíte a znovu zvětšíte dvojím klepnutím třemi prsty.

Posouvání obrazovky: Při aktivním zvětšení táhněte třemi prsty na obrazovce. Jakmile začnete táhnout, můžete táhnout jedním prstem a vidět tak větší část obrazovky. Přidržením jednoho prstu poblíž okraje obrazovky přesunete zobrazení ve vybraném směru. Přesunutím prstu blíže ke kraji zrychlíte přesun. Když otevřete novou obrazovku, Zvětšení vybere střed horního okraje obrazovky.

Používáte-li zvětšení na bezdrátové klávesnici Apple (viz [Bezdrátová klávesnice Apple](#page-22-0) na stránce [23\)](#page-22-1), sleduje obrazovka kurzor, který se vždy nachází v jejím středu.

## Velký text

Velký text umožňuje zvětšit text ve výstrahách a aplikacích Kalendář, Kontakty, Mail, Zprávy a Poznámky.

**Nastavení velikosti textu** Otevřete Nastavení > Obecné > Zpřístupnění > Velký text.

Funkci Velký text lze zapnout pouze v nastavení iPodu touch.

## Inverze barev

Inverzní barvy na obrazovce iPodu touch vám někdy mohou usnadnit čtení. Pokud je funkce Invertovat barvy zapnuta, obrazovka připomíná fotografický negativ.

**Inverzní zobrazení barev:** Otevřete Nastavení > Obecné > Zpřístupnění > Invertovat barvy.

# <span id="page-117-1"></span>Předčítání výběru

I když je funkce VoiceOver vypnutá, může iPod touch přečíst nahlas libovolný text, který lze vybrat.

**Zapnutí funkce Přečíst výběr:** Otevřete Nastavení > Obecné > Zpřístupnění > Přečíst výběr. Můžete též:

- Upravit rychlost předčítání
- Nastavit zvýrazňování právě čtených slov

**Poslech čteného textu:** Vyberte text a klepněte na Číst.

## Předčítání autokorektur

Funkce předčítání autokorektur čte opravy a doporučení pro dokončení slov při psaní na zařízení iPod touch.

**Zapnutí nebo vypnutí čtení autokorektur:** Otevřete Nastavení > Obecné > Zpřístupnění > Číst autokorektury.

Čtení automatického textu spolupracuje s funkcemi VoiceOver a Přiblížení.

## Mono audio

Funkce Mono audio spojí signál levého a pravého kanálu do monofonního signálu hrajícího z obou kanálů. Úpravou vyvážení monofonního signálu můžete zvýšit hlasitost vlevo nebo vpravo.

Zapnutí nebo vypnutí monofonního zvuku a úprava vyvážení: Otevřete Nastavení > Obecné > Zpřístupnění > Mono audio.

# Přiřazení tónů

Různým osobám ve svém seznamu kontaktů můžete přiřadit odlišná vyzvánění a dosáhnout tak zvukové identifikace volajícího v aplikaci FaceTime. Pomocí různých tónů můžete také odlišit celou řadu dalších událostí, jako je například nový e-mail, odeslaný e-mail, tweet, příspěvek na Facebooku nebo připomínky. Viz [Zvuky](#page-127-0) na stránce [128](#page-127-1).

Vyzvánění si můžete zakoupit v iTunes Store přímo z iPodu touch. Viz Kapitola [25,](#page-91-0) [iTunes](#page-91-0)  [Store,](#page-91-0) na stránce [92](#page-91-0).

## <span id="page-117-0"></span>Asistovaný přístup

Asistovaný přístup může uživatelům iPodu touch napomoci při soustředění na provádění konkrétních úloh. Asistovaný přístup omezuje možnosti používání iPodu touch na jednu aplikaci a poskytuje vám kontrolu nad výběrem použitelných funkcí. Asistovaný přístup můžete použít pro:

- Dočasné omezení používání iPodu touch na jedinou aplikaci
- Deaktivování částí obrazovky, které nejsou vzhledem k dané úloze relevantní nebo oblastí, na kterých by nechtěné gesto mohlo způsobit opuštění úlohy
- Vypnutí hardwarových tlačítek iPodu touch

**Použití Asistovaného přístupu:** Otevřete Nastavení > Obecné > Zpřístupnění > Asistovaný přístup, kde můžete:

- Asistovaný přístup zapnout nebo vypnout
- Nastavit kód Asistovaného přístupu, který uživatelům zabrání v opuštění aktivní relace
- Nastavit možnost přechodu do režimu spánku během relace

Spuštění relace Asistovaného přístupu: Otevřete aplikaci, kterou chcete provozovat, a poté třikrát stiskněte tlačítko plochy. Upravte nastavení relace a klepněte na Spustit.

- *Deaktivování ovládacích prvků aplikace a oblastí na obrazovce aplikace:* Zakroužkujte na obrazovce oblasti, které chcete deaktivovat. Velikost oblastí můžete upravit pomocí úchytů.
- *Ignorování dotyků na obrazovce:* Vypněte funkci Dotyk.
- *Zabránění iPodu touch v přepínání mezi režimem na šířku a na výšku a v reakcích na jiný pohyb:* Vypněte funkci Pohyb.

**Ukončení relace Asistovaného přístupu:** Třikrát stiskněte tlačítko plochy a zadejte kód Asistovaného přístupu.

## **AssistiveTouch**

Funkce AssistiveTouch vám pomůže s používáním iPodu touch v případě, že vám činí potíže dotýkat se obrazovky nebo tisknout tlačítka. K ovládání iPodu touch můžete použít také kompatibilní adaptivní příslušenství (například joystick) v kombinaci s funkcí AssistiveTouch. Funkci AssistiveTouch můžete využít i bez příslušenství k provádění gest, která jsou pro vás složitá.

**Zapnutí funkce AssistiveTouch:** Otevřete Nastavení > Obecné > Zpřístupnění > AssistiveTouch. Chcete-li nastavit zapínání a vypínání funkce AssistiveTouch trojím stisknutím klávesy plochy, vyberte Nastavení > Obecné > Zpřístupnění > Trojí stisknutí tlačítka plochy.

**Úprava rychlosti sledování dotyku (při připojeném příslušenství):** Otevřete Nastavení > Obecné > Zpřístupnění > AssistiveTouch > Rychlost sledování.

**Zobrazení nebo skrytí nabídky AssistiveTouch:** Klikněte sekundárním tlačítkem na svém příslušenství.

Přesunutí tlačítka nabídky: Přetáhněte tlačítko na libovolné místo na obrazovce.

**Skrytí tlačítka nabídky (při připojeném příslušenství):** Otevřete Nastavení > Obecné > Zpřístupnění > AssistiveTouch > Vždy zobrazovat nabídku.

**Náhrada přejetí nebo tažení 2, 3, 4 nebo 5 prsty:** Klepněte na tlačítko nabídky, klepněte na Gesta a poté klepněte na počet prstů odpovídající požadovanému gestu. Když se na obrazovce objeví příslušný počet kroužků, švihněte nebo táhněte směrem, který odpovídá požadovanému gestu. Po skončení klepněte na tlačítko nabídky.

**Náhrada sevření prstů:** Klepněte na tlačítko nabídky, klepněte na Oblíbené a potom na Sevřít. Když se zobrazí kroužky gesta sevření, přesuňte je dotykem na libovolné místo na obrazovce a poté tažením kroužků k sobě nebo od sebe proveďte gesto sevření. Po skončení klepněte na tlačítko nabídky.

**Vytvoření vlastního gesta:** Klepněte na tlačítko nabídky, klepněte na Oblíbené a potom na prázdnou maketu gesta. Můžete také vybrat Nastavení > Obecné > Zpřístupnění > AssistiveTouch > Vytvořit nové gesto.

**Zamknutí nebo otočení obrazovky, úprava hlasitosti iPodu touch nebo simulace zatřesení iPodem touch:** Klepněte na tlačítko nabídky a poté na Zařízení. Simulace stisknutí tlačítka plochy: Klepněte na tlačítko nabídky a poté na Plocha.

## **Opuštění nabídky bez provedení gesta:** Klepněte kamkoli mimo nabídku.

# Klávesnice na šířku obrazovky

V mnoha aplikacích, například v Mailu, Safari, Zprávách, Poznámkách a Kontaktech, můžete při psaní iPod touch otočit, takže máte k dispozici větší klávesnici.

## Hlasové ovládání

Hlasové ovládání vám umožňuje ovládat přehrávání hudby v iPodu pomocí hlasových příkazů. Viz [Siri a hlasové ovládání](#page-44-0) na stránce [45](#page-44-1).

# Skryté titulky

Zapnutí skrytých titulků u videa: Otevřete Nastavení > Videa > Skryté titulky.

Poznámka: Skryté titulky jsou k dispozici jen u některých videí.

# Zpřístupnění v systému OS X

Při synchronizaci informací a obsahu knihovny iTunes do iPodu touch prostřednictvím iTunes můžete využívat funkce zpřístupnění v systému OS X. Ve Finderu vyberte volbu Nápověda > Centrum nápovědy a poté vyhledejte "zpřístupnění".

Další informace o iPodu touch a funkcích usnadnění systému OS X naleznete na adrese [www.apple.com/accessibility.](http://www.apple.com/accessibility/)

# **Nastavení**

32

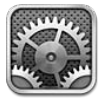

Nastavení vám umožňuje nakonfigurovat iPod touch, vybrat volby pro aplikace, přidávat účty a zadávat další předvolby. Informace o nastavení předinstalovaných aplikací najdete v příslušných kapitolách. Nastavení aplikace Safari je například popsáno v kapitole Kapitola [15,](#page-71-0) [Safari](#page-71-0), na stránce [72](#page-71-0).

# Letový režim

V letovém režimu jsou deaktivovány bezdrátové funkce, aby se omezila možnost rušení provozu letadel nebo jiných elektronických zařízení.

Zapnutí letového režimu: Přejděte do Nastavení a zapněte letový režim.

V letovém režimu se ve stavovém řádku na horním okraji obrazovky objeví ikona $\}$ . Z iPodu touch nebudou vysílány žádné signály Wi-Fi ani Bluetooth. Nebudete moci používat aplikace ani funkce, které na těchto signálech závisejí (například připojení k Internetu). Pokud je to povoleno provozovatelem letadla a příslušnými zákony a směrnicemi, můžete používat na iPodu touch aplikace, které tyto signály nevyžadují.

Je-li k dispozici Wi-Fi a dovoluje-li to provozovatel letadla a příslušné zákony a předpisy, můžete Wi-Fi zapnout výběrem Nastavení > Wi-Fi. Bluetooth můžete zapnout v Nastavení > Bluetooth.

# Wi-Fi

#### **Připojení k Wi-Fi sítím**

Nastavení Wi-Fi určuje, zda bude iPod touch používat místní Wi-Fi sítě pro připojení k internetu. Je-li iPod touch připojen k Wi-Fi síti, ikona Wi-Fi  $\hat{\mathbf{y}}$  ve stavovém řádku na horním okraji obrazovky ukazuje sílu signálu. Více dílků značí silnější signál.

Poté, co se jednou připojíte k určité Wi-Fi síti, začne se k ní iPod touch připojovat vždy, když je tato síť v dosahu. Je-li v dosahu více dříve použitých sítí, iPod touch se připojí k té, kterou jste používali naposledy.

iPod touch můžete využít také k nastavení nové airportové základny, která bude poskytovat Wi-Fi služby ve vaší domácnosti nebo kanceláři. Viz [Nastavení základny AirPort](#page-121-0) na stránce [122.](#page-121-1)

**Vypnutí nebo zapnutí Wi-Fi:** Otevřete Nastavení > Wi-Fi. Máte tyto možnosti:

- Aktivace zobrazení dotazu iPodu touch, zda si přejete připojit se k nové síti: Zapněte nebo vypněte volbu "Výzva pro připojení". Je-li volba "Výzva pro připojení" vypnutá a není-li k dispozici síť, kterou jste již použili, musíte se k síti poskytující internetové připojení připojit ručně.
- *Zapomenutí sítě (iPod touch se k ní přestane připojovat):* Klepněte na @ u sítě, k níž jste se dříve připojili. Poté klepněte na "Ignorovat tuto síť".
- <span id="page-121-1"></span>• *Připojení k uzavřené Wi-Fi síti:* V seznamu názvů sítí klepněte na Jiná a poté zadejte název uzavřené sítě. Pokud se chcete připojit k uzavřené síti, musíte pro připojení znát název sítě, heslo a typ zabezpečení.
- *Úprava nastavení pro připojení k Wi-Fi síti: Klepněte na*  $\odot$ u sítě. Můžete nastavit HTTP proxy, definovat statické nastavení sítě, aktivovat BootP nebo obnovit nastavení poskytnuté serverem DHCP.

## <span id="page-121-0"></span>**Nastavení základny AirPort**

Základna AirPort vám poskytne Wi-Fi připojení v domácí, školní nebo malé podnikové síti. Pomocí iPodu touch můžete nastavit novou základnu AirPort Express, AirPort Extreme nebo Time Capsule.

Použití Asistenta nastavení AirPortu: Otevřete Nastavení > Wi-Fi. V části "Nastavit novou základnu AirPort" klepněte na název základny, kterou chcete nastavit. Poté postupujte podle pokynů na obrazovce.

Není-li základna, kterou chcete nastavit, v seznamu uvedena, zkontrolujte, zda je zapnutá, zda jste v jejím dosahu a zda už nebyla nakonfigurována. Nastavit můžete pouze nové základny nebo základny, které byly resetovány. Některé starší základny AirPort nelze nastavit pomocí zařízení iOS. Pokyny pro nastavení najdete v dokumentaci, kterou jste obdrželi spolu se základnou.

Správa sítě AirPort: Pokud je iPod touch připojen k základně AirPort, klepněte na **v** vedle názvu sítě. Pokud jste ještě nestáhli aplikaci Nastavení AirPortu, otevře se App Store, kde ji můžete získat.

## VPN

Vaše organizace může VPN sít využívat pro zabezpečenou výměnu informací přes veřejnou síť. Síť VPN může být nutné nastavit například tehdy, potřebujete-li získat přístup ke svému pracovnímu e-mailu. Toto nastavení se objeví, je-li na iPodu touch nastavena síť VPN, a umožňuje vám nastavenou síť VPN zapnout nebo vypnout. Viz [VPN](#page-124-0) na stránce [125](#page-124-1).

# Bluetooth

iPod touch je možné bezdrátově propojit se zařízeními Bluetooth, jako jsou náhlavní soupravy, sluchátka nebo automobilové sady pro poslech hudby a hands-free sady. Přes Bluetooth můžete též připojit bezdrátovou klávesnici Apple. Viz [Bezdrátová klávesnice Apple](#page-22-0) na stránce [23.](#page-22-1)

Zapnutí nebo vypnutí rozhraní Bluetooth: Otevřete Nastavení > Bluetooth.

**Připojení k zařízení Bluetooth:** Klepněte na některé zařízení v seznamu Zařízení a připojte je podle pokynů na obrazovce. Další informace a postup při párování zařízení Bluetooth najdete v dokumentaci dodávané se zařízením.

## Funkce Nerušit a oznámení

V Oznamovacím centru se zobrazují doručená oznámení, která vás upozorňují na nové informace, i když není příslušná aplikace spuštěna. Způsob oznámení závisí na aplikaci, může to být například textová zpráva, zvuková výstraha nebo odznak na ikoně aplikace na ploše.

**Vypnutí všech oznámení:** Přejděte do Nastavení a zapněte funkci Nerušit. Je-li tato volba zapnuta a iPod touch je uzamčen, bude zvuk všech oznámení vypnutý s výjimkou budíků, které budou zvonit i v tomto režimu. V Nastavení > Oznámení > Nerušit můžete nastavit následující Volby:

- *Automatické zapínání funkce Nerušit:* Nastavte Časový rozvrh a poté nastavte časové rozmezí, ve kterém nechcete být rušeni. iPod touch bude funkci Nerušit aktivovat v zadaném období každý den.
- *Povolení některých volání FaceTime v čase, kdy je funkce Nerušit aktivní:* Je-li aktivována funkce Nerušit, je vypnutý také zvuk volání FaceTime. Chcete-li některým volajícím umožnit, aby se vám i v této době dovolali, klepněte na Povolená volání. Můžete povolit volání ze své skupiny Oblíbené nebo z jakékoli jiné skupiny, kterou vytvoříte. Informace o skupině Oblíbené viz Kapitola [27,](#page-95-0) [Kontakty,](#page-95-0) na stránce [96](#page-95-0).
- *Povolení volání vytrvalým volajícím:* Zapněte Opakovaná volání. Pokud vám tentýž volající (podle ID ve FaceTime) zavolá dvakrát během tří minut, iPod touch zazvoní.

**Zapnutí nebo vypnutí oznamování z aplikací:** Otevřete Nastavení > Oznámení. Klepněte na položku v seznamu a poté zapněte nebo vypněte oznámení pro tuto položku. Aplikace s vypnutými oznámeními jsou uvedeny v seznamu "V Oznamovacím centru nejsou".

**Změna vzhledu oznámení:** Otevřete Nastavení > Oznámení. Máte tyto možnosti:

- *Změna počtu oznámení:* Otevřete položku v seznamu Oznamovacího centra. Chcete-li určit, kolik oznámení daného typu se má v Oznamovacím centru zobrazit, klepněte na Zobrazit.
- *Změna stylů upozornění:* Otevřete položku v seznamu Oznamovacího centra. Otevřete styl upozornění. Chcete-li upozornění a bannery vypnout, vyberte volbu Žádné. Oznámení se budou dále zobrazovat v Oznamovacím centru.
- *Změna pořadí oznámení:* Klepněte na Upravit. Přetáhněte oznámení do požadovaného pořadí. Chcete-li oznámení vypnout, přetáhněte je do seznamu V Oznamovacím centru nejsou.
- *Zobrazení odznaků s čísly na aplikacích s oznámeními:* Vyberte položku ze seznamu "V Oznamovacím centru jsou" a zapněte volbu Odznak na aplikaci.
- *Skrytí upozornění z aplikací na uzamčeném iPodu touch:* Otevřete požadovanou aplikaci ze seznamu Oznamovací centrum a poté vypněte volbu Na zamčené obrazovce.

Některé aplikace mají i další volby. Ve Zprávách můžete například určit, zda mají být do oznámení zahrnuty ukázky zpráv nebo zda se mají zobrazovat oznámení služby iMessage pouze pro odesílatele obsažené v Kontaktech.

**Odstranění voleb Příspěvek a Tweet z Oznamovacího centra:** Tyto volby sdílení se zobrazují pouze v případě, že máte nastaveny účty na Facebooku a Twitteru. Chcete-li tato tlačítka odstranit, vyberte Nastavení > Oznámení > Widget sdílení.

# Obecné

Obecná nastavení zahrnují síť, sdílení, zabezpečení a další nastavení. Najdete zde také informace o svém iPodu touch a můžete zde resetovat různé položky jeho nastavení.

#### **Informace**

Zobrazení informací o iPodu touch: Otevřete Nastavení > Obecné > Informace. Můžete si prohlédnout následující informace:

- Dostupné úložiště
- Sériové číslo
- Verzi iOS
- Síťovou adresu
- Právní a licenční informace a značky použitých norem

Chcete-li sériové číslo nebo jiné identifikátory zkopírovat, podržte prst na vybraném identifikátoru, dokud se nezobrazí tlačítko Kopírovat.

Změna názvu zařízení: Otevřete Nastavení > Obecné > Informace a poté klepněte na Název. Název zařízení používají iTunes i iCloud.

iPod touch odesílá diagnostická data a informace o využití, které společnosti Apple pomáhají při zlepšování jejích produktů. Tato data neumožňují vaši osobní identifikaci, mohou však obsahovat polohu vašeho zařízení.

Zobrazení nebo vypnutí diagnostických dat: Otevřete Nastavení > Obecné > Informace > Diagnostika a využití.

**Omezení nebo reset sledování reklam:** Otevřete Nastavení > Obecné > Informace > Reklamy. Zapnutím volby Omezit sledování zabráníte aplikacím v přístupu k reklamnímu identifikátoru vašeho iPodu touch. Více informací získáte klepnutím na Další informace.

## **Aktualizace softwaru**

Utilita Aktualizace softwaru vám umožňuje stahovat a instalovat aktualizace systému iOS od společnosti Apple.

**Aktualizace na nejnovější verzi iOS:** Otevřete Nastavení > Obecné > Aktualizace softwaru.

Pokud je dostupná novější verze systému iOS, stáhněte ji a nainstalujte podle pokynů na obrazovce.

## **Využití**

Zobrazení informací o využití: Otevřete Nastavení > Obecné > Využití. Máte tyto možnosti:

- Zobrazení a smazání záloh na iCloudu, vypnutí zálohování alba Fotoaparát a přikoupení úložného místa
- Zobrazení úložného prostoru jednotlivých aplikací
- Zobrazení času, který uplynul od nabití iPodu touch

#### **Siri**

**Aktivace služby Siri:** Otevřete Nastavení > Obecné > Siri.

Informace o použití a změnách nastavení služby Siri viz [Nastavení voleb pro Siri](#page-36-0) na stránce [37.](#page-36-1)

#### <span id="page-124-1"></span><span id="page-124-0"></span>**VPN**

Sítě VPN použité v rámci organizace vám umožňují zabezpečenou výměnu informací přes veřejnou síť. VPN může být nutné nastavit například tehdy, potřebujete-li získat přístup ke svému pracovnímu e-mailu. O nastavení potřebná pro nakonfigurování VPN sítě požádejte správce sítě. Po nakonfigurování nastavení VPN můžete provést následující akce:

- *Zapnutí nebo vypnutí VPN:* Otevřete Nastavení > VPN.
- *Přepnutí mezi VPN sítěmi:* Otevřete Nastavení >Obecné > VPN a vyberte konfiguraci.

#### **Synchronizace iTunes přes Wi-Fi**

iPod touch můžete synchronizovat s iTunes v počítači, který je připojen ke stejné Wi-Fi síti.

**Povolení synchronizace iTunes přes Wi-Fi:** Chcete-li provést prvotní nastavení synchronizace Wi-Fi, připojte iPod touch k počítači, s nímž jej budete synchronizovat. Postup najdete v oddílu [Synchronizace s iTunes](#page-13-0) na stránce [14.](#page-13-1)

iPod touch bude po nastavení synchronizace přes Wi-Fi automaticky provádět každodenní synchronizaci s iTunes, pokud budou splněny následující podmínky:

- iPod touch bude připojen ke zdroji napájení,
- iPod touch a počítač budou připojeny ke stejné Wi-Fi síti a
- v počítači budou spuštěny iTunes.

#### **Hledání ve Spotlight**

Nastavení hledání ve Spotlight vám umožní určit oblasti prohledávané funkcí Hledání a změnit pořadí výsledků.

**Nastavení oblastí obsahu, které má prohledávat funkce Hledání:** Otevřete Nastavení > Obecné > Hledání ve Spotlight a poté vyberte položky, které chcete prohledávat. Můžete také změnit pořadí kategorií výsledků.

#### **Uzamčení**

Při uzamčení iPodu touch se vypne displej, aby se šetřila kapacita baterie a nedocházelo k nechtěnému spouštění akcí na iPodu touch.

**Nastavení doby, po jejímž uplynutí se iPod touch zamkne:** Otevřete Nastavení >Obecné > Uzamčení a nastavte čas.

#### **Kódový zámek**

Při odemykání iPod touch standardně nevyžaduje zadání přístupového kódu.

**Nastavení přístupového kódu:** Otevřete Nastavení > Obecné > Kódový zámek a nastavte čtyřmístný kód. Zabezpečení můžete posílit vypnutím volby Jednoduchý kód a nastavením delšího přístupového kódu.

Pokud kód zapomenete, budete muset v iPodu touch obnovit software. Viz [Aktualizace a obnova](#page-138-0)  [softwaru iPodu touch](#page-138-0) na stránce [139.](#page-138-1)

Povolení přístupu, je-li iPod touch uzamčen: Otevřete Nastavení > Obecné > Kódový zámek. Následující funkce můžete používat bez odemčení iPodu touch:

- Siri (viz [Nastavení voleb pro Siri](#page-36-0) na stránce [37\)](#page-36-1)
- Passbook (viz Kapitola [13](#page-68-0), [Passbook,](#page-68-0) na stránce [69](#page-68-0))

Vymazání dat po deseti neúspěšných pokusech o zadání hesla: Otevřete Nastavení > Obecné > Kódový zámek a klepněte na Smazat data. Po deseti selháních při pokusu o zadání přístupového kódu budou obnoveny původní hodnoty vašich nastavení a všechna data a média budou smazána odstraněním šifrovacího klíče k datům (šifrovaným pomocí 256bitového šifrování AES).

#### **Omezení**

Pro některé aplikace a pro zakoupený obsah můžete nastavit omezení. Rodiče mohou například vypnout zobrazování hudby s explicitním obsahem v seznamech stop nebo zakázat instalaci aplikací.

**Zapnutí omezení:** Otevřete Nastavení > Obecné > Omezení a poté klepněte na Zapnout omezení. Budete požádáni o zadání kódu omezení, který bude nutné zadat před změnou vámi provedených nastavení. Tento kód je odlišný od kódu používaného k odemčení iPodu touch.

*Důležité:* Pokud kód omezení zapomenete, budete muset v iPodu touch obnovit software. Viz [Aktualizace a obnova softwaru iPodu touch](#page-138-0) na stránce [139.](#page-138-1)

Omezení můžete nastavit pro následující aplikace:

- Safari
- Fotoaparát (a aplikace, které jej využívají)
- FaceTime
- iTunes Store
- iBookstore
- Siri

Dále můžete nastavit následující omezení:

- *Instalace aplikací:* Vypne se App Store a ikona aplikace bude odstraněna z plochy. Na iPod touch nebude možné instalovat aplikace.
- *Mazání aplikací:* Z iPodu touch nebude možné mazat aplikace.  $\odot$  se nezobrazuje v ikonách aplikací při přizpůsobování plochy.
- *Explicitní jazyk:* Siri se pokusí nahradit nevhodná slova, která vyslovíte, hvězdičkami a pípáním.
- *Soukromí:* Nastavení soukromí pro Polohové služby, Kontakty, Kalendáře, Připomínky, Obrázky, Nastavení Bluetooth, Twitter a Facebook je možné jednotlivě uzamknout.
- *Účty:* Aktuální nastavení Pošta, kontakty, kalendáře je uzamčeno. Nelze přidávat, upravovat ani odstraňovat účty. Rovněž nelze změnit nastavení iCloudu.
- *Hledat přátele:* Aktuální nastavení Hledat přátele jsou uzamčena. Tato volba je k dispozici, pokud je aplikace Hledat přátele nainstalována.
- *Limit hlasitosti:* Aktuální nastavení limitu hlasitosti je uzamčeno.
- *Nákupy v aplikacích:* Pokud je volba Nákupy v aplikacích vypnutá, nemůžete nakupovat další data či funkce aplikací stažených z obchodu App Store.
- *Vyžadování hesel:* Po uplynutí zadaného časového intervalu vyžaduje při nákupech v aplikacích zadání vašeho Apple ID.
- *Omezení obsahu:* Klepněte na Hodnocení a vyberte zemi ze seznamu. Poté nastavte omezení pro hudbu a podcasty, knihy, filmy, TV pořady a aplikace. Obsah, který nevyhovuje vámi vybranému hodnocení, se na iPodu touch neobjeví.
- *Hry pro více hráčů:* Je-li vypnutá volba Hry pro více hráčů, nemůžete si vyžádat zápas, odeslat ani přijmout pozvání k hraní her a přidat do Game Centra nové přátele.
- *Přidávání přátel:* Je-li vypnuto přidávání přátel, nemůžete v Game Centru odesílat ani přijímat žádosti o přátelství. Je-li zapnutá volba Pro více hráčů, můžete dál hrát se stávajícími přáteli.

#### <span id="page-126-1"></span>**Datum a čas**

Toto nastavení ovlivňuje čas zobrazovaný ve stavovém řádku na horním okraji obrazovky a ve světových hodinách a kalendářích.

**Určení, zda má iPod touch zobrazovat 24hodinový nebo 12hodinový čas:** Otevřete Nastavení > Obecné > Datum a čas a zapněte nebo vypněte 24hodinový čas. (24hodinový čas nemusí být k dispozici ve všech oblastech.)

**Určení, zda má iPod touch automaticky aktualizovat datum a čas:** Otevřete Nastavení > Obecné > Datum a čas a zapněte nebo vypněte volbu Nastavit automaticky. Aktivujete-li na iPodu touch automatickou aktualizaci času, bude se přesný čas načítat přes Wi-Fi. V určitých případech se může stát, že iPod touch nedokáže místní čas nastavit automaticky.

**Ruční nastavení data a času:** Otevřete Nastavení > Obecné > Datum a čas a vypněte volbu Nastavit automaticky. Klepněte na Časové pásmo a nastavte vaše časové pásmo. Klepněte na tlačítko Datum a čas a poté klepněte na Nastavit datum a čas.

#### **Klávesnice**

Podle potřeby můžete zapnout klávesnice pro psaní v různých jazycích a zapínat nebo vypínat různé funkce pro psaní, například kontrolu pravopisu. Informace o klávesnici viz [Psaní](#page-20-0) na stránce [21.](#page-20-1)

Informace o národních klávesnicích viz Dodatek [A,](#page-129-0) [Národní klávesnice](#page-129-0), na stránce [130.](#page-129-0)

#### **Národní volby**

Otevřete Nastavení > Obecné > Národní volby a nastavte následující:

- Jazyk iPodu touch
- Formát kalendáře
- Jazyk Hlasového ovládání
- Klávesnici
- Formáty data, času a telefonních čísel

#### **Zpřístupnění**

Otevřete Nastavení > Obecné > Zpřístupnění a zapněte požadované funkce. Viz Kapitola [31,](#page-106-0) [Zpřístupnění,](#page-106-0) na stránce [107](#page-106-0).

#### **Profily**

Toto nastavení se zobrazí, nainstalujete-li na iPod touch jeden nebo více profilů. Klepnutím na Profily zobrazíte informace o instalovaných profilech.

#### <span id="page-126-0"></span>**Obnovit**

Obnovit můžete výchozí stav slovníku, nastavení sítě, uspořádání plochy a varování polohových služeb. Také můžete vymazat veškerý svůj obsah a nastavení.

**Obnova výchozího stavu iPodu touch:** Použijte příkaz Nastavení > Obecné > Obnovit a vyberte požadovanou volbu:

- *Vymazání veškerého obsahu a nastavení:* Budou odstraněna vaše data a nastavení. iPod touch nebude možné používat, dokud jej znovu nenastavíte.
- *Resetování všech parametrů:* Budou obnoveny všechny předvolby a nastavení.
- <span id="page-127-1"></span>• *Resetování nastavení sítě:* Pokud obnovíte síťová nastavení, bude odstraněn seznam dříve použitých nastavení sítě a VPN vyjma nastavení instalovaných konfiguračním profilem. Wi-Fi se vypne a zase zapne a odpojí vás od všech připojených sítí. Volby Wi-Fi a "Výzva pro připojení" zůstávají zapnuté. Chcete-li odstranit parametry VPN nastavené konfiguračním profilem, vyberte Nastavení > Obecné > Profil, poté vyberte profil a klepněte na Odstranit. Tím zároveň odstraníte další nastavení a účty obsažené v profilu.
- *Vynulování slovníku klávesnice:* Slova do slovníku klávesnice přidáváte odmítáním slov, které vám iPod touch navrhuje při psaní. Při vynulování slovníku klávesnice jsou z tohoto slovníku vymazána všechna přidaná slova.
- *Obnovení uspořádání plochy:* Obnoví původní rozmístění předinstalovaných aplikací na ploše.
- *Obnovení varování pro polohové služby:* Obnoví tovární nastavení polohových služeb a nastavení soukromí.

## <span id="page-127-0"></span>Zvuky

iPod touch můžete nastavit tak, aby vás přehráním zvuku upozornil na každou novou zprávu, e-mail, hovor, tweet, příspěvek na Facebooku nebo připomínku. Můžete také nastavit přehrávání zvuků pro schůzky, odeslané e-maily, při stisknutí kláves a při zamknutí iPodu touch.

Změna nastavení zvuku: Otevřete Nastavení > Zvuk. K dispozici jsou tyto volby:

- Úprava hlasitosti upozornění
- Nastavení zvuků upozornění a dalších zvuků
- Zapnutí klapání klávesnice a zvuku při uzamčení iPodu touch

#### Jas a tapeta

Jas obrazovky ovlivňuje výdrž baterie. Ztlumením obrazovky můžete prodloužit dobu, po kterou nebude iPod touch třeba nabíjet.

**Úprava jasu obrazovky:** Otevřete Nastavení > Jas a tapeta a poté přetáhněte jezdec do požadované polohy. Je-li zapnutý automatický jas (pouze u iPodů touch 4. generace), iPod touch upravuje jas obrazovky podle aktuálních světelných podmínek s použitím vestavěného čidla okolního osvětlení.

Nastavení tapety vám umožňují nastavit fotografickou nebo obrázkovou tapetu na uzamčenou obrazovku nebo na plochu. Viz [Změna tapety](#page-19-0) na stránce [20.](#page-19-1)

## <span id="page-127-2"></span>Soukromí

Nastavení Soukromí vám poskytují kontrolu nad tím, které aplikace a systémové služby mají přístup k Polohovým službám, kontaktům, kalendářům, připomínkám a fotografiím.

Polohové služby umožňují polohově závislým aplikacím, jako jsou Připomínky, Mapy a Fotoaparát, shromažďovat a využívat data informující o vaší poloze. Vaše přibližná poloha je určena pomocí dostupných informací z lokálních Wi-Fi sítí (pokud máte Wi-Fi zapnuté). Polohová data nejsou ze strany společnosti Apple shromažďována způsobem, který by umožnil vaši identifikaci. Pokud některá aplikace používá polohové služby, objeví se v řádku nabídky symbol  $\mathcal{A}$ .

**Zapnutí nebo vypnutí polohových služeb:** Otevřete Nastavení > Soukromí > Polohové služby. Můžete je vypnout jen pro některé nebo pro všechny aplikace. V případě, že polohové služby vypnete, budete vyzváni k jejich opětovnému zapnutí, jakmile se je daná aplikace nebo služba pokusí znovu použít.

**Vypnutí polohových služeb pro systémové služby:** Některé systémové služby, například polohově závislé reklamy iAds,využívají Polohové služby. Chcete-li zobrazit jejich stav, vypnout je nebo zapnout či zobrazit ve stavovém řádku ikonu  $\mathcal{A}$ , pokud tyto aplikace přistupují k Polohovým službám, otevřete Nastavení > Soukromí > Polohové služby > Systémové služby.

**Vypnutí přístupu k soukromým informacím:** Otevřete Nastavení > Soukromí. Uvidíte aplikace, které si úspěšně vyžádaly přístup k následujícím informacím:

- Kontakty
- Kalendář
- Připomínky
- Obrázky
- Sdílení Bluetooth
- Twitter
- Facebook

Pro každou aplikaci můžete přístup k těmto informacím selektivně vypnout. V podmínkách a ujednáních pro aplikace od třetích stran si můžete přečíst, jak tyto aplikace používají data, jež si vyžádaly.

# <span id="page-129-0"></span>**Národní klávesnice**

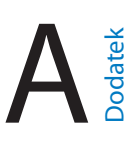

## Použití národních klávesnic

Národní klávesnice umožňují zadávat text v mnoha různých jazycích včetně asijských jazyků a jazyků psaných zprava doleva. Seznam podporovaných klávesnic najdete na adrese [www.apple.com/cz/ipod-touch/specs.html.](http://www.apple.com/cz/ipod-touch/specs.html)

**Správa klávesnic:** Vyberte Nastavení > Obecné > Národní volby > Klávesnice.

- *Přidání klávesnice:* Klepněte na Přidat klávesnici a poté vyberte klávesnici ze seznamu. Chcete-li přidat další klávesnice, opakujte postup.
- *Odstranění klávesnice: Klepněte na Upravit, dále klepněte na*  $\bigcirc$ u klávesnice, kterou chcete odstranit, a poté klepněte na Smazat.
- *Úprava seznamu klávesnic: Klepněte na Upravit a poté přetáhnete symbol*  $\equiv$ u klávesnice na nové místo v seznamu.

Chcete-li zadat text v jiném jazyce, přepněte klávesnici.

Přepínání klávesnic při psaní: Dotykem a podržením klávesy s glóbem  $\oplus$  zobrazíte všechny povolené klávesnice. Chcete-li vybrat klávesnici, sklouzněte prstem na název požadované klávesnice a zvedněte prst. Klávesa s glóbem  $m\equiv s$  zobrazí pouze v případě, že zapnete více než jednu klávesnici.

Také můžete prostě klepnout na  $\bigoplus$ . Po klepnutí na symbol  $\bigoplus$  se krátce zobrazí název nově vybrané klávesnice. Dalším klepáním získáte přístup k dalším aktivovaným klávesnicím.

Mnoho klávesnic umožňuje zadat písmena, čísla a symboly, které nejsou na klávesnici vidět.

**Zadávání znaků s diakritikou a jiných znaků:** Dotkněte se souvisejícího písmene, číslice nebo symbolu, podržte na něm prst a poté posunutím prstu vyberte variantu. Například:

- *Na thajské klávesnici:* Nativní číslice vyberete dotykem a podržením prstu na příslušné arabské číslici.
- *Na čínské, japonské a arabské klávesnici:* V horní části klávesnice se zobrazují navrhované neboli kandidátské znaky. Chcete-li některého kandidáta zadat, klepněte na něj. Švihnutím doleva zobrazíte další kandidáty.

**Použití rozšířeného seznamu kandidátů:** Klepnutím na šipku nahoru po pravé straně zobrazíte úplný seznam kandidátů.

- *Posouvání seznamu:* Švihněte nahoru nebo dolů.
- *Návrat do zkráceného seznamu:* Klepněte na šipku dolů.

Některé čínské a japonské klávesnice umožňují vytváření zkratek pro slova a vstupní dvojice. Zkratky se přidávají do vašeho osobního slovníku. Zadáte-li na podporované klávesnici zkratku, nahradí ji párové slovo nebo vstupní dvojice.

**Zapnutí nebo vypnutí zkratek:** Vyberte Nastavení > Obecné > Klávesnice > Zkratky. Zkratky jsou k dispozici pro následující klávesnice:

- Zjednodušená čínština: Pchin-jin
- Tradiční čínština: Pchin-jin a Ču-jin
- Japonština: Rómadži a 50klávesová

## Speciální metody zadávání

K zadávání textu v některých jazycích lze klávesnici používat odlišnými způsoby. Příkladem jsou čínské metody cchang-ťie, wu-pi-chua, japonská kana a emotikony. Čínské znaky též můžete psát na na obrazovku prstem nebo pomocí stylusu.

**Sestavování čínských znaků ze složkových kláves metodou cchang-ťie:** Při psaní se objevují navrhované znaky. Klepnutím vyberte znak nebo pokračujte v zadávání až pěti komponent – zobrazí se další volby.

**Sestavování čínských znaků metodou wu-pi-chua (tahovou):** Pomocí číselníku můžete sestavovat čínské znaky až z pěti tahů ve správném pořadí psaní: vodorovný, svislý, skloněný doleva, skloněný doprava a zalomený. Např. čínský znak 圈 (kruh) by měl začínat svislým tahem 丨.

- Při psaní se zobrazují návrhy čínských znaků (nejběžnější znaky se objeví nejdříve). Klepnutím vyberte znak.
- Pokud si nejste jisti správným tahem, zadejte hvězdičku (\*). Chcete-li zobrazit další volby, zadejte další tah nebo procházejte seznamem znaků.

Klepnutím na klávesu shody (匹配) zobrazíte pouze znaky, které se přesně shodují s vaším zadáním.

**Psaní čínských znaků:** Je-li zapnutý rukopisný režim zjednodušené nebo tradiční čínštiny, můžete čínské znaky psát přímo prstem na obrazovku. iPod touch při psaní rozezná tahy znaků a zobrazí seznam shodných znaků s nejlepší shodou nahoře. Při výběru znaku se v seznamu jako dodatečné volby zobrazí pravděpodobné volby následných znaků.

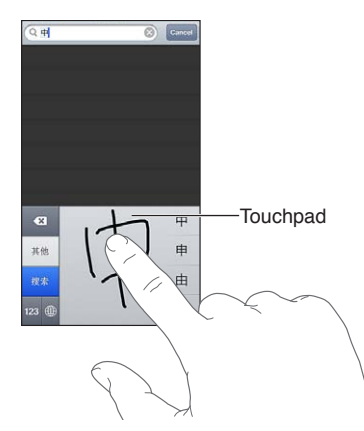

Některé složitější znaky, například 鱲 (část názvu hongkongského mezinárodního letiště) lze utvořit postupným zadáním dvou nebo více složkových znaků. Klepnutím na znak nahradíte zadané znaky. Rozpoznávány jsou také římské znaky.

**Psaní japonskou kanou:** Na klávesnici Kana vyberte písmenné znaky. Více voleb znaků zobrazte klepnutím na klávesu se šipkou a v okně vyberte další znak nebo slovo.

**Psaní japonskou rómadži:** K zadávání slabik použijte klávesnici rómadži. Podél horního okraje klávesnice vidíte další alternativy – chcete-li některou vybrat, klepněte na ni. Více voleb znaků zobrazte klepnutím na klávesu se šipkou a v okně vyberte další znak nebo slovo.

Psaní japonských smajlíků neboli emotikon (Facemarks): Klepněte na klávesu ^\_^ na japonské klávesnici Kana. Další možnost:

- *Také můžete použít japonskou klávesnici Rómadži (QWERTY japonské rozložení):* Klepněte na klávesu Číslo **Pa** a potom na klávesu  $\wedge$   $\wedge$ .
- *Použít lze i čínskou klávesnici Pchin-jin (zjednodušená i tradiční čínština) nebo Ču-jin (tradiční*  čínština): Klepněte na klávesu Symboly **a potom na klávesu** ^\_^.

# <span id="page-132-1"></span>**Bezpečnost, zacházení a podpora**

# <span id="page-132-0"></span>Důležité informace o bezpečnosti

 $\sqrt{N}$ 

*VAROVÁNÍ:* Nedodržení těchto bezpečnostních pokynů může vést k požáru, úrazu elektrickým proudem nebo jiné úhoně či k poškození iPodu touch nebo jiného majetku. Před použitím iPodu touch si přečtěte všechny níže uvedené informace.

**Zacházení** S iPodem touch zacházejte šetrně. iPod touch je vyroben z kovu, skla a plastů a obsahuje citlivé elektronické součásti. Pokud iPod touch upustíte, vystavíte ohni, prorazíte, zdeformujete nebo vystavíte kapalinám, může dojít k jeho poškození. Poškozený iPod touch (například s prasklou obrazovkou) nepoužívejte, protože byste se mohli vystavit nebezpečí úrazu. Pokud máte obavu z poškrábání pláště iPodu touch, zkuste uvážit použití pouzdra.

**Opravy** iPod touch nerozebírejte a nepokoušejte se jej sami opravovat. Rozebíráním iPodu touch si můžete přivodit zranění nebo jej můžete poškodit. Pokud je iPod touch poškozený, nefunguje nebo byl vystaven působení kapalin, kontaktujte společnost Apple nebo poskytovatele oprav autorizovaného společností Apple. Další informace o dostupném servisu najdete na adrese [www.apple.com/support/ipod/service/faq](http://www.apple.com/support/ipod/service/faq/).

**Baterie** Baterii iPodu touch se nepokoušejte vyměnit sami. Mohli byste ji poškodit a způsobit tak její přehřívání, které by mohlo vést až k úrazu. Lithium-iontová baterie iPodu touch by měla být vyměněna pouze u společnosti Apple nebo u poskytovatele oprav autorizovaného společností Apple a musí být recyklována nebo zlikvidována odděleně od domovního odpadu. Baterii nevhazujte do ohně. Informace o recyklaci a výměně baterií najdete na adrese [www.apple.com/cz/batteries.](http://www.apple.com/cz/batteries/)

**Narušování pozornosti** Používání iPodu touch za nevhodných okolností může odvádět vaši pozornost a přivodit nebezpečnou situaci. Řiďte se pravidly, která zakazují nebo omezují používání mobilních zařízení a sluchátek (například nepište zprávy při řízení automobilu ani nepoužívejte sluchátka při jízdě na bicyklu).

**Navigace** Mapy, trasy, zobrazení Flyover a aplikace využívající určení polohy jsou závislé na datových službách. Tyto datové služby se mohou měnit a nemusí být k dispozici ve všech oblastech. Důsledkem toho mohou být mapy, trasy, Flyover nebo informace závisející na poloze nedostupné, nepřesné nebo neúplné. Informace poskytované v iPodu touch vždy porovnávejte se svým okolím a případné nesrovnalosti řešte pomocí ukazatelů na cestě. Některé funkce Map vyžadují spolupráci s polohovými službami. Viz [Soukromí](#page-127-2) na stránce [128.](#page-127-1) Při využívání navigace se řiďte zdravým rozumem.

**Nabíjení** iPod touch nabíjejte pomocí přiloženého kabelu a síťového adaptéru nebo kabelů a síťových adaptérů od jiných výrobců opatřených logem "Made for iPod" a kompatibilních se standardem USB 2.0. Použití poškozených kabelů nebo nabíječek nebo nabíjení ve vlhkém prostředí může vést k úrazu elektrickým proudem. Pokud k nabíjení iPodu touch používáte příslušenství Apple USB Power Adapter, před zapojení adaptéru do zásuvky zkontrolujte, zda je do adaptéru úplně zasunuta zástrčka nebo síťová šňůra. Síťové adaptéry se během normálního používání mohou zahřát a delší kontakt s nimi může vést ke úrazu. Při používání síťových adaptérů vždy zajistěte dostatečnou cirkulaci vzduchu v jejich okolí.

**Poškození sluchu** Poslech zvuku při vysoké hlasitosti může vést k poškození vašeho sluchu. Zvuky na pozadí nebo delší poslech při vysoké hlasitosti mohou vyvolat dojem, že zvuk je tišší než ve skutečnosti. Se zařízením používejte pouze kompatibilní přijímače, pecková sluchátka, náhlavní soupravy, naslouchátka a reproduktory. Předtím, než zasunete sluchátka do uší, zapněte zvuk a zkontrolujte úroveň hlasitosti. Informace o poškození sluchu najdete na [www.apple.com/sound.](http://www.apple.com/sound/) Informace o nastavení limitu hlasitosti najdete v části [Nastavení](#page-45-0)  [aplikace Hudba](#page-45-0) na stránce [46.](#page-45-1)

#### *VAROVÁNÍ:* Předcházejte poškození sluchu a neposlouchejte zvuk při vysoké hlasitosti po delší dobu.

**Náhlavní soupravy Apple** Náhlavní soupravy prodávané s iPhonem 4S nebo novějším v Číně (identifikovatelné podle tmavých izolačních kroužků na konektoru) vyhovují čínským normám a jsou kompatibilní s iPhonem 4S a novějšími, iPadem 2 a novějšími a iPodem touch 5. generace. Se svým zařízením používejte pouze kompatibilní náhlavní soupravy.

**Rádiový signál** iPod touch používá pro připojení k bezdrátovým sítím rádiové signály. Informace o přenosové energii těchto signálů a o krocích, které můžete podniknout za účelem minimalizace expozice najdete v Nastavení > Obecné > Informace > Copyright > RF expozice.

**Interference v pásmu rádiových frekvencí** Řiďte se výstražnými tabulemi, které zakazují nebo omezují používání elektronických zařízení (například v nemocnicích a oblastech odstřelů). I když byl iPod touch navržen, vyroben a testován se zřetelem na vyhovění nařízením, které upravují vysílání ve frekvenčním pásmu rádiových vln, vysílání rádiových vln z iPodu touch může negativně ovlivnit funkci jiných elektronických zařízení a způsobit jejich selhání. V místech, ve kterých je zakázáno používání bezdrátových vysílačů a přijímačů, iPod touch vypněte nebo přepněte do Letového režimu, například na palubě letadla nebo budete-li o to požádáni příslušnými orgány.

Lékařské přístroje *iPod touch obsahuje rádiové vysílače*, které vytvářejí elektromagnetická pole. Tato elektromagnetická pole mohou negativně ovlivnit činnost kardiostimulátorů a jiných léčebných zařízení. V případě, že používáte kardiostimulátor, udržujte mezi ním a iPodem touch vzdálenost minimálně 15 cm. Pokud máte podezření, že iPod touch negativně ovlivňuje činnost vašeho kardiostimulátoru nebo jiného léčebného zařízení, přestaňte jej používat a požádejte svého lékaře o další informace. iPod touch obsahuje magnety umístěné u dolního okraje a v peckových sluchátkách. Tyto magnety mohou negativně ovlivnit činnost kardiostimulátorů, defibrilátorů a dalších léčebných zařízení. Mezi iPodem touch či sluchátky a kardiostimulátorem nebo defibrilátorem udržujte vzdálenost minimálně 15 cm.

**Zdravotní stav** Pokud trpíte záchvaty, ztrátami vědomí, únavou očí nebo bolestmi hlavy, poraďte se před použitím iPodu touch se svým lékařem.

**Výbušná prostředí** iPod touch nenabíjejte ani nepoužívejte v potenciálně výbušných prostředích, například u čerpacích stanic nebo v oblastech, ve kterých jsou ve vzduchu rozptýleny chemikálie nebo pevné částice (například obilný, kovový nebo jiný prach). Řiďte se výstražnými tabulemi a značeními.

**Opakované pohyby** Pokud provádíte neustále se opakující činnosti, například na iPodu touch píšete nebo hrajete hry, můžete se setkat s nepříjemnými pocity v rukou, pažích, zápěstích, ramenech, krku nebo jiných částech těla. Dostaví-li se nepříjemné pocity, přestaňte iPod touch používat a poraďte se se svým lékařem.

**Činnost se závažnými důsledky** Toto zařízení není určeno k takovému využití, při kterém by jeho selhání mohlo způsobit smrt, újmu na zdraví nebo závažné škody na životním prostředí.

**Řemínek iPodu touch** Při použití řemínku iPodu touch mohou některé činnosti představovat riziko, například pokud by došlo k zachycení řemínku při práci se strojními zařízeními. S iPodem touch na řemínku netočte ani nemávejte, protože by se mohl uvolnit a způsobit úraz nebo hmotnou škodu.

**Nebezpečí udušení** Některé součásti iPodu touch mohou představovat nebezpečí udušení pro malé děti. Tato příslušenství udržujte mimo jejich dosah.

## Důležité informace o zacházení se zařízením

**Čištění** iPod touch očistěte ihned poté, co přišel do styku se znečisťujícím látkami – špínou, inkoustem, kosmetickými přípravky nebo jinými roztoky. Postup čištění:

- Odpojte od iPodu touch všechny kabely a vypněte jej (stiskněte a přidržte tlačítko Spánek/ Probuzení a poté posuňte jezdec na obrazovce).
- Použijte měkký hadřík, který nepouští vlákna.
- Zabraňte vniknutí vlhkosti do otvorů.
- Nepoužívejte žádné čisticí prostředky ani stlačený vzduch.

Čelní strana iPodu touch je vyrobena ze skla opatřeného vrstvou odpuzující mastnotu, která je odolná vůči dotykům prstů. Tato vrstva se při běžném používání pomalu opotřebovává. Čisticí prostředky a brusné pasty její stírání urychlují a mohou poškrábat sklo. Brusná média mohou iPod touch navíc poškrábat.

**Používání konektorů, zdířek a tlačítek** Konektory nikdy nezasouvejte do zdířek násilím ani nemačkejte tlačítka příliš velkou silou. Takovéto zacházení může vést k poškození, na něž se nevztahuje záruka. Pokud není možné zasunout konektor do zdířky bez použití síly, pravděpodobně nejsou kompatibilní. Zkontrolujte, zda zasunutí konektoru nebrání cizí tělesa a zda je konektor vůči zdířce ve správné poloze.

**Lightning** Změna zbarvení na zdířce rozhraní Lightning při pravidelném používání je normální. Změna zbarvení může být způsobena nečistotami, prachem a používáním kapalin. Chcete-li změnu zbarvení odstranit nebo pokud se kabel při používání zahřeje nebo se váš iPod touch nedobíjí či nesynchronizuje, odpojte Lightning kabel od počítače či síťového adaptéru a očistěte jej čistou látkou, ze které se neuvolňují vlákna. K čištění Lightning konektoru nepoužívejte kapaliny ani čistící prostředky.

**Provozní teplota** iPod touch je určen pro práci při teplotě okolí v rozmezí 0 až 35 °C a skladovat jej lze při teplotách od -20 do 45 °C). Skladování nebo provozování iPodu touch mimo tyto teplotní rozsahy může vést k jeho poškození a zkrácení životnosti baterií. Předcházejte náhlým změnám teploty nebo vlhkosti prostředí. Zahřátí iPodu touch při používání nebo při dobíjení baterie je normální.

Překročí-li vnitřní teplota iPodu touch běžnou provozní teplotu (například při delším umístění v rozpáleném autě nebo na přímém slunci), může se jeho aktivní regulace teploty projevit následujícími změnami:

- iPod touch se přestane nabíjet.
- Ztlumí se displej.
- Zobrazí se varování o teplotě.
- Mohou se zavřít některé aplikace.

*Důležité:* Pokud je na iPodu touch zobrazeno varování o teplotě, nelze jej v některých případech používat. V případě, že iPod touch nedokáže regulovat svou vnitřní teplotu, přejde do režimu hlubokého spánku, dokud nezchladne. Přemístěte iPod touch na chladnější místo mimo přímý dosah slunečního světla a před dalším pokusem o jeho použití počkejte několik minut.

Další informace naleznete v článku [support.apple.com/kb/HT2101?viewlocale=cs\\_CZ](http://support.apple.com/kb/HT2101?viewlocale=cs_CZ).

## Podpora pro iPod touch

Souhrnné informace podpory jsou k dispozici na Internetu na adrese [www.apple.com/support/ipodtouch](http://www.apple.com/support/ipodtouch/?cid=acs::ipodtouch4userguide&cp=acs::ipodtouch4userguide). Chcete-li si u společnosti Apple vyžádat osobní podporu (není k dispozici ve všech oblastech), navštivte stránku [expresslane.apple.com](https://expresslane.apple.com/).

## Restartování a obnovení iPodu touch

Pokud něco nefunguje, jak má, zkuste iPod touch restartovat, vynutit konec aplikace nebo obnovit výchozí stav iPodu touch.

**Restartování iPodu touch:** Stiskněte tlačítko Spánek/Probuzení a držte je, dokud se nezobrazí červený jezdec Vypněte iPod touch posunutím jezdce. Pokud chcete iPod touch opět zapnout, podržte tlačítko Spánek/Probuzení, dokud se neobjeví logo Apple.

Pokud iPod touch nemůžete vypnout nebo problém přetrvává, je možné, že bude třeba obnovit výchozí stav iPodu touch. Obnova výchozího stavu by měla být použita pouze v případě, že nepomůže vypnutí a zapnutí iPodu touch.

**Vynucené ukončení aplikace:** Na několik sekund přidržte tlačítko Spánek/Probuzení, dokud se neobjeví červený jezdec, a poté podržte tlačítko plochy  $\Box$ , dokud se aplikace neukončí.

Zavření aplikace můžete vynutit také jejím odstraněním ze seznamu posledních aplikací. Viz [Otvírání aplikací a přepínání mezi nimi](#page-15-0) na stránce [16.](#page-15-1)

**Obnova výchozího stavu iPodu touch:** Současně podržte tlačítko Spánek/Probuzení a tlačítko plochy po dobu nejméně deseti sekund, dokud se neobjeví logo Apple.

# Zobrazuje se hlášení "Chybný kód" nebo "iPod touch je uzamčený"

Pokud zapomenete svůj přístupový kód nebo iPod touch zobrazí zprávu, že je uzamčený, přejděte na stránku podpory "iOS: Wrong passcode results in red disabled screen" na adrese [support.apple.com/kb/HT1212?viewlocale=cs\\_CZ](http://support.apple.com/kb/HT1212?viewlocale=cs_CZ).

# Zobrazí se hlášení "Toto příslušenství není zařízením iPod touch podporováno"

Je možné, že připojené příslušenství s iPodem touch nespolupracuje. Zkontrolujte, zda jsou USB kabel a konektory čisté a přečtěte si dokumentaci dodanou s příslušenstvím.

## Nelze zobrazit přílohy pošty

Pokud iPod touch nedokáže zobrazit přílohy pošty, vyzkoušejte následující:

- *Zobrazení přiloženého souboru:* Chcete-li otevřít přílohu v Rychlém náhledu, klepněte na ni. Některé soubory nelze prohlížet, dokud se nestáhnou celé.
- *Uložení přiložené fotografie nebo videa:* Chcete-li otevřít přílohu v Rychlém náhledu, klepněte na ni. Některé soubory nelze prohlížet, dokud se nestáhnou celé.

Rychlý náhled podporuje následující typy dokumentů:

- *.doc, .docx* Microsoft Word
- *.htm, .html* webová stránka
- *.key* Keynote
- *.numbers* Numbers
- *.pages* Pages
- *.pdf* Náhled, Adobe Acrobat
- *.ppt, .pptx* Microsoft PowerPoint
- *.rtf* formát RTF
- *.txt* text
- *.vcf* kontaktní údaje
- *.xls, .xlsx* Microsoft Excel

Další informace o odstraňování potíží najdete na adrese [www.apple.com/support/ipodtouch.](http://www.apple.com/support/ipodtouch/)

## Zálohování iPodu touch

iPod touch můžete automaticky zálohovat pomocí aplikací iCloud nebo iTunes. Rozhodnete-li se používat zálohování na iCloudu, nemůžete zároveň používat funkci automatického zálohování do počítače pomocí iTunes. iTunes však můžete využívat k ručnímu zálohování do počítače.

#### **Zálohování pomocí iCloudu**

iCloud zálohuje iPod touch každý den prostřednictvím Wi-Fi, pokud je iPod touch připojen ke zdroji napájení a uzamčen. Datum a čas posledního zálohování jsou uvedeny v dolní části obrazovky Úložiště a zálohy. Na iCloud se zálohují následující položky:

- zakoupená hudba, televizní pořady, aplikace a knihy,
- fotografie a videa v albu Fotoaparát,
- nastavení iPodu touch,
- data aplikací,
- uspořádání plochy a aplikací,
- Zprávy

*Poznámka:* Zakoupená hudba není zálohována ve všech oblastech a také televizní pořady nejsou všude k dispozici.

Pokud jste zálohování na iCloud nepovolili při počátečním nastavení iPodu touch, můžete je zapnout v nastavení iCloudu.

Zapnutí zálohování na iCloud: Otevřete Nastavení > iCloud a poté se přihlaste pod svým Apple ID a heslem, je-li požadováno. Vyberte Úložiště a zálohy a poté zapněte volbu Záloha iCloud.

**Okamžité zálohování:** Otevřete Nastavení > iCloud > Úložiště a zálohy a poté klepněte na Zálohovat.

**Správa záloh:** Otevřete Nastavení > iCloud > Úložiště a zálohy a poté klepněte na Spravovat úložiště. Klepněte na název svého iPodu touch.

**Zapnutí nebo vypnutí zálohování alba Fotoaparát:** Otevřete Nastavení > iCloud > Úložiště a zálohy a poté klepněte na Spravovat úložiště. Klepněte na název svého iPodu touch a poté zapněte nebo vypněte zálohování alba Fotoaparát.

**Zobrazení zálohovaných zařízení:** Otevřete Nastavení > iCloud > Úložiště a zálohy > Spravovat úložiště.

**Ukončení zálohování na iCloud:** Otevřete Nastavení > iCloud > Úložiště a zálohy > Zálohování a poté vypněte volbu Záloha iCloud.

Hudba, která nebyla zakoupena v iTunes, se na iCloud nezálohuje. Takový obsah zálohujte a obnovujte pomocí iTunes. Viz [Synchronizace s iTunes](#page-13-0) na stránce [14.](#page-13-1)

*Důležité:* Zálohování zakoupené hudby a televizních pořadů není k dispozici ve všech oblastech. Starší nákupy nemusí být k dispozici, pokud se již v obchodě iTunes Store, App Store nebo iBookstore nenacházejí.

Zakoupený obsah a obsah Fotostreamu se nezapočítává do 5GB limitu bezplatného úložiště iCloud.

#### **Zálohování pomocí iTunes**

iTunes vytvářejí zálohy fotografií v albu Fotoaparát nebo Uložené obrázky, textových zpráv, poznámek, historie volání, seznamu Oblíbené, nastavení zvuku a dalších položek. Soubory médií, například skladby, a některé fotografie se nezálohují, lze je však obnovit synchronizací s iTunes.

Připojíte-li iPod touch k počítači, s nímž jej běžně synchronizujete, iTunes vytvoří zálohu v následujících situacích:

- *Synchronizace s iTunes:* iTunes synchronizují iPod touch při každém připojení iPodu touch k počítači. Viz [Synchronizace s iTunes](#page-13-0) na stránce [14](#page-13-1). iTunes nebudou automaticky zálohovat iPod touch, který není nastaven na synchronizaci s daným počítačem.
- *Aktualizace nebo obnova iPodu touch:* iTunes zálohují iPod touch vždy před aktualizací a obnovením.

Zálohy iPodu touch mohou iTunes také zašifrovat a zabezpečit tak vaše data.

Zašifrování záloh iPodu touch: Na panelu Souhrn v iTunes vyberte "Šifrovat zálohu iPod touch".

<span id="page-138-1"></span>**Obnovení souborů a nastavení iPodu touch:** Připojte iPod touch k počítači, s nímž jej běžně synchronizujete, vyberte jej v okně iTunes a na souhrnném panelu klikněte na Obnovit.

Další informace o zálohách najdete v článku [support.apple.com/kb/HT1766?viewlocale=cs\\_CZ](http://support.apple.com/kb/HT1766?viewlocale=cs_CZ).

#### **Odstranění zálohy iTunes**

Zálohu iPodu touch můžete odstranit ze seznamu záloh v iTunes. Toto můžete chtít provést například, pokud byla záloha vytvořena v počítači někoho jiného.

#### **Odstranění zálohy:**

- **1** V iTunes otevřete Předvolby pro iTunes.
	- *Mac: Otevřete iTunes > Předvolby.*
	- *Windows:* Otevřete Úpravy > Předvolby.
- **2** Klikněte na Zařízení (iPod touch nemusí být připojen).
- **3** Vyberte zálohu, kterou chcete odstranit, a klikněte na Smazat zálohu.
- **4** Kliknutím na Smazat potvrďte, že si přejete smazat vybranou zálohu, a pak klikněte na OK.

## <span id="page-138-0"></span>Aktualizace a obnova softwaru iPodu touch

Software iPodu touch můžete aktualizovat v Nastavení nebo pomocí iTunes. Můžete také smazat nebo obnovit zařízení iPod touch a poté provést obnovu dat ze zálohy na iCloudu nebo pomocí iTunes.

Smazaná data již nejsou přístupná z uživatelského rozhraní iPodu touch, ale nejsou z iPodu touch smazána. Informace o smazání veškerého obsahu a nastavení viz [Obnovit](#page-126-0) na stránce [127.](#page-126-1)

#### **Aktualizace iPodu touch:**

Software iPodu touch můžete aktualizovat v Nastavení nebo pomocí iTunes.

Bezdrátová aktualizace na iPodu touch: Otevřete Nastavení > Obecné > Aktualizace softwaru. iPod touch vyhledá dostupné aktualizace softwaru.

**Aktualizace softwaru v iTunes:** iTunes vyhledávají dostupné aktualizace softwaru při každé synchronizaci iPodu touch prostřednictvím iTunes. Viz [Synchronizace s iTunes](#page-13-0) na stránce [14.](#page-13-1)

Další informace o aktualizaci a obnově softwaru zařízení iPod touch naleznete na adrese [support.apple.com/kb/HT4623?viewlocale=cs\\_CZ](http://support.apple.com/kb/HT4623?viewlocale=cs_CZ).

#### **Obnovení iPodu touch:**

iPod touch můžete obnovit ze zálohy pomocí iCloudu nebo iTunes.

**Obnovení ze zálohy na iCloudu:** Resetujte iPod touch a vymažte z něj tak veškeré položky nastavení a všechna data. Přihlaste se k iCloudu a v Asistentovi nastavení vyberte Obnovit ze zálohy. Viz [Obnovit](#page-126-0) na stránce [127](#page-126-1).

**Obnovení ze zálohy iTunes:** Připojte iPod touch k počítači, s nímž jej běžně synchronizujete, vyberte jej v okně iTunes a na souhrnném panelu klikněte na Obnovit.

Po obnovení softwaru můžete iPod touch buď nastavit jako nový iPod touch, nebo obnovit hudbu, videa, data aplikací a další obsah ze zálohy.

Další informace o aktualizaci a obnově softwaru zařízení iPod touch naleznete na adrese [support.apple.com/kb/HT1414?viewlocale=cs\\_CZ](http://support.apple.com/kb/HT1414?viewlocale=cs_CZ).

# Další informace, servis a podpora

V následující tabulce je popsáno, kde získat další informace o bezpečnosti, softwaru a servisu pro iPod touch.

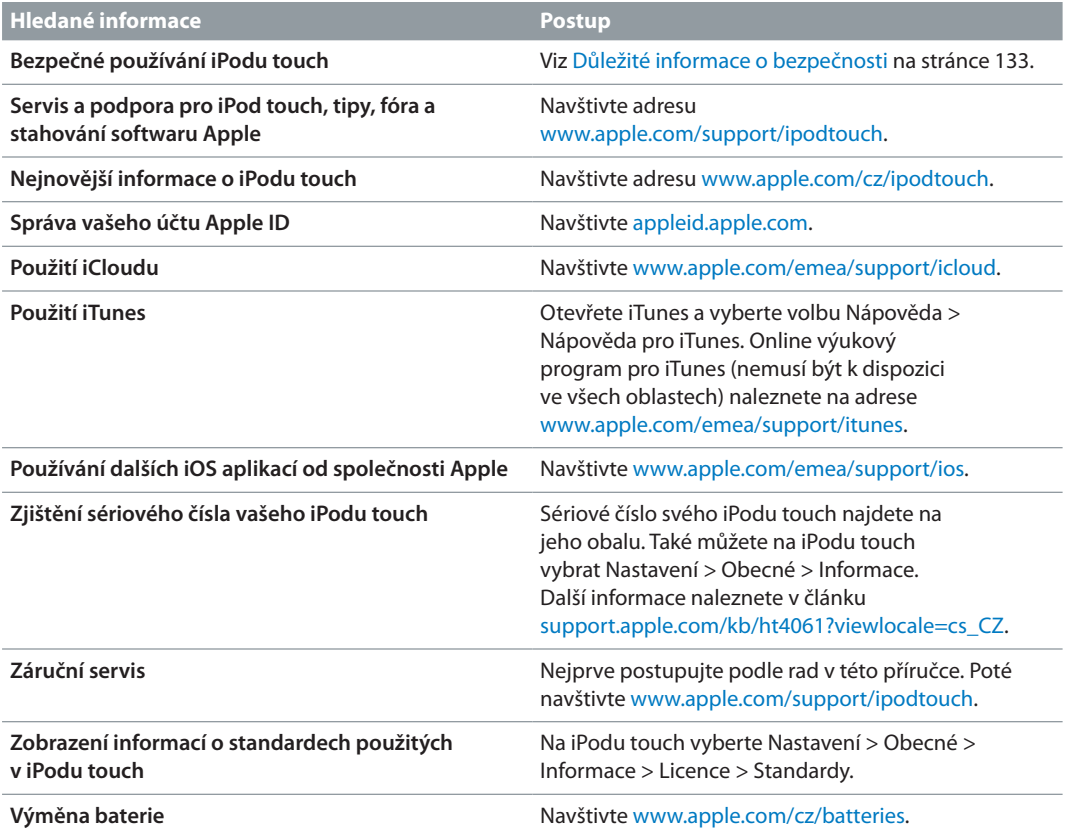

# Informace o likvidaci a recyklaci

iPod touch je nutné řádně zlikvidovat v souladu s místními právními předpisy a směrnicemi. Součástí tohoto produktu je baterie, produkt tedy musí být zlikvidován zvlášť, ne s domovním odpadem. Když váš iPod touch dosáhne konce své životnosti, obraťte se na společnost Apple nebo na místní úřady a informujte se o možnostech recyklace.

*Výměna baterie:* Lithium-iontová baterie iPodu touch by měla být měněna pouze u společnosti Apple nebo u poskytovatele oprav autorizovaného společností Apple a musí být recyklována nebo zlikvidována odděleně od domovního odpadu. Další informace o službách výměny baterie viz [www.apple.com/cz/batteries](http://www.apple.com/cz/batteries/).

Informace o recyklačním programu společnosti Apple viz [www.apple.com/recycling](http://www.apple.com/recycling/).

#### *Türkiye*

Türkiye Cumhuriyeti: EEE Yönetmeliğine Uygundur.

台灣

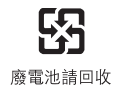

#### *Evropská unie - informace o likvidaci*

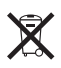

Tento symbol značí, že v souladu s místními právními předpisy je třeba zlikvidovat váš produkt anebo jeho baterie odděleně od domovního odpadu. Dosáhne-li produkt konce své životnosti, předejte jej do sběrného dvora vyhrazeného k tomu účelu místními úřady. Oddělený sběr a recyklace vašeho produktu a jeho baterie napomohou chránit přírodní zdroje a zajistí, že produkt bude recyklován způsobem šetrným k lidskému zdraví a životnímu prostředí.

*Union Européenne—informations sur l'élimination:* Le symbole ci-dessus signifie que, conformément aux lois et réglementations locales, vous devez jeter votre produit et/ou sa batterie séparément des ordures ménagères. Lorsque ce produit arrive en fin de vie, apportez-le à un point de collecte désigné par les autorités locales. La collecte séparée et le recyclage de votre produit et/ou de sa batterie lors de sa mise au rebut aideront à préserver les ressources naturelles et à s'assurer qu'il est recyclé de manière à protéger la santé humaine et l'environnement.

*Europäische Union—Informationen zur Entsorgung:* Das oben aufgeführte Symbol weist darauf hin, dass dieses Produkt und/oder die damit verwendete Batterie den geltenden gesetzlichen Vorschriften entsprechend und vom Hausmüll getrennt entsorgt werden muss. Geben Sie dieses Produkt zur Entsorgung bei einer offiziellen Sammelstelle ab. Durch getrenntes Sammeln und Recycling werden die Rohstoffreserven geschont und es ist sichergestellt, dass beim Recycling des Produkts und/oder der Batterie alle Bestimmungen zum Schutz von Gesundheit und Umwelt eingehalten werden.

*Unione Europea—informazioni per lo smaltimento:* Il simbolo qui sopra significa che, in base alle leggi e alle normative locali, il prodotto e/o la sua batteria dovrebbero essere riciclati separatamente dai rifiuti domestici. Quando il prodotto diventa inutilizzabile, portalo nel punto di raccolta stabilito dalle autorità locali. La raccolta separata e il riciclaggio del prodotto e/o della sua batteria al momento dello smaltimento aiutano a conservare le risorse naturali e assicurano che il riciclaggio avvenga nel rispetto della salute umana e dell'ambiente.

*Europeiska unionen—information om kassering: Symbolen ovan betyder att produkten* och/eller dess batteri enligt lokala lagar och bestämmelser inte får kastas tillsammans med hushållsavfallet. När produkten har tjänat ut måste den tas till en återvinningsstation som utsetts av lokala myndigheter. Genom att låta den uttjänta produkten och/eller dess batteri tas om hand för återvinning hjälper du till att spara naturresurser och skydda hälsa och miljö.

#### *Brasil—Informações sobre descarte e reciclagem*

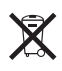

O símbolo acima indica que este produto e/ou sua bateria não devem ser descartadas no lixo doméstico. Quando decidir descartar este produto e/ou sua bateria, faça-o de acordo com as leis e diretrizes ambientais locais. Para informações sobre substâncias de uso restrito, o programa de reciclagem da Apple, pontos de coleta e telefone de informações, visite www.apple.com/br/environment.

## Apple a životní prostředí

Společnost Apple rozumí své odpovědnosti za minimalizaci dopadu činnosti a produktů společnosti na životní prostředí. Další informace najdete na adrese [www.apple.com/environment](http://www.apple.com/environment/).

 $\triangle$  Apple Inc. © 2013 Apple Inc. Všechna práva vyhrazena.

Apple, logo Apple, AirPlay, AirPort, AirPort Express, AirPort Extreme, Aperture, Apple TV, Cover Flow, FaceTime, Finder, iBooks, iCal, iLife, iMessage, iMovie, iPad, iPhone, iPhoto, iPod, iPod touch, iSight, iTunes, Keynote, Mac, Mac OS, logo Made for iPod, Numbers, OS X, Pages, Passbook, Safari, Siri, Spotlight a Time Capsule jsou ochranné známky společnosti Apple Inc., registrované v USA a dalších zemích.

AirPrint, EarPods, Flyover, Guided Access, Lightning a Multi-Touch jsou ochranné známky společnosti Apple Inc.

Apple Store, Genius, iAd, iCloud, iTunes Extras, iTunes Plus a iTunes Store jsou značky služeb společnosti Apple Inc., registrované v USA a dalších zemích.

App Store, iBookstore a iTunes Match jsou značky služeb společnosti Apple Inc.

IOS je ochranná známka nebo registrovaná ochranná známka společnosti Cisco v USA a dalších zemích a je používána v rámci poskytnuté licence.

NIKE a Swoosh Design jsou ochranné známky společnosti NIKE, Inc. a jejích přidružených společností, použité v rámci licence.

Slovní známka Bluetooth® a loga jsou registrované obchodní známky vlastněné společností Bluetooth SIG, Inc. a jakékoliv použití těchto známek společností Apple Inc. je v rámci poskytnuté licence.

Adobe a Photoshop jsou obchodní známky nebo registrované obchodní známky společnosti Adobe Systems Incorporated v USA a/nebo dalších zemích.

Názvy produktů dalších společností zde zmíněná mohou být obchodními známkami příslušných společností.

Zmínky o produktech třetích stran jsou pouze informativní a neznamenají schválení ani doporučení. Společnost Apple nepřejímá žádnou odpovědnost ohledně funkčnosti nebo použití těchto produktů. Všechny úmluvy, dohody nebo záruky, pokud existují, se týkají výrobců a uživatelů. Bylo vyvinuto veškeré možné úsilí, aby byla zajištěna přesnost a správnost informací v této příručce. Společnost Apple neodpovídá za tiskové nebo administrativní chyby.

CZ019-2540/2013-06